# **brother**

# BRUKERMANUAL Brother-laserskriver

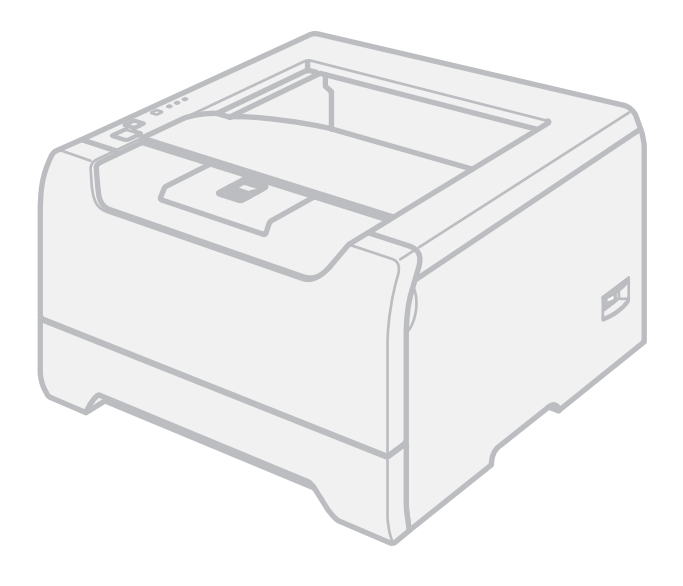

HL-5240 HL-5240L HL-5250DN

**For brukere med svekket syn**

Manualen kan leses av 'tekst-til-tale' programvaren fra Screen Reader.

Du må sette opp maskinvaren og installere driveren før du kan bruke skriveren.

Bruk hurtigstartguiden når du installerer skriveren. Du finner en utskrift i boksen.

Les denne brukermanualen nøye før du tar skriveren i bruk. Oppbevar CD-ROM-en på et lett tilgjengelig sted, slik at den er lett å finne hvis du trenger den. Du kan også lese brukermanualen i HTML-format ved å gå til nettstedet vårt på<http://solutions.brother.com>eller ved å åpne den direkte fra CD-ROM-en.

Besøk vår nettside [http://solutions.brother.com.](http://solutions.brother.com) Her kan du få produktstøtte, de nyeste driveroppdateringene og verktøyene og svar på vanlige spørsmål (FAQ) og tekniske spørsmål.

## **Bruke denne manualen**

#### **Symboler som brukes i denne manualen**

Vi bruker følgende ikoner i hele denne brukermanualen:

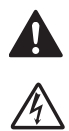

Advarsler forteller deg hvordan du kan unngå mulig personskade.

Elektrisk fare-ikoner varsler om mulighet for elektrisk sjokk.

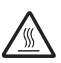

Varm overflate-ikoner advarer deg om at du ikke bør berøre varme maskindeler.

 $\ddot{\bm{\theta}}$ 

Forsiktig angir prosedyrer du må følge eller unngå for å hindre mulig skade på skriveren eller andre gjenstander.

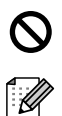

Feil bruk-ikoner varsler om enheter og handlinger som ikke er kompatible med skriveren.

Merknader forteller hvordan du bør reagere på en situasjon som kan oppstå eller du får tips om hvordan bruken fungerer sammen med andre funksjoner.

## **Sikkerhetsforholdsregler**

#### **Sikker bruk av skriveren**

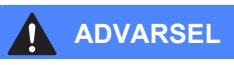

Inne i skriveren er det elektroder med høyspenning. Før du rengjør innsiden av skriveren, må du forsikre deg om at du har slått av strømbryteren og at skriverens strømledning er trukket ut av stikkontakten.

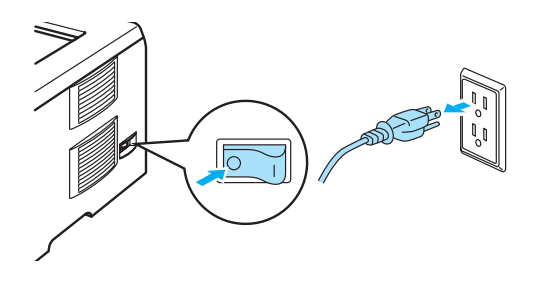

 $\mathcal{N}$ 

IKKE ta på støpslet med våte hender. Dette kan føre til elektrisk støt.

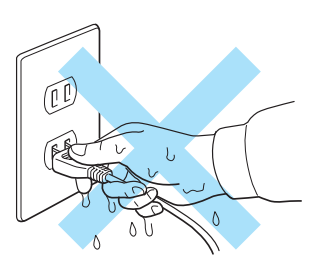

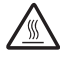

Når skriveren nettopp har vært i bruk, vil enkelte av de innvendige delene være ekstremt varme. Når du åpner front- eller bakdekslet på skriveren, må du ALDRI ta på de skraverte delene som vises på tegningen.

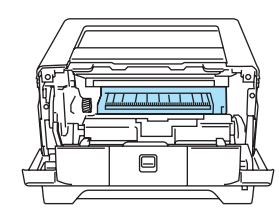

Inne i skriveren (Sett forfra)

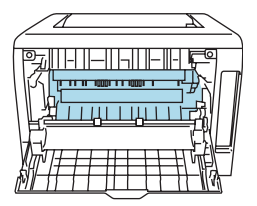

Åpne bakdekslet (Sett bakfra)

### ∕∾

IKKE fjern eller skad advarslene som finnes på eller rundt sikringen.

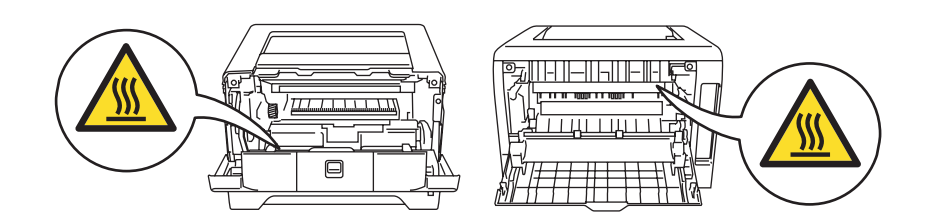

IKKE bruk støvsuger når du rengjør tonersøl. Hvis du gjør det, kan tonerstøvet antennes inne i støvsugeren og potensielt starte en brann. Rengjør tonerstøvet forsiktig med en tørr klut som ikke loer, og kvitt deg med den i tråd med lokale regler.

IKKE bruk antennelige stoffer i nærheten av skriveren. Dette kan føre til brann eller elektrisk støt.

### **A** FORSIKTIG

Rengjøre utsiden av skriveren:

- Kontroller at du har koblet skriveren fra AC-strømuttaket.
- Bruk nøytrale vaskemidler. Rengjøring med flyktige væsker, for eksempel tynner eller benzen, ødelegger den utvendige overflaten på skriveren.
- IKKE bruk rengjøringsmidler som inneholder ammoniakk.

### **Varemerker**

Brother-logoen er et registrert varemerke for Brother Industries, Ltd.

Apple, Apple-logoen, Macintosh og TrueType er registrerte varemerker for Apple Computer, Inc i USA og andre land.

Epson er et registrert varemerke, og FX-80 og FX-850 er varemerker som tilhører Seiko Epson Corporation.

Hewlett Packard er et registrert varemerke, og HP LaserJet 6P, 6L, 5P, 5L, 4, 4L, 4P, III, IIIP, II og IIP er varemerker for Hewlett-Packard Company.

IBM, IBM PC og Proprinter er registrerte varemerker for International Business Machines Corporation.

Microsoft, MS-DOS, Windows og Windows NT er registrerte varemerker for Microsoft Corporation i USA og andre land.

PostScript og PostScript 3 er varemerker for Adobe Systems Incorporated.

ENERGY STAR er et varemerke som er registrert i USA.

Citrix og MetaFrame er registrerte varemerker for Citrix Systems, Inc. i USA.

SuSE er et registrert varemerke for SuSE Linux AG.

RED HAT er et registrert varemerke for Red Hat. Inc.

Mandrake er et registrert varemerke for Mandrake Soft SA.

Intel, Intel Xeon og Pentium er varemerker eller registrerte varemerker for Intel Corporation.

AMD, AMD Athlon, AMD Opteron og kombinasjoner av disse er varemerker for Advanced Micro Devices, Inc.

Java og alle Java-baserte varemerker og logoer er varemerker eller registrerte varemerker for Sun Microsystems Inc. i USA og andre land.

Alle andre termer, merker og produktnavn som blir omtalt i denne brukermanualen, er registrerte varemerker for sine respektive selskaper.

## **Utarbeidelse og offentliggjøring**

Denne brukermanualen er utarbeidet og offentliggjort under oppsyn av Brother Industries Ltd., og den inneholder beskrivelser og spesifikasjoner for de nyeste produktene.

Innholdet i denne brukermanualen og spesifikasjonene til dette produktet kan endres uten varsel.

Brother forbeholder seg retten til å foreta endringer i spesifikasjonene og innholdet i denne brukermanualen uten varsel, og de er ikke ansvarlige for noen skader (inkludert driftstap) forårsaket av det presenterte materialet, inkludert, men ikke begrenset til, typografiske feil eller andre feil i denne publikasjonen.

© 2005 Brother Industries Ltd.

### **Transport av skriveren**

Hvis du må transportere skriveren, må du pakke den godt inn, slik at den ikke skades under transporten. Det anbefales at du tar vare på, og bruker, den originale innpakningen. Du bør også sørge for at skriveren er forsikret under transporten.

## Innholdsfortegnelse

#### $\overline{1}$ Om denne skriveren

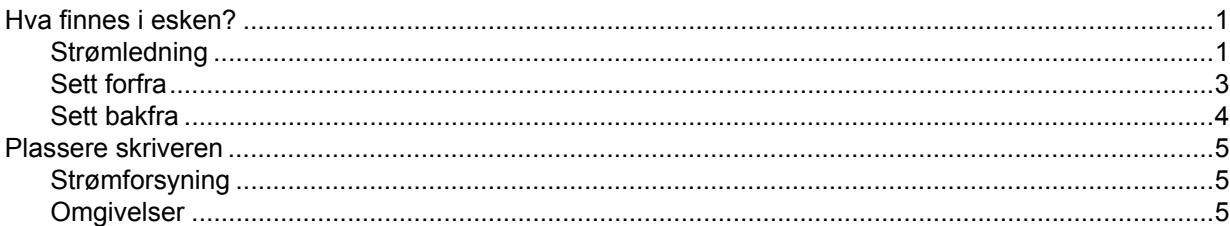

#### $\overline{2}$ **Utskriftsmetoder**

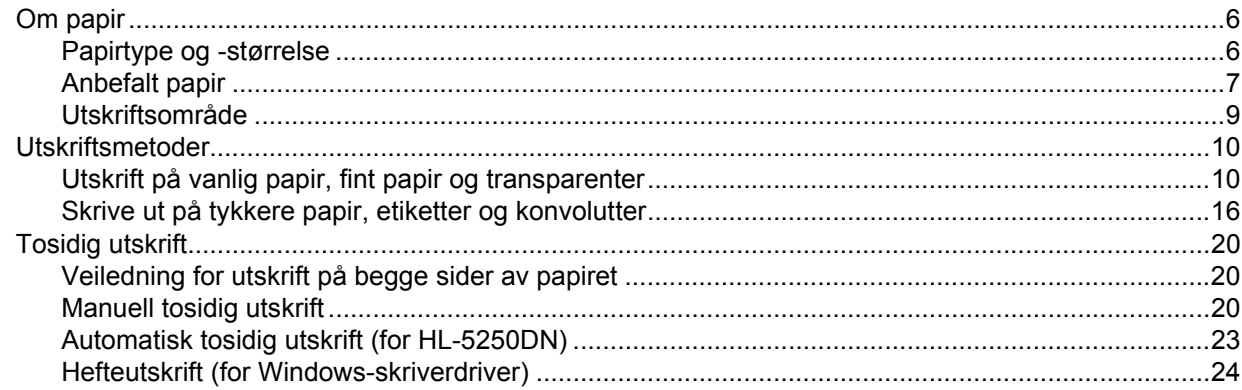

#### $\mathbf{3}$ Driver og programvare

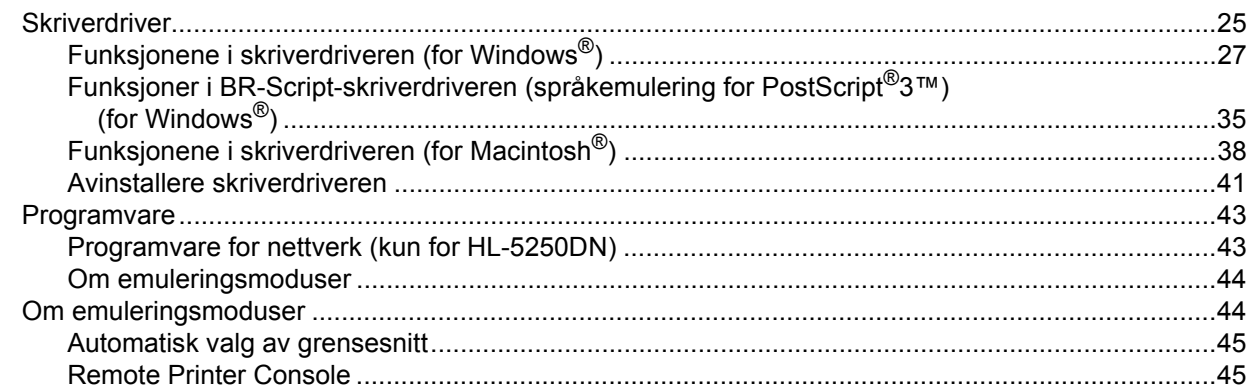

#### $\overline{\mathbf{4}}$ Kontrollpanel

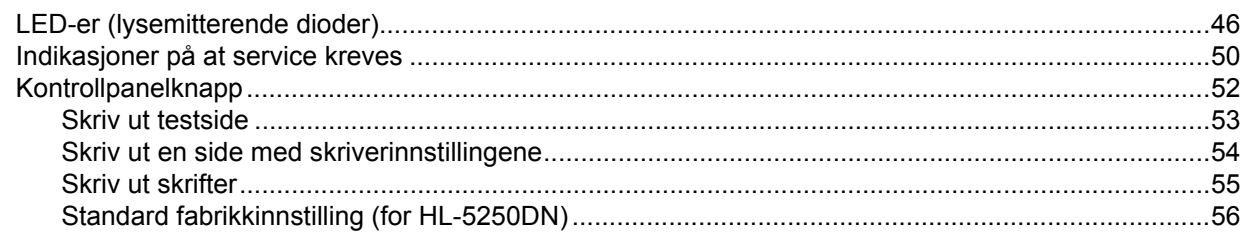

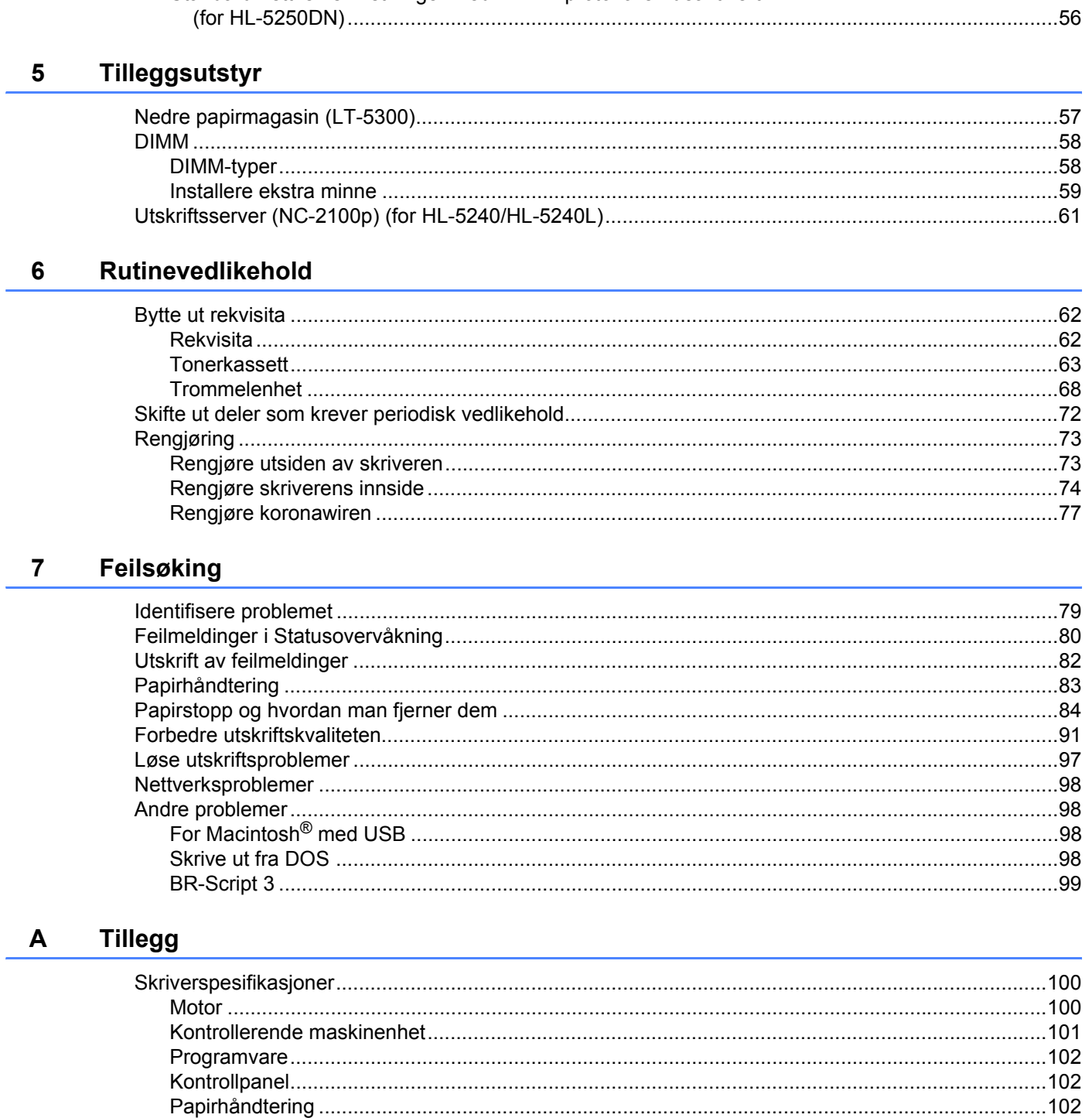

Standard nettverksinnstillinger med APIPA-protokollen deaktivert

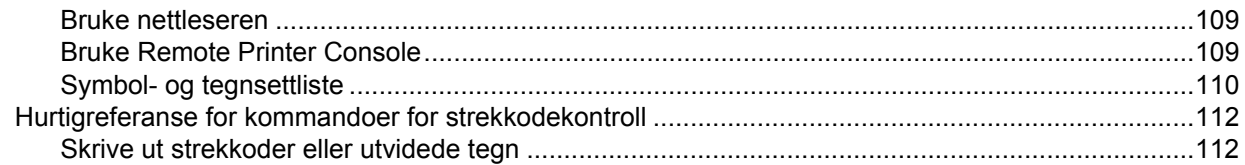

#### Tillegg (For Europa og andre land)  $\mathbf{B}$

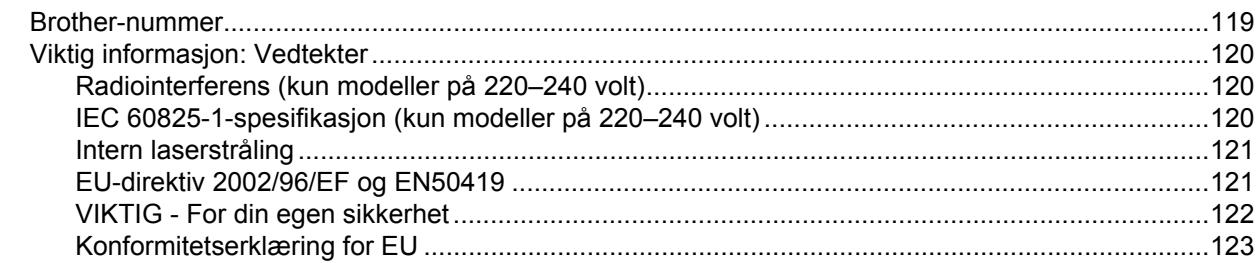

#### Tillegg (Kun for USA og Canada)  $\mathbf{C}$

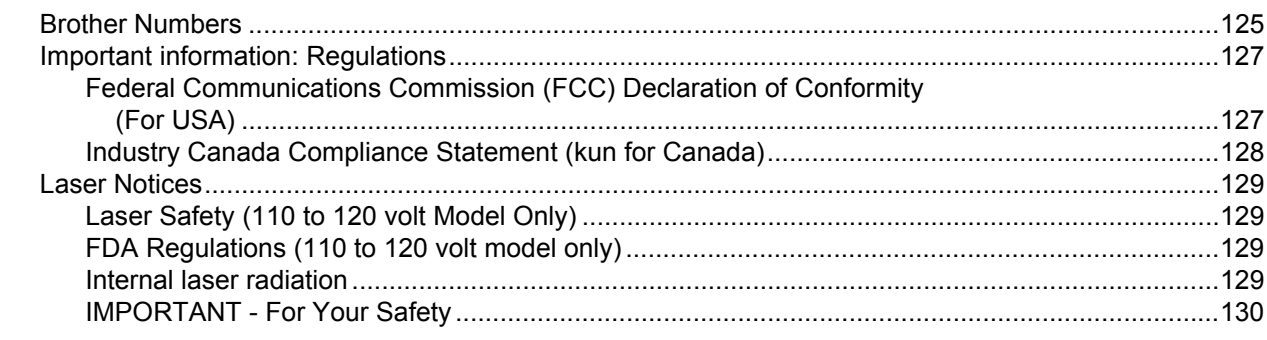

#### D **Stikkordliste**

### <span id="page-8-0"></span>**1 Om denne skriveren**

## <span id="page-8-1"></span>**Hva finnes i esken?**

Når du pakker ut skriveren, må du kontrollere om alt følger med.

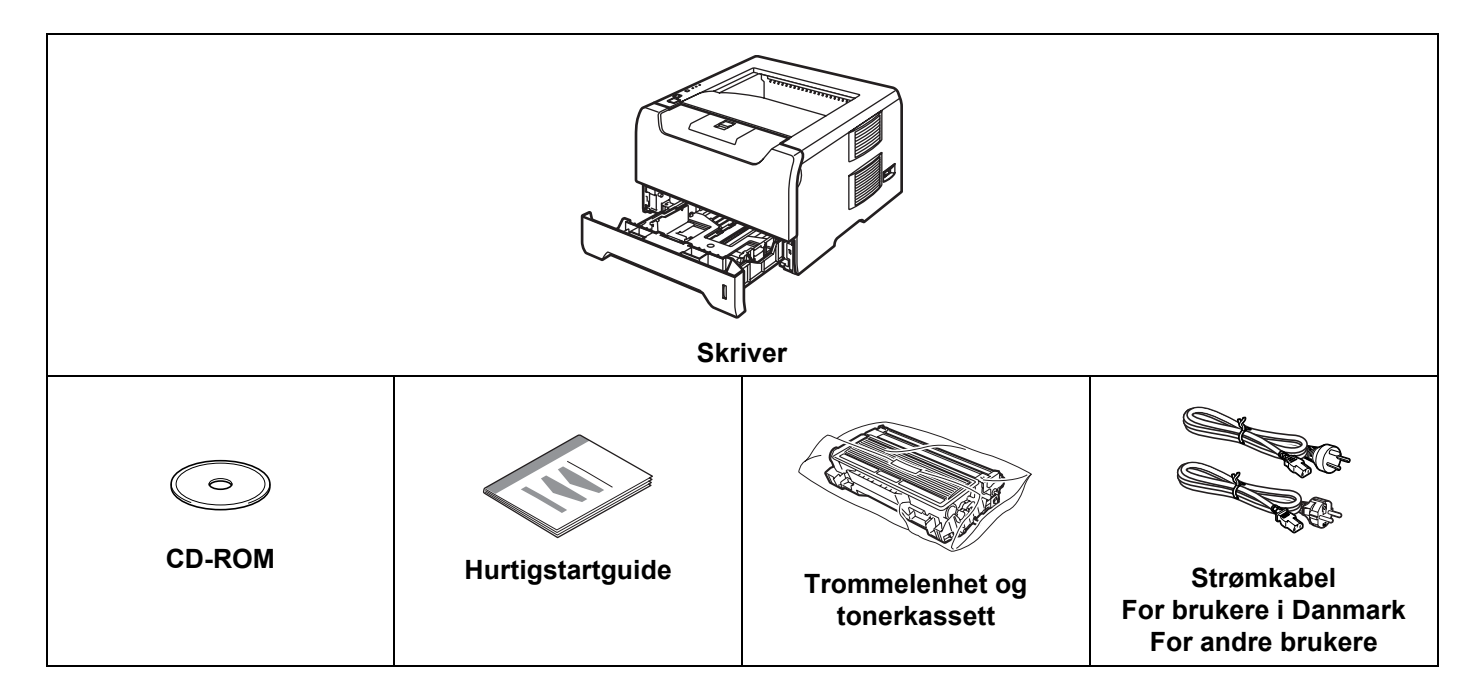

### <span id="page-8-2"></span>**Strømledning**

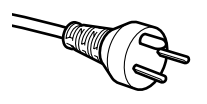

#### **For brukere i Danmark:**

Strømstøpselet som følger med denne maskinen er et jordet støpsel med to pinner. Kontroller at strømkontakten tillater dette jordede støpselet med to pinner. Denne maskinen må være jordet. Ta kontakt med en kvalifisert elektriker hvis du er i tvil.

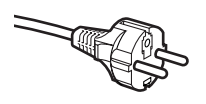

#### **For brukere i Sverige, Norge og Finland:**

Strømstøpselet som følger med denne maskinen er et støpsel med to pinner og jordingen lagt inn på siden av støpselet. Kontroller at strømkontakten tillater dette støpselet med to pinner og jordingen lagt inn på siden av støpselet. Denne maskinen må være jordet. Ta kontakt med en kvalifisert elektriker hvis du er i tvil.

#### **Merk**

*For å sikre trygg drift må støpselet som følger med kun settes inn i en standard stikkontakt som er jordet på vanlig måte. Jordet utstyr kan føre til fare for elektriske støt og kan føre til overdreven støy fra elektrisk stråling.*

### **Grensesnittkabel**

Skriveren leveres ikke med en grensesnittkabel. Kjøp riktig grensesnittkabel for grensesnittet du har tenkt å bruke (USB-, parallell- eller nettverkskabel).

■ USB-kabel

Bruk ikke en USB-grensesnittkabel som er lenger enn 2 meter.

Ikke koble USB-kabelen til en hub uten strømtilførsel eller et Macintosh®-tastatur.

Kontroller at du kobler den til USB-kontakten på datamaskinen.

USB støttes ikke under Windows® 95 eller Windows NT®4.0.

**Parallelt grensesnitt** 

Bruk ikke en parallellkabel som er lenger enn 2 meter.

Bruk en skjermet grensesnittkabel som er i overensstemmelse med IEEE 1284.

Nettverkskabel (for HL-5250DN)

Bruk en gjennomgående Kategori5 (eller senere) tvunnet parkabel for 10BASE-T eller 100BASE-TX Fast Ethernet-nettverk.

1. Om denne skriveren

#### <span id="page-10-0"></span>**Sett forfra**

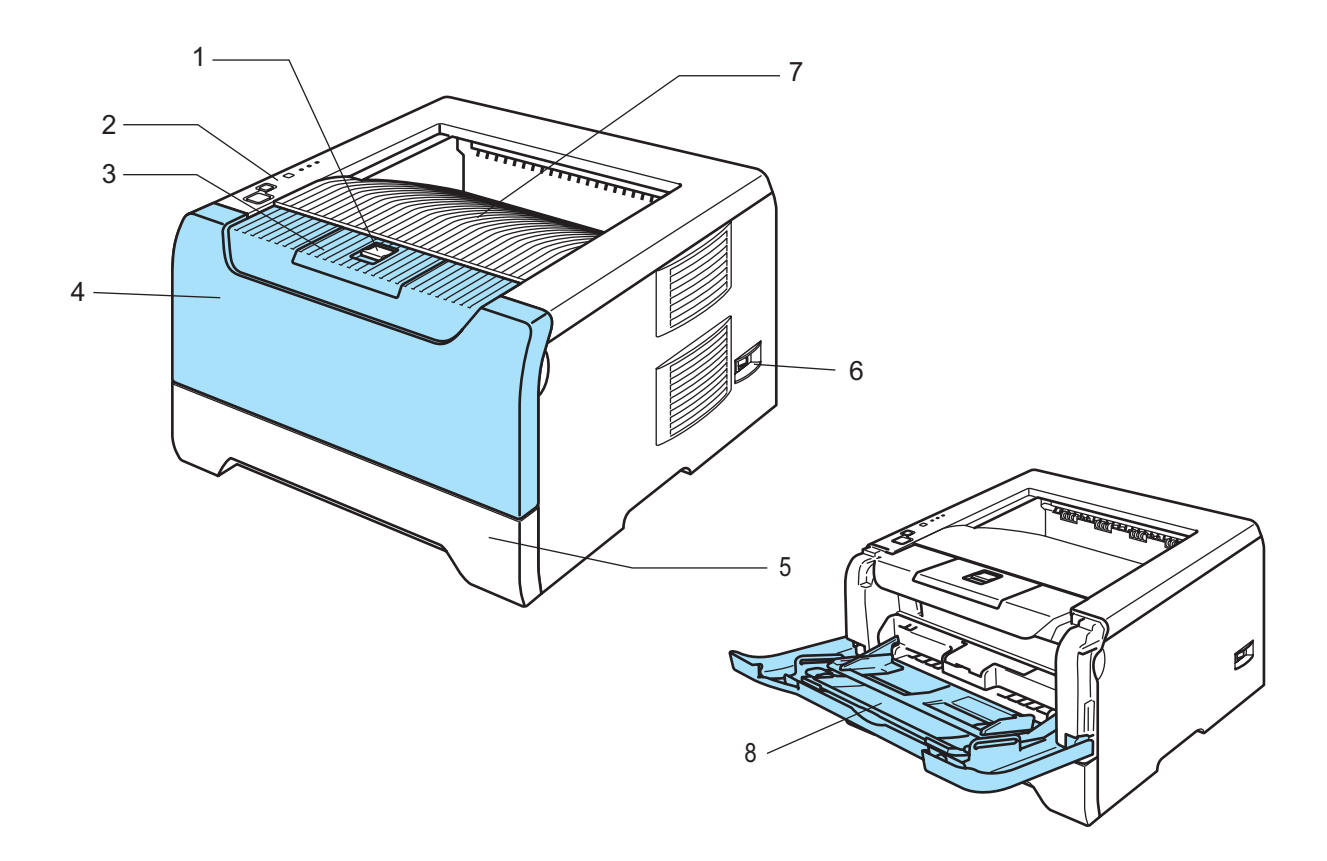

- **1 Utløserknapp for frontdekselet**
- **2 Kontrollpanel**
- **3 Støttebrett for forsiden opp-mottakeren (støttebrett)**
- **4 Frontdeksel**
- **5 Papirmagasin**
- **6 Strømbryter**
- **7 Forsiden ned-mottaker**
- **8 Universalmagasin (univ.mag)**

1. Om denne skriveren

#### <span id="page-11-0"></span>**Sett bakfra**

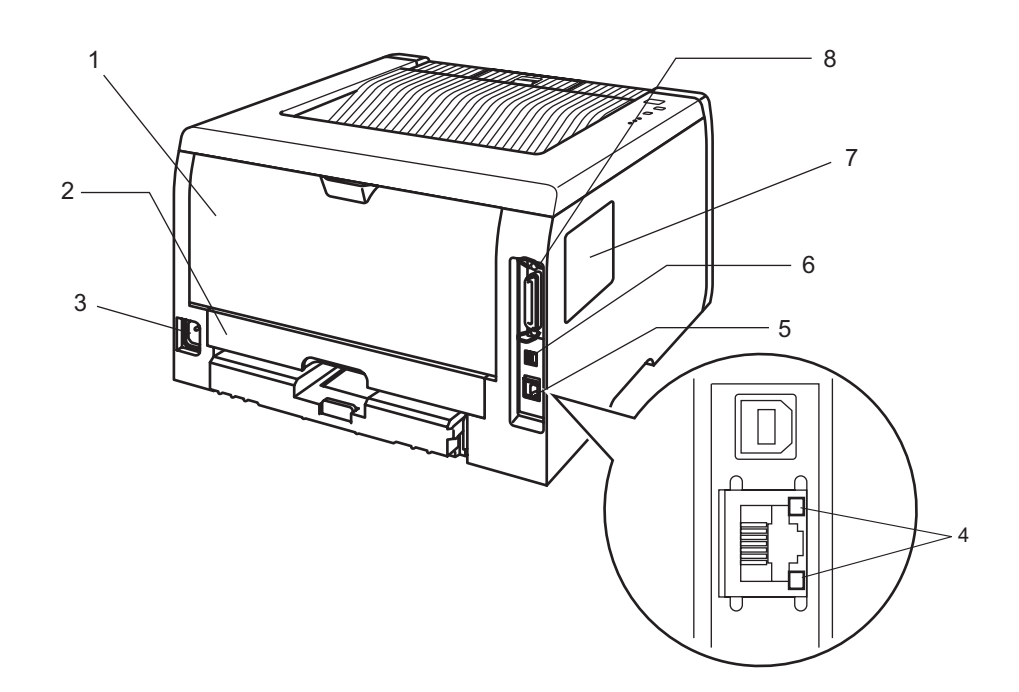

- **1 Bakdeksel**
- **2 Tosidigmater (for HL-5250DN)**
- **3 Koblingspunkt for strøm**
- **4 HL-5250DN: LED-er for nettverkets status (lysemitterende diode)**
- **5 HL-5250DN: 10/100BASE-TX-port**
- **6 USB-kontakt**
- **7 DIMM-deksel**
- **8 Parallellkontakt**

### **Merk**

Skriverillustrasjonen er basert på HL-5250DN.

### <span id="page-12-0"></span>**Plassere skriveren**

Les følgende før du tar skriveren i bruk.

#### <span id="page-12-1"></span>**Strømforsyning**

Bruk skriveren innenfor det anbefalte spenningsområdet.

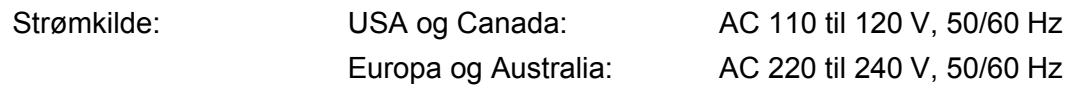

Strømkabelen, inkludert skjøteledninger, må ikke være lenger enn 5 meter.

Ikke bruk samme strømkrets som andre apparater som bruker mye strøm, for eksempel klimaanlegg, kopimaskiner, makuleringsmaskiner og lignende. Hvis du blir nødt til å bruke skriveren sammen med slikt utstyr, anbefaler vi at du bruker en spenningstransformator eller et høyfrekvent støyfilter.

Bruk en spenningsregulator hvis strømkilden ikke er stabil.

#### <span id="page-12-2"></span>**Omgivelser**

- Sett skriveren på en flat, stabil overflate som for eksempel et skrivebord som ikke utsettes for vibrasjon og støt.
- Plasser skriveren i nærheten av et kontaktuttak, slik at den enkelt kan kobles fra kontaktuttaket i en nødssituasjon.
- Bruk skriveren kun innenfor følgende temperatur- og fuktighetsområde:

Temperatur: 10 °C til 32,5 °C

Fuktighet: 20–80 % (uten kondens)

- Bruk skriveren i et rom som er godt ventilert.
- IKKE plasser skriveren slik at ventilasjonshullet på skriveren tildekkes. Sørg for at det er en avstand på ca. 100 mm mellom ventilasjonshullet og veggen.
- IKKE eksponer skriveren for direkte sollys, overdreven varme, fuktighet eller støv.
- IKKE plasser skriveren i nærheten av apparater som inneholder magneter eller produserer magnetiske felt.
- IKKE eksponer skriveren for åpne flammer eller salte eller etsende gasser.
- IKKE sett gjenstander oppå skriveren.
- IKKE plasser skriveren i nærheten av varmeovner, klimaanlegg, vann, kjemikalier eller kjøleskap.
- Hold skriveren horisontalt når den skal bæres.

**2**

## <span id="page-13-0"></span>**Utskriftsmetoder**

## <span id="page-13-3"></span><span id="page-13-1"></span>**Om papir**

### <span id="page-13-2"></span>**Papirtype og -størrelse**

Skriveren mates med papir fra det installerte papirmagasinet og universalmagasinet.

Navnene på papirmagasinene som brukes i skriverdriveren og denne manualen, er som følger:

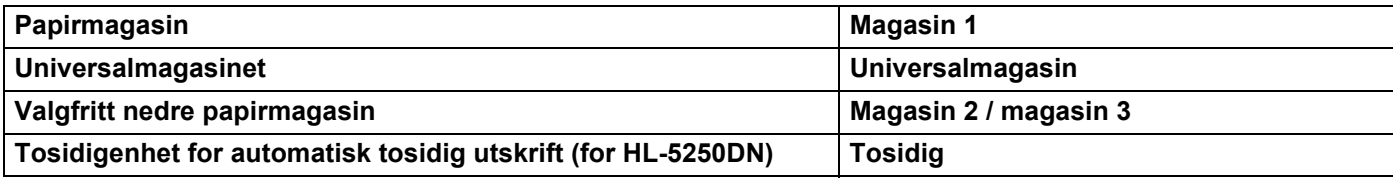

Når du ser på denne siden på CD-ROM-en, kan du gå til siden for hver utskriftsmetode ved å klikke på (i) i tabellen.

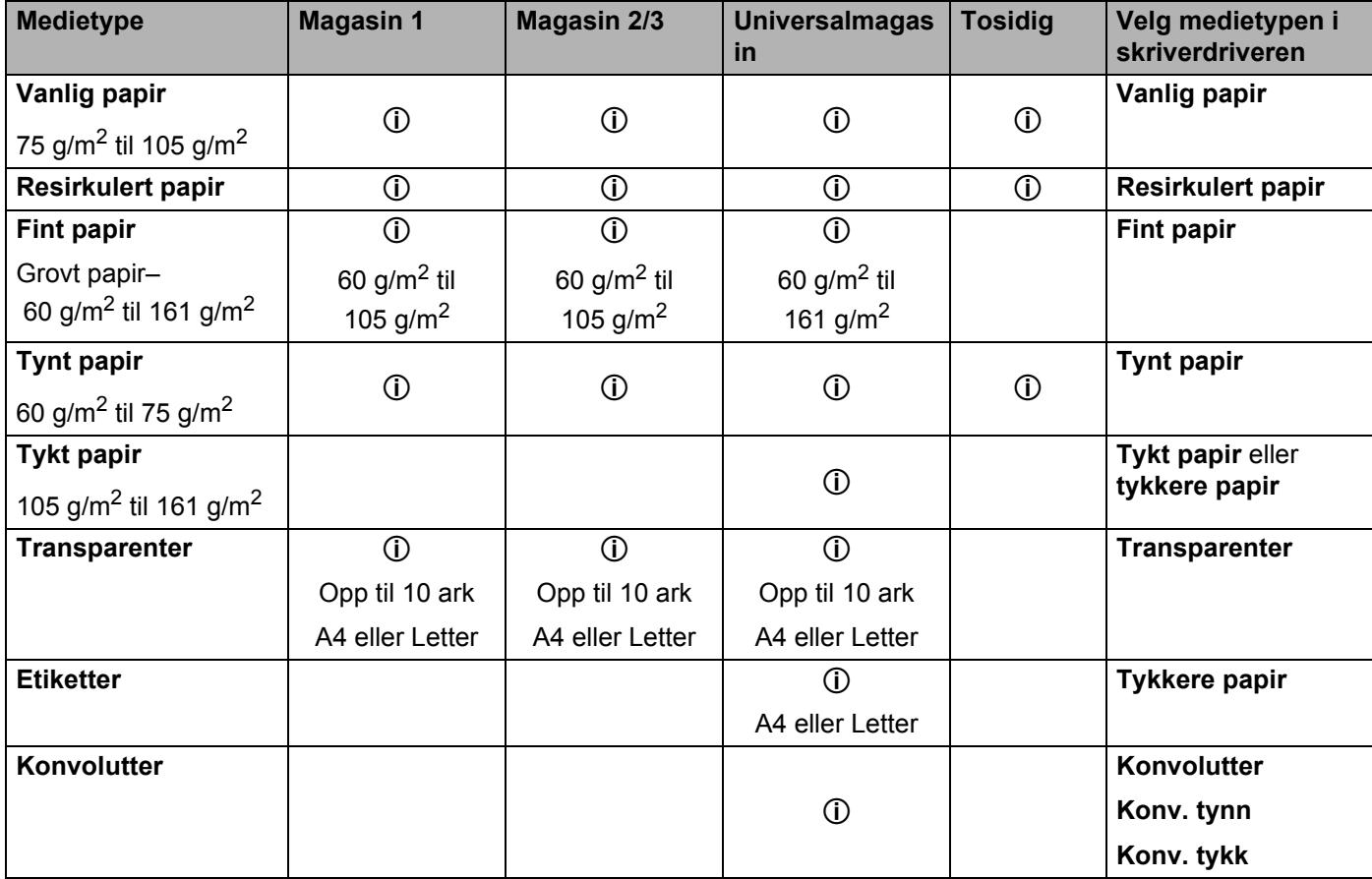

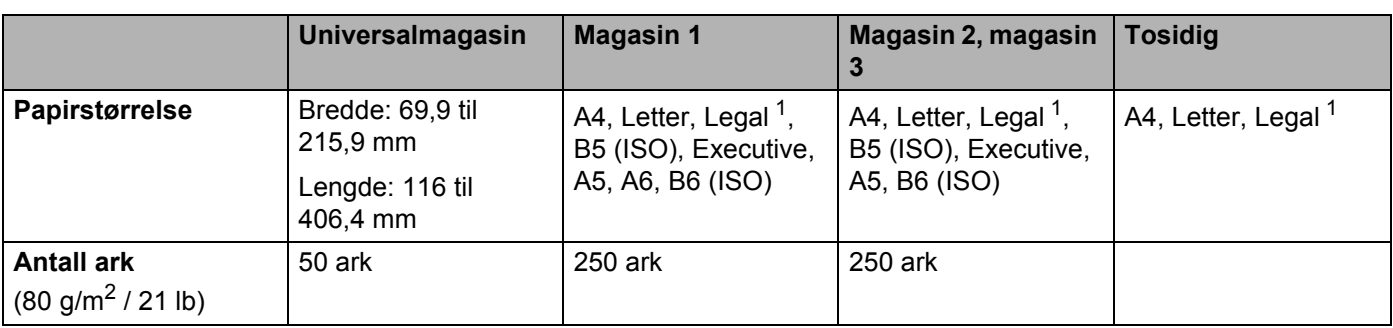

<span id="page-14-1"></span><sup>1</sup> Papir i Legal-format er ikke tilgjengelig i alle regioner utenfor USA og Canada.

#### <span id="page-14-0"></span>**Anbefalt papir**

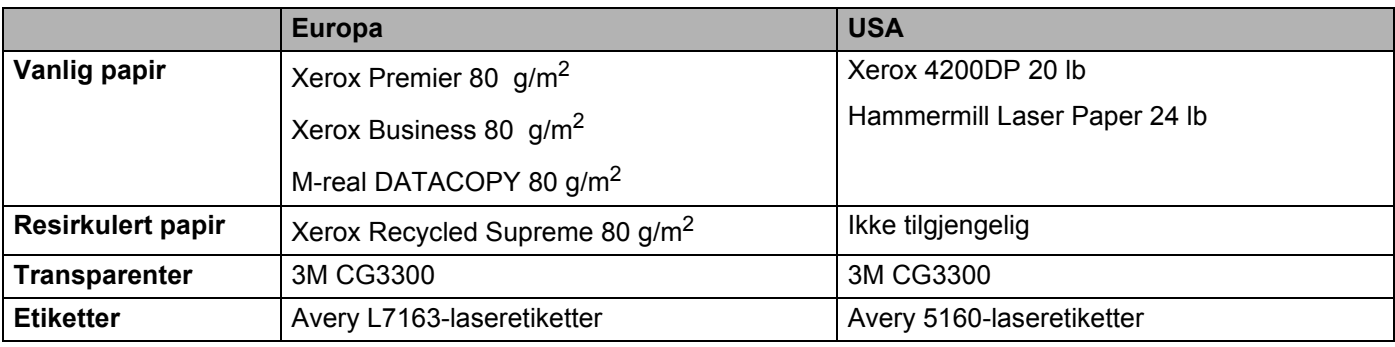

Skriv ut en liten mengde for å teste papirtypen før du kjøper store mengder med papir.

- Bruk papir som er laget for vanlig kopiering.
- Bruk papir på 75–90 g/m<sup>2</sup>.
- Bruk nøytralt papir. Ikke bruk syreholdig eller syrenøytraliserende papir.
- Bruk langfibret papir.
- **Bruk papir med et fuktighetsinnhold på rundt 5 %.**
- Denne skriveren kan bruke resirkulert papir som overholder DIN 19309-spesifikasjonene.

#### **A** FORSIKTIG

IKKE bruk papir beregnet på blekkstråleskrivere fordi det kan forårsake papirstopp eller skade på skriveren.

#### **Merk**

Hvis du bruker papir som ikke anbefales, kan det oppstå papirstopp eller feil ved papirmatingen.

For å finne ut hva slags papir du skal bruke med denne skriveren, se *[Viktig informasjon om valg av papir](#page-113-0)* på [side 106](#page-113-0).

#### <span id="page-15-0"></span>**Konvoluttyper**

De fleste konvolutter kan brukes i skriveren. Du kan imidlertid få problemer med noen konvolutter på grunn av måten de er laget på. Konvoluttene som skal brukes, bør ha rette, skarpe bretter og innføringskanten bør ikke være tykkere enn to ark. Konvolutten må ligge flatt, og ikke være posete eller skrøpelig. Kjøp kvalitetskonvolutter fra en leverandør som selger konvolutter som er beregnet for laserskrivere. Test først én konvolutt for å se at du oppnår ønsket resultat, før du skriver ut mange konvolutter.

Brother anbefaler ikke én spesiell konvolutt, da konvoluttprodusenter kan endre konvoluttspesifikasjonene. Du er selv ansvarlig for kvaliteten på konvoluttene du bruker.

- Ikke bruk konvolutter som er ødelagt, krøllet eller brettet, med uvanlig fasong, som er svært blanke eller teksturerte.
- Ikke bruk konvolutter med spenner, låser, bånd, selvklebende deler, vinduer, hull, utstansinger eller perforeringer.
- Ikke bruk konvolutter som har posete fasong, ikke har skarpe bretter, er pregede (med hevet skrift på) eller er forhåndstrykt på innsiden.
- $\blacksquare$  Ikke bruk konvolutter som alt har utskrift fra en laserskriver.
- Ikke bruk konvolutter som ikke kan stables når de legges sammen.
- Ikke bruk konvolutter som er laget av papir som veier mer enn skriverens papirvektspesifikasjon.
- Ikke bruk konvolutter som er dårlig laget, med kanter som ikke er rette eller som ikke er helt firkantede.

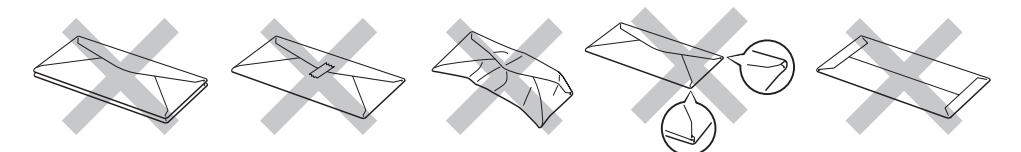

Hvis du bruker en av konvoluttypene som er nevnt ovenfor kan det føre til skader på skriveren. Slike skader dekkes ikke av Brothers garantier eller serviceavtaler.

#### **Merk**

- Ikke legg forskjellige konvoluttyper i papirmagasinet samtidig. Dette kan føre til papirstopp eller feilmating.
- Ikke skriv ut på konvolutter ved å bruke tosidig utskrift.
- For at utskriften skal bli riktig, må du velge samme papirstørrelse fra programmet som på papiret som ligger i magasinet.

### <span id="page-16-0"></span>**Utskriftsområde**

I tabellene nedenfor vises de kantene på papiret som det ikke går an å skrive ut på når du bruker PCLemulering (standarddriver).

### **Merk**

Når du bruker BR-Script-emulering er kanten du ikke kan skrive på 4,32 mm.

#### **Stående**

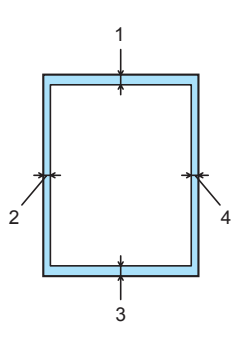

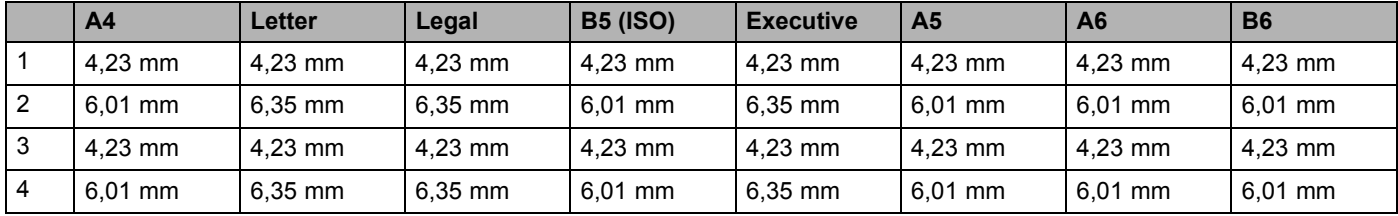

#### **Liggende**

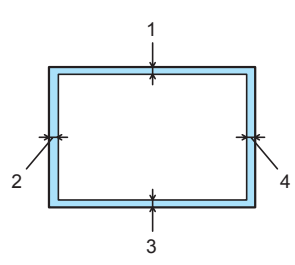

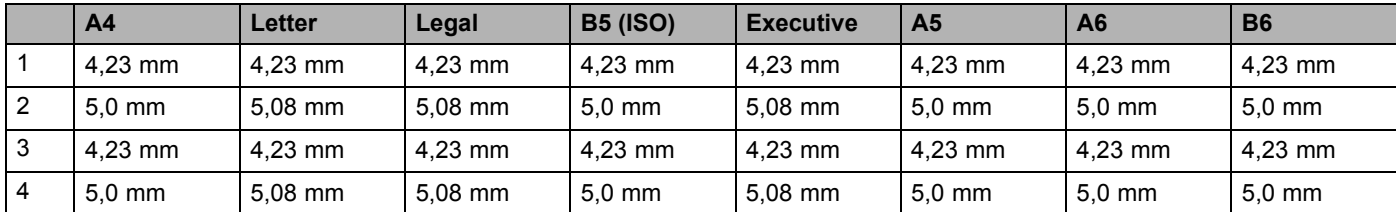

### <span id="page-17-0"></span>**Utskriftsmetoder**

### <span id="page-17-1"></span>**Utskrift på vanlig papir, fint papir og transparenter**

#### <span id="page-17-2"></span>**Utskrift på vanlig papir, fint papir eller transparenter fra magasinene 1, 2 eller 3**

For å velge korrekt papirtype, se *Om papir* [på side 6](#page-13-3).

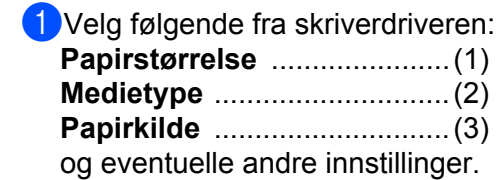

#### **Windows-skriverdriver**

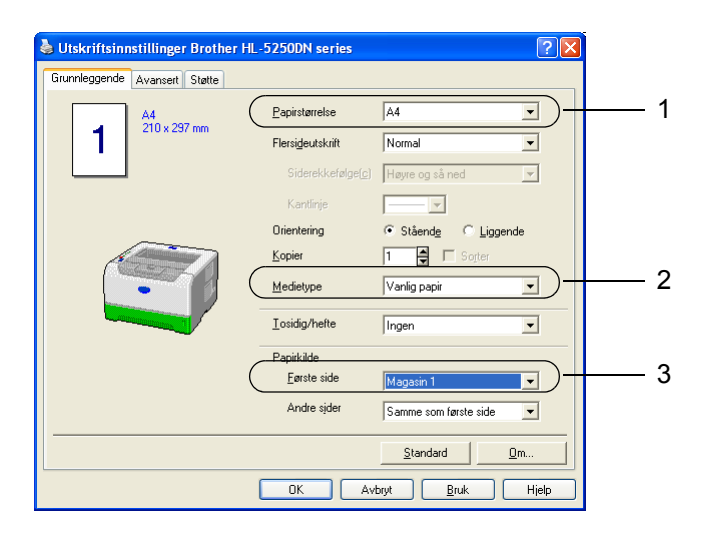

**BR-Script-skriverdriver**

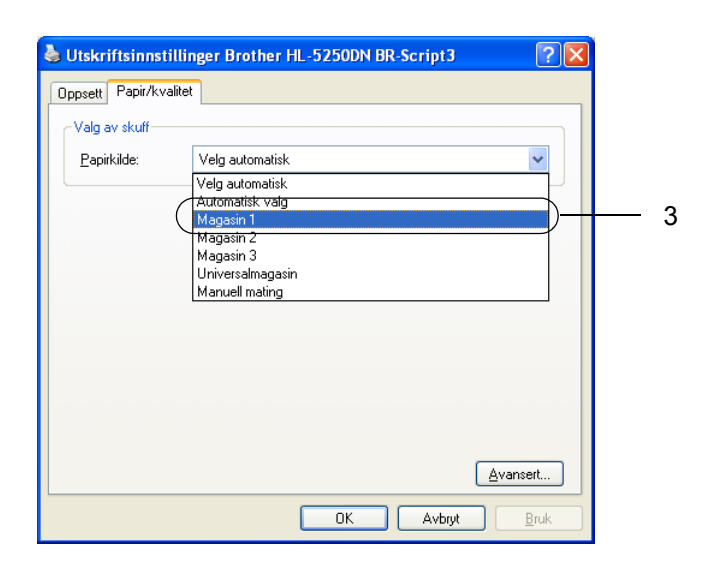

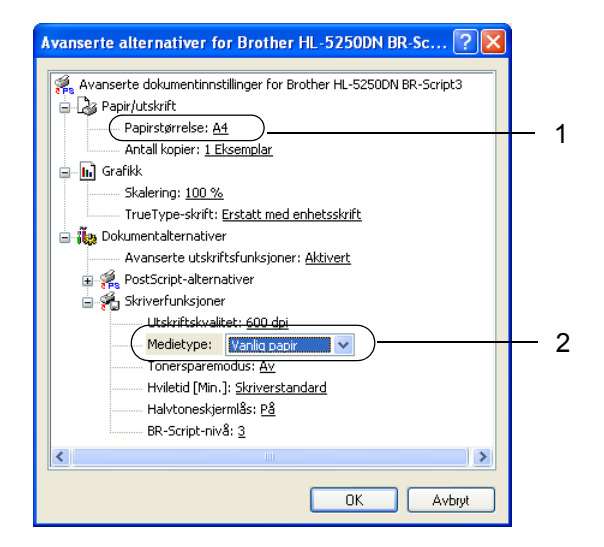

2. Utskriftsmetoder

<sup>2</sup> Trekk papirmagasinet helt ut av skriveren.

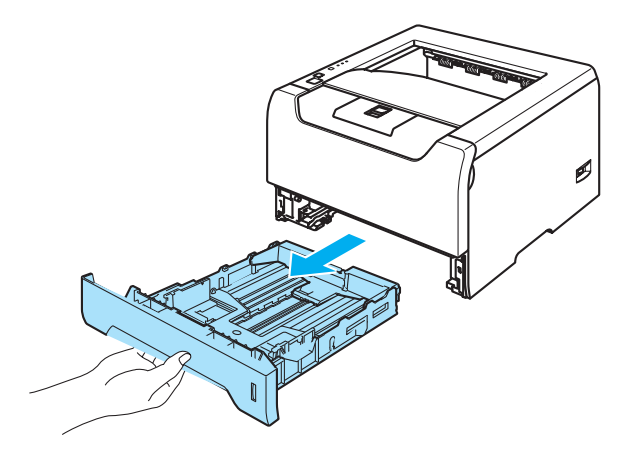

ScJuster papirførerne etter papirstørrelsen mens du trykker på den blå utløserspaken for papirføreren. Kontroller at papirførerne står godt i sporene. Hvis du skal bruke Legal-papir <sup>1</sup>, trykker du på utløserknappen for universalføreren og trekker ut fra baksiden av papirmagasinet.

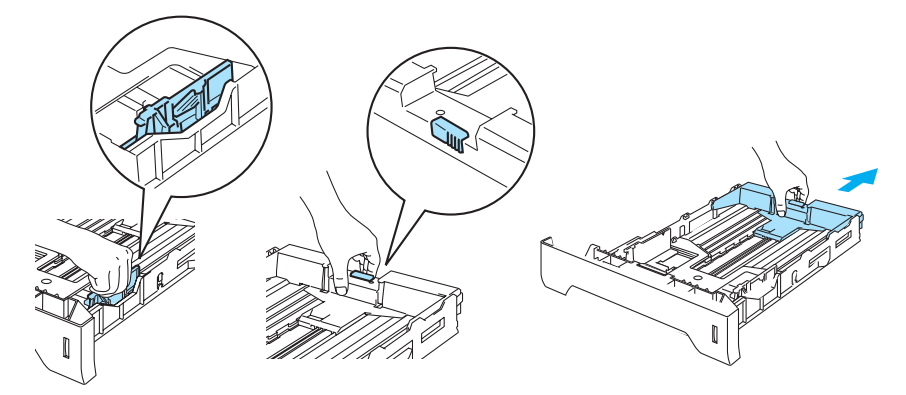

<span id="page-18-0"></span><sup>1</sup> Papir i Legal-format er ikke tilgjengelig i alle regioner utenfor USA og Canada.

**4** Kontroller at papiret ligger flatt, og at det er under maksimumsmerket  $(\mathbf{V})$ .

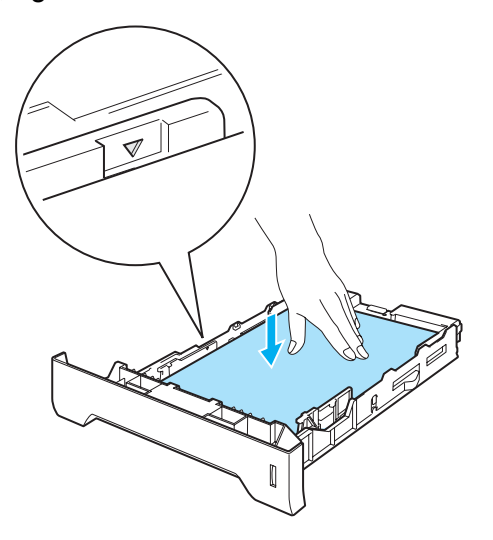

Sett papirmagasinet skikkelig tilbake i skriveren. Kontroller at det er fullstendig skjøvet inn i skriveren.

SfTrekk ut støttebrettet for mottakeren for å forhindre at papiret glir av forsiden ned-mottakeren eller ta bort hvert ark så fort det kommer ut av skriveren.

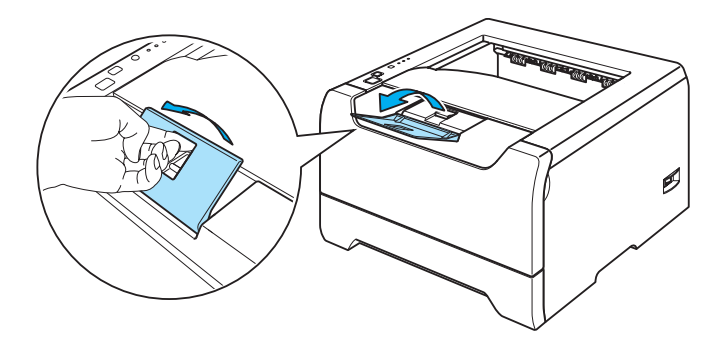

**7** Send utskriftsdataene til skriveren.

#### **Merk**

- Siden det skal skrives ut på må vende ned.
- Når du skriver ut på transparenter, fjerner du hver transparent med én gang etter utskrift. Hvis transparentene hoper seg opp, kan det føre til papirstopp eller til at transparentene krøller seg.

#### <span id="page-20-0"></span>**Utskrift på vanlig papir, fint papir eller transparenter fra universalmagasinet**

Skriveren går automatisk over i universalmagasinmodus når du legger papir i universalmagasinet.

For å velge korrekt papirtype, se *Om papir* [på side 6](#page-13-3).

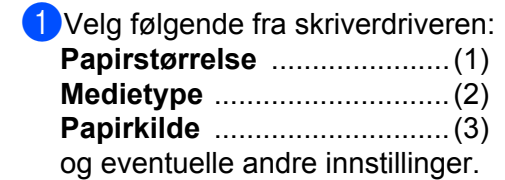

#### **Windows-skriverdriver**

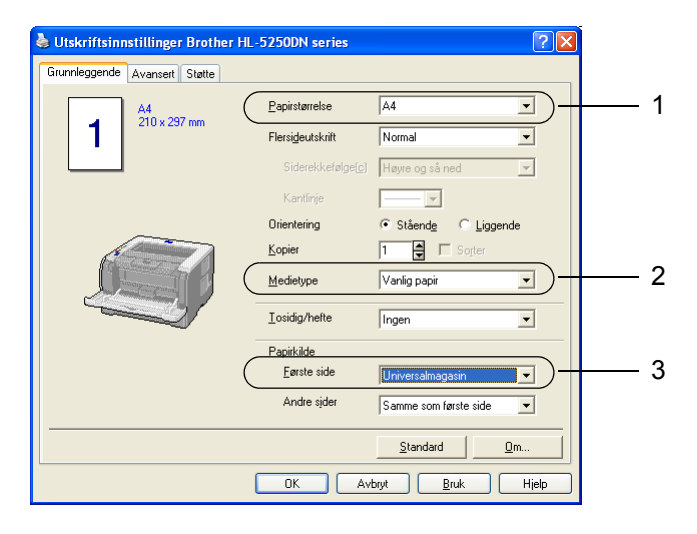

#### ■ **BR-Script-skriverdriver**

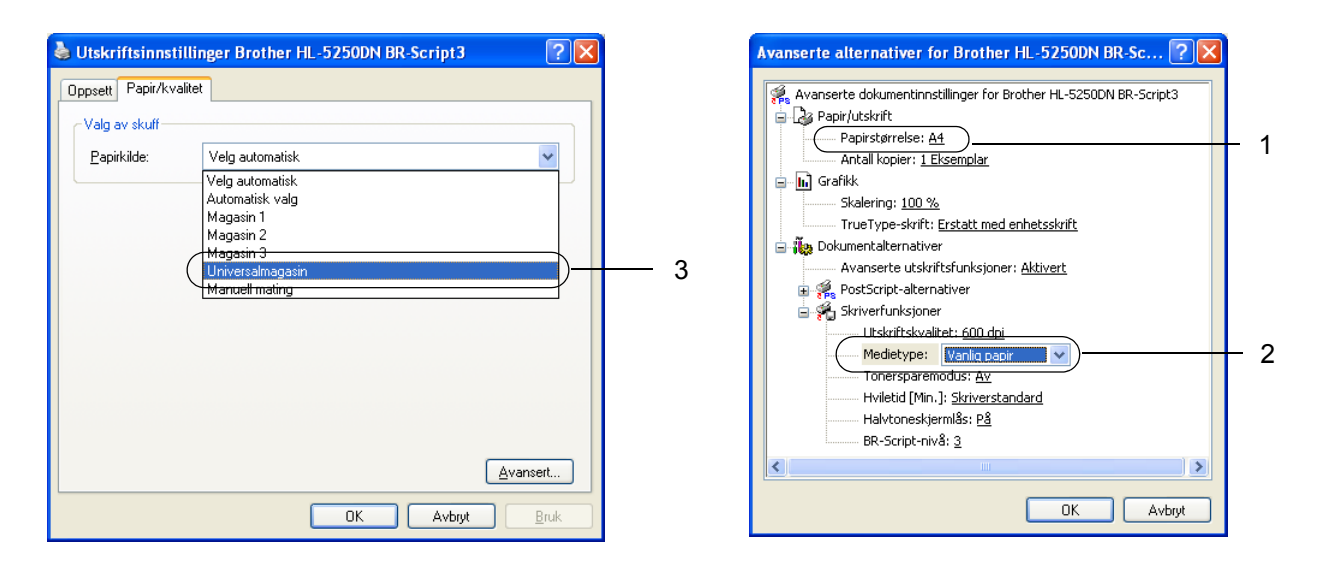

2 Åpne universalmagasinet, og senk det forsiktig.

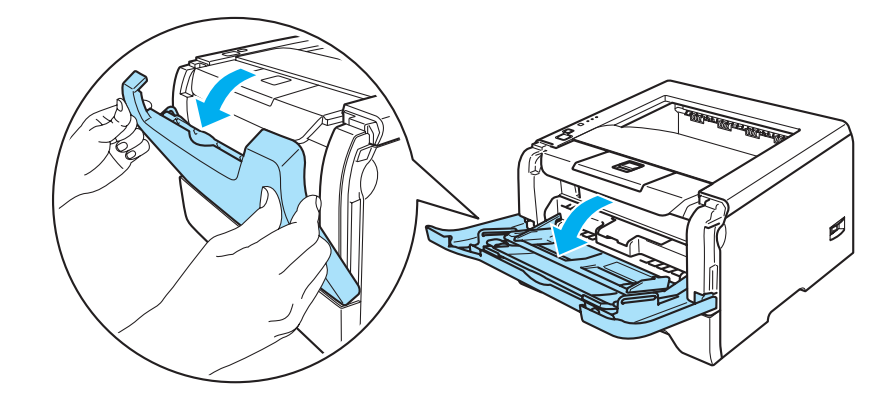

**3** Trekk ut støttebrettet for universalmagasinet (1).

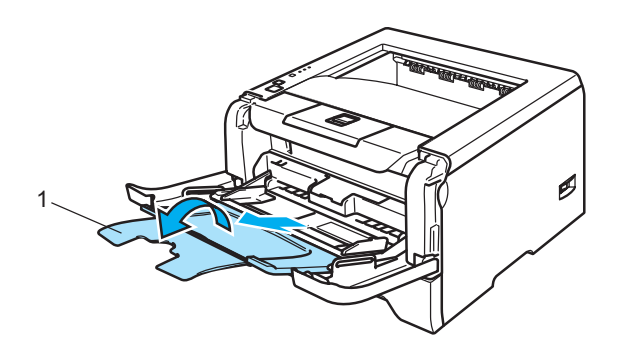

4) Trekk ut støttebrettet for mottakeren for å forhindre at papiret glir av forsiden ned-mottakeren eller ta bort hvert ark så fort det kommer ut av skriveren.

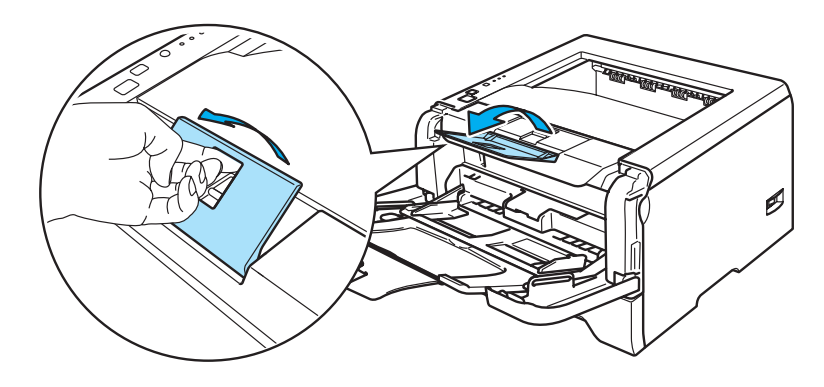

 $\overline{6}$  Legg papir i universalmagasinet. Pass på at papiret er under maksimumsmerket ( $\overline{v}$ ) på begge sider av magasinet.

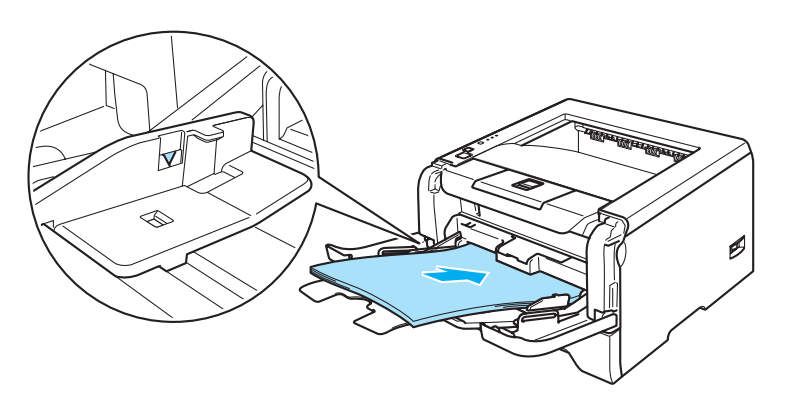

SfJuster papirførerne etter papirstørrelsen mens du trykker på utløserspaken for papirføreren.

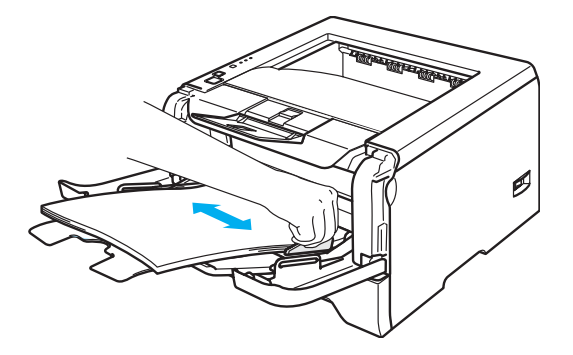

**Send utskriftsdataene til skriveren.** 

#### **Merk**

- Den siden som skal skrives ut først må ligge med forsiden opp, med innføringskanten (øvre del av arket) først.
- Når du skriver ut på transparenter, fjerner du hver transparent med én gang etter utskrift. Hvis transparentene hoper seg opp, kan det føre til papirstopp eller til at transparentene krøller seg.

#### <span id="page-23-1"></span><span id="page-23-0"></span>**Skrive ut på tykkere papir, etiketter og konvolutter**

Skriveren går automatisk over i universalmagasinmodus når du legger papir i universalmagasinet. For å velge korrekt papirtype, se *Om papir* [på side 6](#page-13-3)og *[Konvoluttyper](#page-15-0)* på side 8.

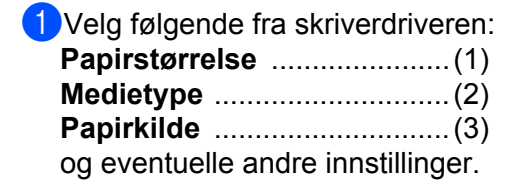

#### **Windows-skriverdriver**

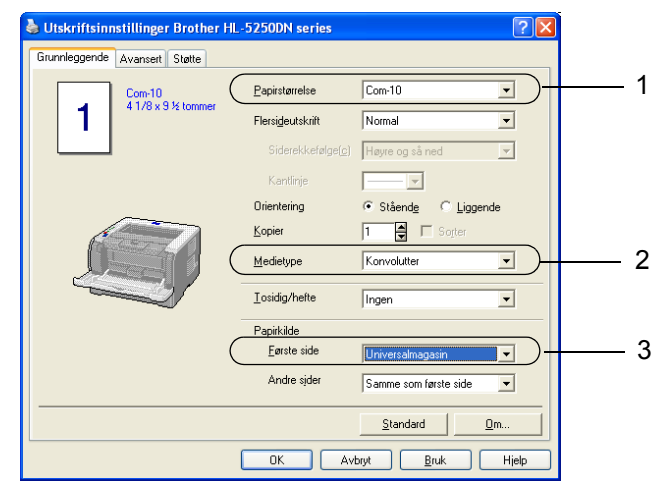

#### ■ **BR-Script-skriverdriver**

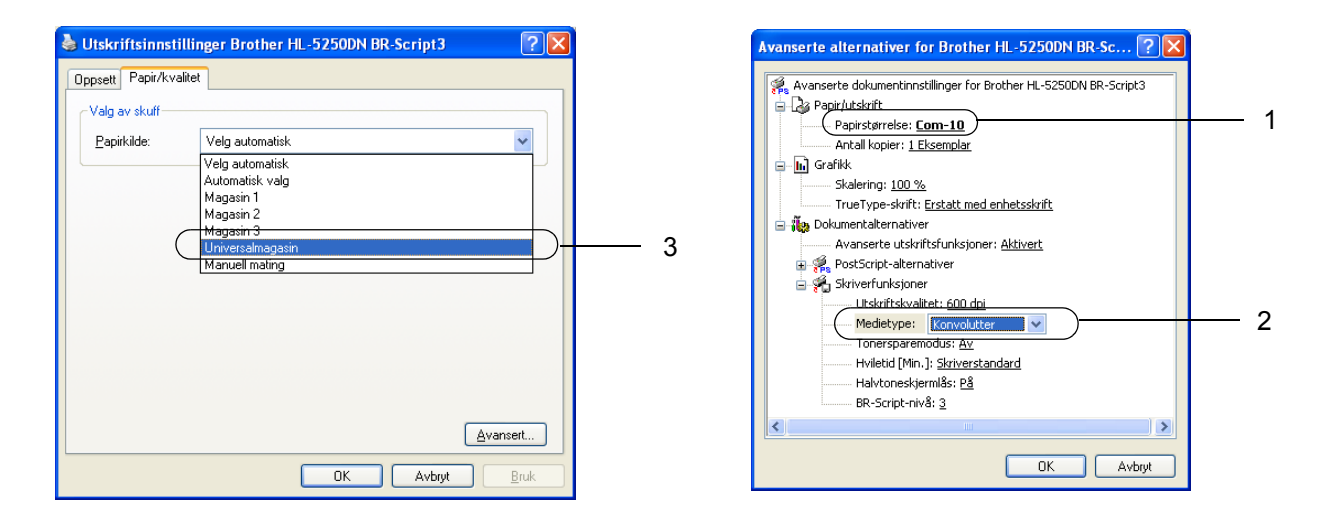

#### **Merk**

- Når du bruker konvoluttstørrelse 10, velger du **Com-10** for **Papirstørrelse** i skriverdriveren.
- For andre konvolutter som ikke er i utvalget til skriverdriveren, for eksempel Konvolutt størrelse 9 eller C6 konvolutt, bruk **Brukerdefinert...**. Hvis du vil vite mer om konvoluttstørrelsen, se Papirstørrelse på side A-8.

2 Åpne universalmagasinet, og senk det forsiktig.

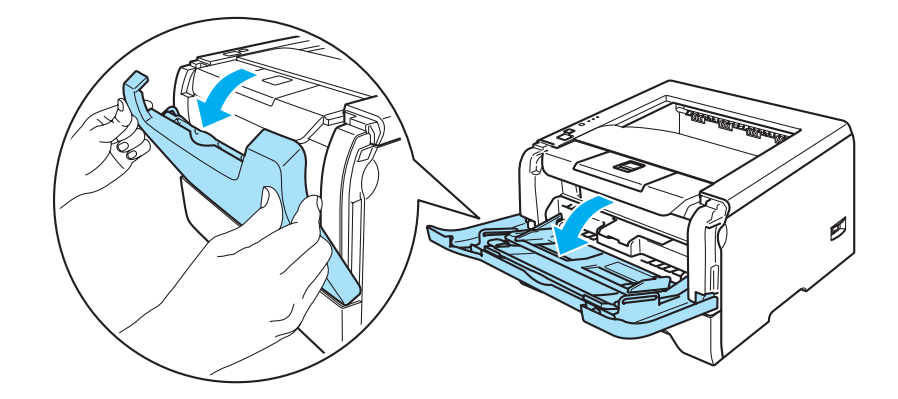

**3** Trekk ut støttebrettet for universalmagasinet (1).

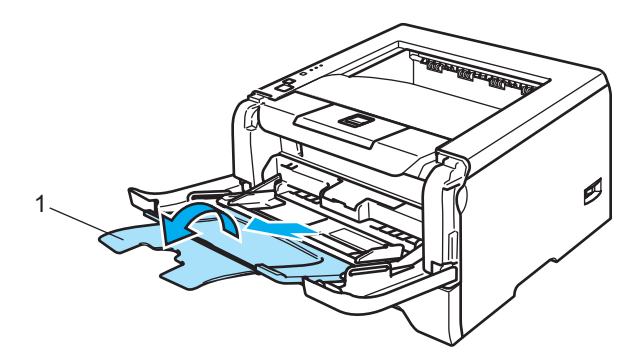

4) Trekk ut støttebrettet for mottakeren for å forhindre at papiret glir av forsiden ned-mottakeren eller ta bort hvert ark så fort det kommer ut av skriveren.

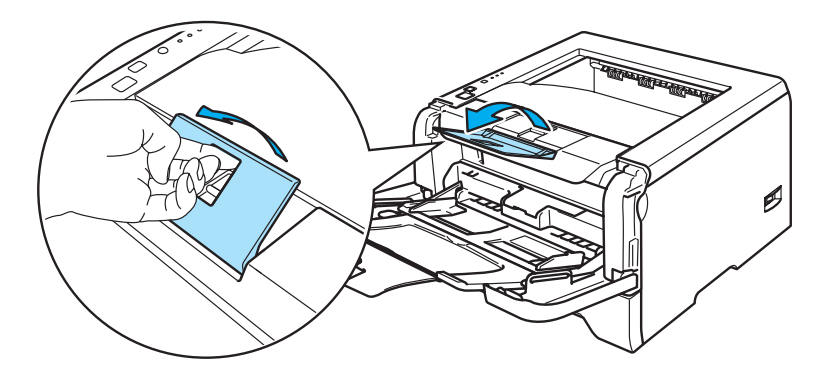

 $\overline{5}$  Legg papir i universalmagasinet. Pass på at papiret er under maksimumsmerket ( $\overline{v}$ ) på begge sider av magasinet.

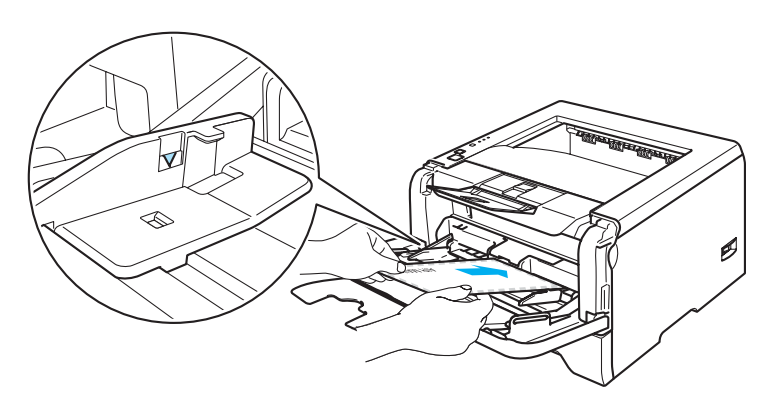

#### **Merk**

- Konvoluttskjøter som er forseglet av produsenten, skal være sikre.
- Siden det skal skrives ut på må vende opp.
- Alle konvoluttens sider må være brettet skikkelig uten rynker eller bretter.

6 Juster papirførerne etter papirstørrelsen mens du trykker på utløserspaken for papirføreren.

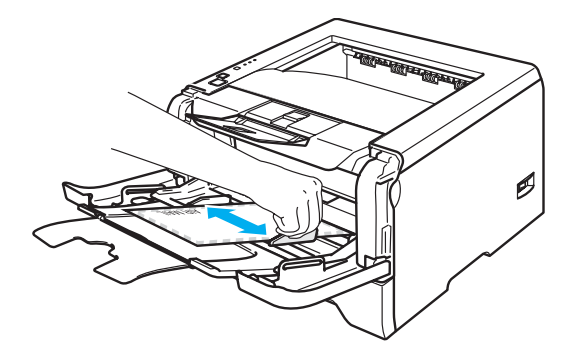

<sup>7</sup> Send utskriftsdataene til skriveren.

#### **Merk**

- Ta bort hvert ark eller hver konvolutt umiddelbart etter utskrift. Hvis arkene eller konvoluttene hoper seg opp, kan det føre til at papirstopp eller til at papiret krølles.
- Hvis konvoluttene blir flekkete når de skrives ut, still **Medietype** til **Tykt papir** eller **Tykkere papir** for å heve fikseringstemperaturen. For å justere innstillingen for utskriftstetthet, se *[Skrive ut på tykkere papir,](#page-23-1)  [etiketter og konvolutter](#page-23-1)* på side 16.
- Hvis konvoluttene er krøllete etter at de er skrevet ut, se *[Forbedre utskriftskvaliteten](#page-98-0)* på side 91.

#### **Merk**

• Hvis DL-konvolutter med dobbel klaff er krøllete etter utskriving, velg **DL (langside)** i **Papirstørrelse**, fra kategorien **Grunnleggende**. Legg inn en ny DL-konvolutt med dobbel klaff i universalmagasinet med den lengste kanten først og skriv ut på nytt.

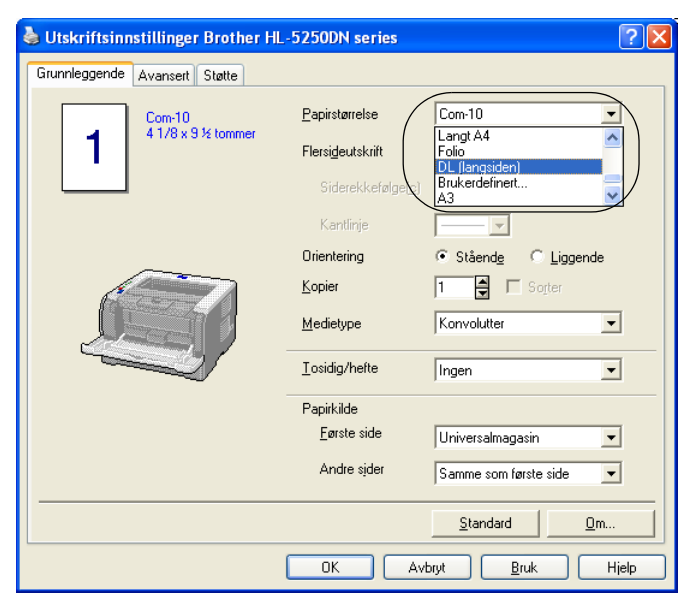

- Merk deg følgende når du legger papir i universalmagasinet:
	- Legg konvoluttene i magasinet med innføringskanten (den øvre delen av arket) først, og skyv det forsiktig inn i magasinet.
	- Kontroller at papiret ligger rett og er riktig plassert i universalmagasinet. Hvis dette ikke er tilfelle, kan det hende at papiret ikke mates riktig, noe som kan resultere i skjeve utskrifter eller papirstopp.

## <span id="page-27-0"></span>**Tosidig utskrift**

De vedlagte skriverdriverne for Windows® 95/98/Me/2000/XP og Windows NT® 4.0, Mac OS® 9.1 til 9.2 og Mac OS® X 10.2.4 eller senere muliggjør manuell dobbeltsidig utskrift. Se **Hjelp** i skriverdriveren hvis du vil ha mer informasjon om hvordan du velger innstillingene.

#### <span id="page-27-1"></span>**Veiledning for utskrift på begge sider av papiret**

- Hvis papiret er tynt, kan det hende det blir krøllet.
- Hvis papiret er krøllete, retter du det ut og plasserer det tilbake i papirmagasinet eller universalmagasinet.
- Hvis papiret ikke mates riktig, kan det hende det blir krøllet. Ta papiret ut, og rett det ut.
- Når du bruker funksjonen for manuell dobbeltsidig utskrift, kan det oppstå papirstopp, eller det kan hende at utskriftskvaliteten ikke blir tilfredsstillende. Hvis det oppstår papirstopp, se *[Papirstopp og hvordan man](#page-91-0)  [fjerner dem](#page-91-0)* på side 84. Hvis du har problemer med utskriftskvaliteten, se *[Forbedre utskriftskvaliteten](#page-98-0)* på [side 91](#page-98-0).

#### <span id="page-27-2"></span>**Manuell tosidig utskrift**

- BR-Script 3 skriverdriver (PostScript® 3™-emulering) støtter ikke manuell tosidig utskrift.
- Bruk vanlig papir og resirkulert papir. Ikke bruk fint papir.

#### **Manuell dobbeltsidig utskrift fra papirmagasinet**

- **Salu skriverdriveren velger du kategorien Avansert, deretter velger du modus for Manuell tosidig** utskrift, og fra kategorien **Grunnleggende** velger du **Papirkilde** til å være **Magasin1**.
- <sup>2</sup> Send dataene til skriveren.

Skriveren skriver automatisk ut alle partallssider på én side av arket først.

**S**Ta de utskrevne partallssidene ut av mottakeren, og legg dem inn igjen i papirmagasinet med siden det skal skrives ut på (den tomme siden), vendt ned. Følg instruksjonene på skjermen.

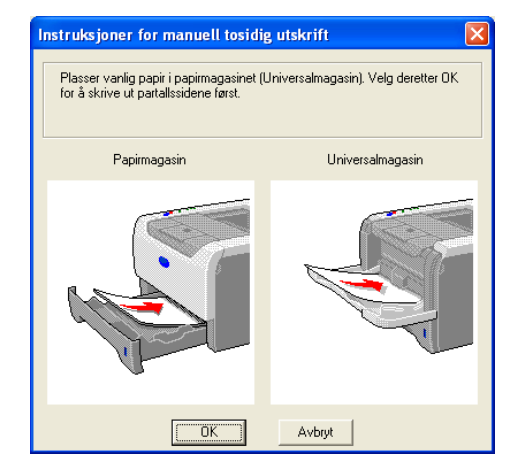

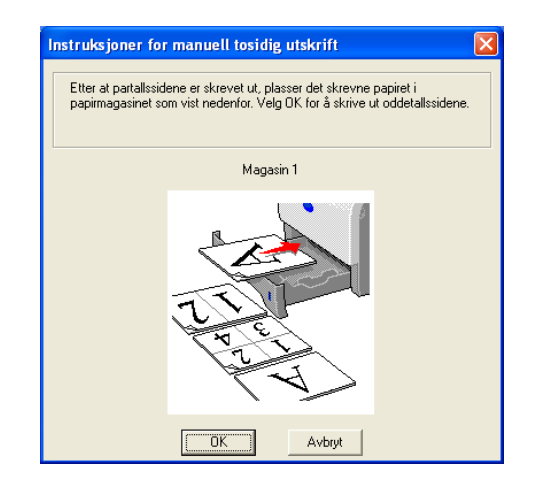

4. Nå skrives alle oddetallssidene automatisk ut på den andre siden av arket.

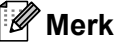

- Hvis du velger **Papirkilde** til å være **Automatisk valgt**, legg de utskrevne partallsidene i universalmagasinet.
- Tøm magasinet før du legger papir i papirmagasinet. Så legger du de utskrevne sidene i magasinet med den utskrevne siden opp. (Ikke legg de utskrevne sidene på toppen av en bunke med blanke ark.)

#### **Manuell dobbeltsidig utskrift fra universalmagasinet**

**Merk**

Før du legger arkene tilbake i universalmagasinet, må du rette på dem for å unngå papirstopp.

**1** Fra kategorien Avansert velger du utskriftsmodusen Manuell tosidig utskrift, og fra kategorien **Grunnleggende** velger du **Papirkilde** til å være **universalmagasinet**.

 $\Omega$  Før arket inn i universalmagasinet med den siden det skal skrives ut på først, vendt opp. Følg instruksjonene på skjermen. Gjenta dette trinnet til du har skrevet ut alle partallssidene.

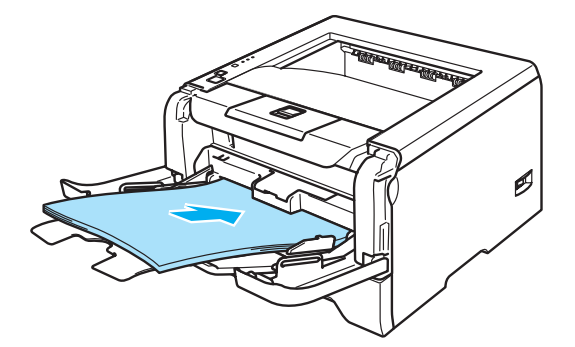

<span id="page-28-0"></span>**3** Fjern de utskrevne partallssidene fra mottakeren, og legg dem så tilbake i universalmagasinet i samme rekkefølge. Legg papiret med siden det skal skrives ut på (den tomme siden) vendt opp. Følg instruksjonene på skjermen.

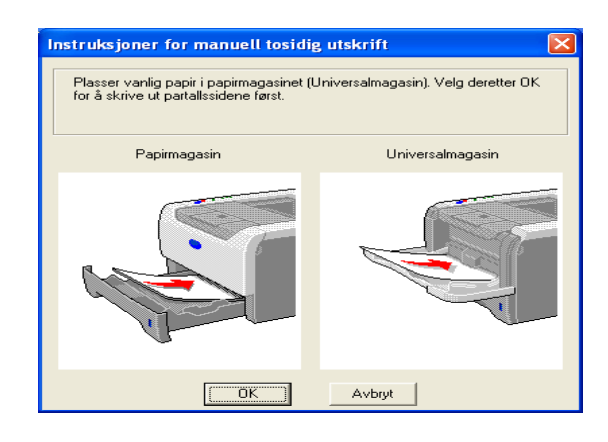

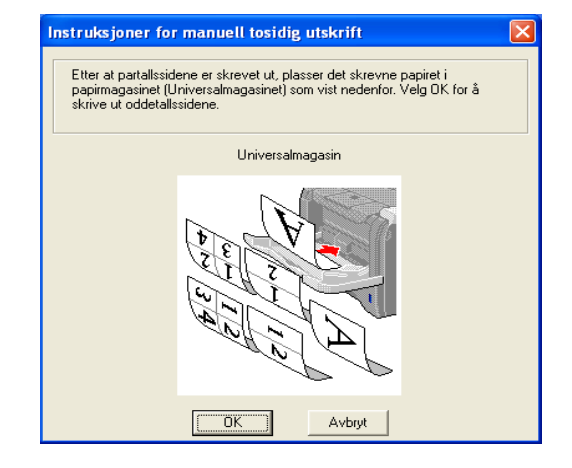

 $\overline{A}$  Gienta  $\bullet$  til du har skrevet ut alle oddetallssidene på den andre siden av arkene.

#### **Papirorientering for manuell tosidig utskrift**

Skriveren skriver ut den andre siden først.

Hvis du skal skrive ut 10 sider på 5 ark, skrives først side 2 ut og deretter side 1 på det første arket. Deretter skriver den ut side fire, og så side tre på det andre arket. Den skriver ut side 6 og så side 5 på det tredje arket osv.

Når du skal ha manuell dobbeltsidig utskrift, må du legge papiret inn i papirmagasinet på følgende måte:

- For papirmagasinet:
	- Legg den siden som skal skrives ut først med forsiden ned, med innføringskanten (øvre del av arket) foran i magasinet.
	- For å skrive ut den andre siden legger du papiret med den tomme siden opp og innføringskanten (øvre del av arket) foran i magasinet.
	- Hvis arket har brevhode, må brevhodet legges inn i magasinet med med forsiden opp og foran i papirmagasinet.
	- For å skrive ut den andre siden legger du papiret med brevhodet ned og foran i magasinet.
- For universalmagasinet:
	- Legg den siden som skal skrives ut først med forsiden opp, med innføringskanten (øvre del av arket) først.
	- For å skrive ut den andre siden legger du papiret med den tomme siden ned og innføringskanten (øvre del av arket) først.
	- Hvis du bruker papir med brevhode, legger du dette med brevhodet ned og først inn i skriveren.
	- For å skrive ut den andre siden legger du arket med brevhodet opp og først inn i skriveren.

### <span id="page-30-1"></span><span id="page-30-0"></span>**Automatisk tosidig utskrift (for HL-5250DN)**

#### **Merk**

- Vinduene i dette avsnittet er fra Windows® XP. Vinduene på datamaskinen varierer kanskie fra operativsystem til operativsystem.
- Bruk A4, Letter eller Legal når du bruker automatisk tosidig utskrift-funksjonen.
- Forsikre deg om at bakdekslet er lukket.
- Kontroller at tosidigenheten er installert korrekt i skriveren.
- Hvis papiret er krøllet, retter du det ut og legger det i papirmagasinet.
- Du bør bruke vanlig papir. Ikke bruk fint eller tynt papir.

**I Legg papir i papirmagasinet eller universalmagasinet.** 

#### **2** For Windows-skriverdriver

- **1** Velg **Egenskaper**-dialogboksen i skriverdriveren.
- **2** Fra kategorien **Generelt** må du klikke på ikonet for **Utskriftsinnstillinger**.
- **3** Fra kategorien **Avansert**, klikk på ikonet for **tosidig**.
- **4** Kontroller at **Bruk tosidigenhet** har blitt valgt.
- **5** Klikk på **OK**. Skriveren skriver ut på begge sider av papiret automatisk.

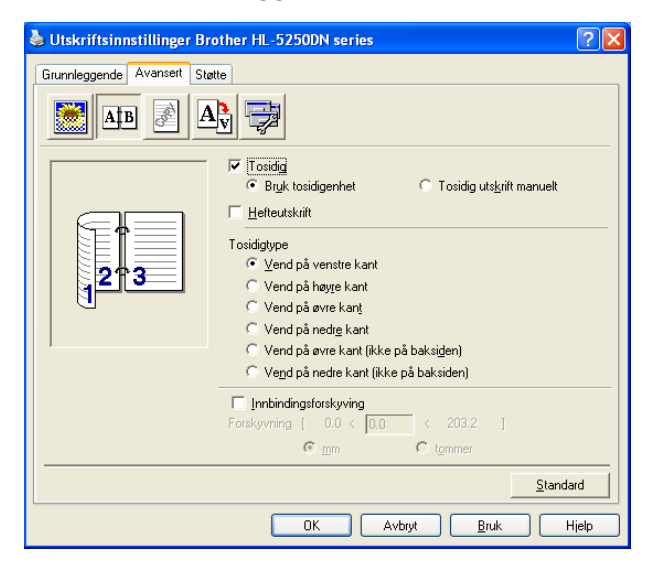

#### **For BR-Script-skriverdriver**

- **1** Velg **Egenskaper**-dialogboksen i skriverdriveren.
- **2** Fra kategorien **Generelt** må du klikke på ikonet for **Utskriftsinnstillinger**.
- **3** I kategorien **Oppsett**, velg **Papirretning**, **Skriv ut på begge sider (Tosidig)** og **Siderekkefølge**.
- Utskriftsinnstillinger Brother HL-5250DN BR-Script3  $\boxed{2}$ Oppsett Papir/kvalitet Papirretning ⊙ Stående  $\bigcirc$  Liggende Side 1 Side 2 ◯ Rotert, liggende Skriv ut på begge sider  $\bigcirc$  Vend på kortsiden Vend på langsiden  $O$  Ingen Siderekkefølge ⊙ Eørste til siste Ŵ ◯ Siste til første Sider per blad: 1  $\ddot{\phantom{1}}$ Avansert...  $\overline{a}$ Avbryt Bruk
- **4** Klikk på **OK**. Skriveren skriver ut på begge sider av papiret automatisk.

#### <span id="page-31-0"></span>**Hefteutskrift (for Windows-skriverdriver)**

- 1 Legg papir i papirmagasinet eller universalmagasinet.
- **2 Velg Egenskaper-dialogboksen i skriverdriveren.**
- ScFra kategorien **Generelt** må du klikke på ikonet for **Utskriftsinnstillinger**.
- SdFra kategorien **Avansert** må du velge **Tosidig** og **Bruk tosidigenhet** eller **Tosidig utskrift manuel**t, og velg deretter **Hefteutskrift**.
- **5** Klikk på OK. Skriveren skriver automatisk ut et hefte.

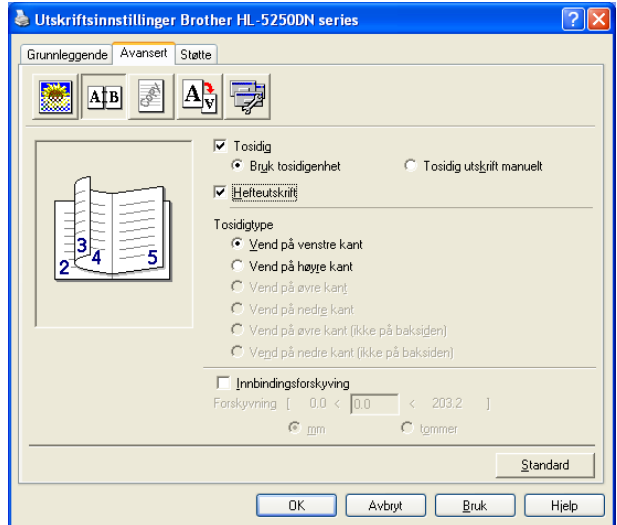

**3**

## <span id="page-32-0"></span>**Driver og programvare**

### <span id="page-32-1"></span>**Skriverdriver**

En skriverdriver er programvare som oversetter data fra det formatet som datamaskinen bruker, til det formatet som kreves av en spesiell skriver. Dette formatet er vanligvis språk for sidebeskrivelse (PDL).

Du kan finne skriverdriverne for følgende versjoner av Windows<sup>®</sup> og Macintosh<sup>®</sup> på den vedlagte CD-ROM-en eller på Brother Solutions Center på [http://solutions.brother.com.](http://solutions.brother.com) Installer driverne ved å følge hurtigstartguiden. Du kan også laste ned den nyeste skriverdriveren fra Brother Solutions Center på <http://solutions.brother.com>. Hvis du vil avinstallere skriverdriveren, se *[Avinstallere skriverdriveren](#page-48-1)* på side 41.

#### **For Windows®**

- Windows-skriverdriver (skriverdriveren som passer best for dette produktet)
- BR-Script-skriverdriver (språkemulering for PostScript<sup>®</sup>3™).
- Generisk PCL-driver (for brukere av Citrix Presentation Server™ (Citrix<sup>®</sup> MetaFrame<sup>®</sup>), Windows<sup>®</sup> Terminal Servermiljøer og andre Windows NT 4.0<sup>®</sup>- og Windows<sup>®</sup> 2000/XP-nettverksdelte miljøer, anbefaler vi at du bruker vår generiske PCL-driver. Denne driveren støtter bare grunnleggende utskriftsfunksjoner.)

#### **For Macintosh®**

- Brother-laserdriver for Macintosh<sup>®</sup>
- BR-Script-skriverdriver (språkemulering for PostScript<sup>®</sup>3™).

#### **For Linux**

- **LPR-skriverdriver**
- CUPS-skriverdriver

#### **Merk**

- Hvis du vil vite mer om generisk PCL-driver og Linux-skriverdrivere kan du gå til <http://solutions.brother.com>.
- Skriverdriveren for Linux kan slippes etter den første utgivelsen av dette produktet.

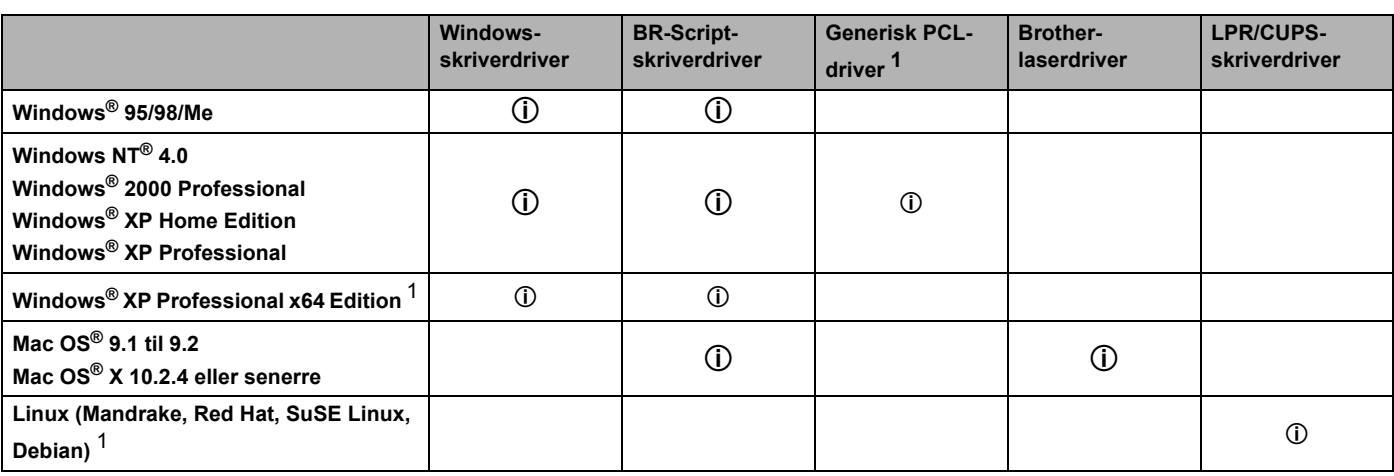

<span id="page-32-2"></span>F1 [Last ned skriverdriveren fra](http://solutions.brother.com) http://solutions.brother.com.

Du kan endre de følgende skriverinnstillingene når du skriver ut fra din datamaskin.

- Papirstørrelse
- Flersideutskrift
- Orientering
- Kopier
- Medietype
- Papirkilde
- Oppløsning
- Tonersparemodus
- Tosidig utskrift (Manuell tosidig utskrift  $1^3$  / Tosidig utskrift med tosidigenet  $4$ )
- $\blacksquare$  Vannmerke<sup>13</sup>
- $\blacksquare$ Jobbkø<sup>13</sup>
- $\blacksquare$  Hurtig skriveroppsett  $^{13}$
- **Hviletid**
- $\blacksquare$  Statusovervåking <sup>1</sup>
- $M$ Makro  $13$
- $\blacksquare$  Administrator <sup>1 [2](#page-33-3) [3](#page-33-1)</sup>
- $\blacksquare$  Sett inn kommando/fil<sup>123</sup>
- $\blacksquare$  Sidebeskyttelse<sup>13</sup>
- Skriv ut dato og klokkeslett  $1<sup>3</sup>$
- $\blacksquare$  Tetthetsjustering <sup>13</sup>
- Utskrift av feilmeldinger  $13$
- <span id="page-33-0"></span><sup>1</sup> Disse innstillingene er ikke tilgjengelig med BR-script-driveren for Windows<sup>®</sup>.
- <span id="page-33-3"></span><sup>2</sup> Disse innstillingene er ikke tilgjengelige med Windows NT®4.0 og Windows® 2000/XP.
- <span id="page-33-1"></span><sup>3</sup> Disse innstillingene er ikke tilgjengelige for Brother-laserdriver og BR-Script-skriverdriver for Macintosh<sup>®</sup>.
- <span id="page-33-2"></span><sup>4</sup> Denne innstillingen er ikke tilgjengelig for HL-5240/HL-5240L.

### <span id="page-34-1"></span><span id="page-34-0"></span>**Funksjonene i skriverdriveren (for Windows®)**

Hvis du vil ha mer informasjon, kan du se **Hjelp**-teksten i skriverdriveren.

#### **Merk**

- Skiermbildene i dette avsnittet er fra Windows® XP. Skiembildene på datamaskinen varierer fra operativsystem til operativsystem.
- Hvis du bruker Windows® 2000 eller XP, får du tilgang til dialogboksen **Utskriftspreferanser** kategorien ved å klikke på **Utskriftsinnstillinger...** i kategorien **Generelt** i diaglogboksen **Skriveregenskaper**.
- Hvis du bruker Windows NT® 4.0, får du tilgang til dialogboksen **Utskriftspreferanser** ved å klikke på **Dokumentstandarder...** i menyen **Fil** i mappen **Skrivere**.

#### **Kategorien Grunnleggende**

Du kan også endre noen av innstillingene ved å klikke på illustrasjonene på venstre side.

**Savelg Papirstørrelse, Flerside, Papirretning** og andre innstillinger (1).

SbVelg innstillingen **Tosidig/hefte** fra **Ingen**, **Tosidig** eller **Hefte** (2).

**Merk**

Du kan velge mer detaljerte innstillinger for Tosidig- eller Hefte-utskrift i kategorien **Avansert**. Se *[Tosidig](#page-36-0)  utskrift* [på side 29](#page-36-0).

#### **8** Velg **Papirkilde** (3).

**4** Klikk på OK for å bruke de valgte innstillingene.

For å gå tilbake til standardinnstillingene, klikk på **Standard** og deretter på **OK**.

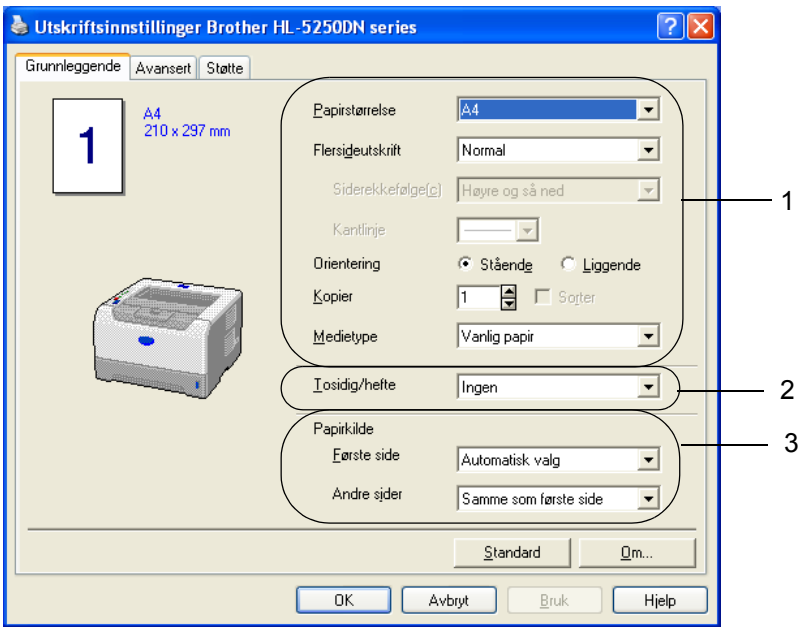

#### **Kategorien Avansert**

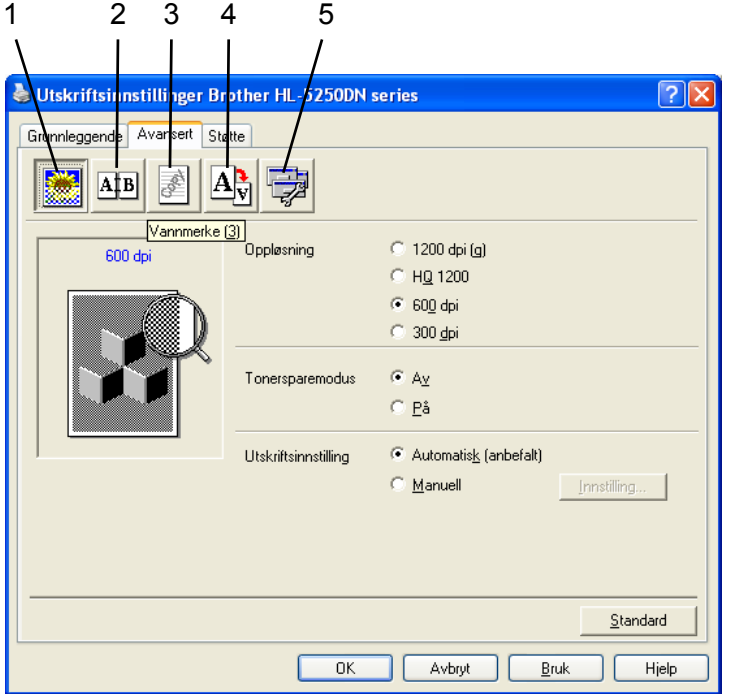

Du kan endre innstillingene i kategorien ved å klikke på ett av følgende ikoner:

- Utskriftskvalitet (1)
- $\blacksquare$  Tosidig utskrift (2)
- Vannmerke (3)
- $\blacksquare$  Sideinnstilling (4)
- $\blacksquare$  Enhetsalternativer (5)

#### **Utskriftskvalitet**

#### **Oppløsning**

Du kan velge mellom følgende oppløsninger:

- 1200 dpi
- HQ 1200
- 600 dpi
- 300 dpi

#### **Merk**

Hvis du bruker høykvalitetsinnstillingen på 1200 dpi (1200 × 1200 dpi) vil utskriftshastigheten være saktere.
### ■ Tonersparemodus

Du kan redusere driftskostnadene ved å slå på **Tonersparemodus**, som reduserer utskriftstettheten.

### **Merk**

- Vi anbefaler ikke tonersparemodus for å skrive ut bilder eller gråtonebilder.
- **Tonersparemodus** er ikke tilgjengelig for **1200 dpi** eller **HQ 1200**-oppløsning.

#### **Utskriftsinnstilling**

Du kan endre utskriftsinnstillingene manuelt.

• **Auto**

Hvis du klikker på **Auto**-knappen, muliggjøres automatisk utskrift med de utskriftsinnstillingene som passer best for din utskriftsjobb.

• **Manuell**

Du kan endre innstillingene manuelt ved å velge **Manuell** og klikke på **Innstillinger...**-knappen.

Du kan stille inn lysstyrke, kontrast og andre innstillinger.

### **Tosidig utskrift**

#### ■ Bruk tosidigenhet (for HL-5250DN)

Hvis du velger knappen for **Bruk tosidigenheten**, vises dialogboksen for tosidig utskrift. Det finnes automatisk seks typer innbindingsretninger tilgjengelige for hver orientering for tosidig utskrift.

#### **Manuell tosidig utskrift**

Hvis du velger knappen **Manuell tosidig utskrift**, vises dialogboksen for manuell innstilling av dobbeltsidig utskrift. Det finnes seks innbindingsretninger for manuell tosidig utskrift for hver papirretning.

### **Hefteutskrift**

Bruk denne funksjonen når du vil skrive ut et hefte. For å lage et hefte, brett de utskrevne sidene på midten når du bruker hefteutskriftsfunksjonen.

#### **Innbindingsforskyving**

Hvis du velger alternativet Innbindingsforskyving, kan du også angi forskyvingen for innbindingen i tommer eller millimeter.

#### **Vannmerke**

Du kan plassere en logo eller tekst som et vannmerke i et dokument.

Du kan velge et av de forhåndsinnstilte vannmerkene, eller du kan bruke en bitmap-fil eller tekstfil som du har opprettet.

Når du bruker et punktgrafikkbilde som vannmerke, kan du endre størrelsen på vannmerket og plassere det hvor som helst på siden.

Når du bruker tekst som et vannmerke, kan du endre innstillingene for skrift, mørkhet og vinkel.

### **Sideinnstilling**

Du kan endre skaleringen av utskriftsbildet og velge alternativene **Speilvendt/omvendt utskrift**.

### <span id="page-37-0"></span>**Enhetsalternativer**

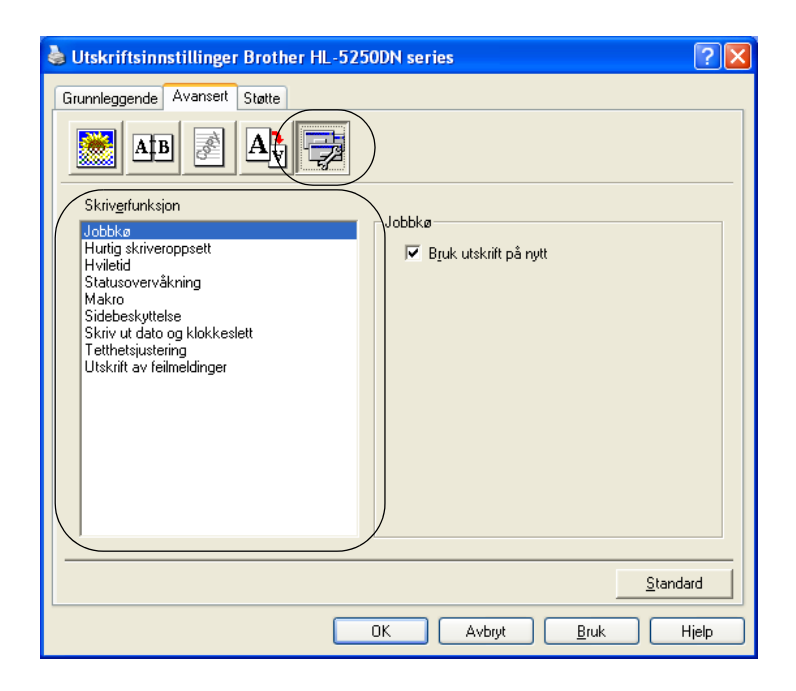

Du kan velge følgende **Skriverfunksjon**:

(Du kan hoppe rett til siden for hver **Skriverfunksjon** ved å klikke på navnet til funksjonen i listen nedenfor.)

- Jobbkø
- Hurtig skriveroppsett
- **H**viletid
- Statusovervåking
- Makro
- Administrator (gjelder kun for Windows<sup>®</sup> 95/98/Me)
- Sett inn kommando/fil (gjelder kun forWindows<sup>®</sup> 95/98/Me)
- Sidebeskyttelse
- Skriv ut dato og klokkeslett
- Tetthetsjustering
- **Utskrift av feilmeldinger**

**Merk**

Listen over **skriverfunksjoner** kan variere i henhold til modellen.

### **Jobbkø**

Skriveren sparer den siste utskriftsjobben den fikk tilsendt i minnet.

For å skrive ut det siste dokumentet på nytt, hold nede **Go**-knappen i ca. 4 sekunder til alle LED-lampene er tent (**Toner**, **Drum**, **Paper**, **Status**) og slipp **Go**-knappen. Trykk på **Go**-knappen det antallet ganger du vil at dokumentet skal skrives ut innen to sekunder. Hvis du ikke trykker på **Go**-knappen innen to sekunder, vil kun én enkelt kopi skrives ut.

### **Merk**

Hvis du vil forhindre at andre personer skriver ut dine data ved å skrive ut siste jobb på nytt, fjerner du avmerkingen for **Bruk utskrift på nytt** under jobbkøinnstillingene.

#### **Hurtig skriveroppsett**

Denne funksjonen gjør det mulig å raskt velge driverinnstillinger. Klikk på ikonet for oppgaveskuffen for å vise innstillingene.

Du kan slå funksjonen Hurtig skriveroppsett på og av. Et lite vindu vises på datamaskinen. Dette gjør det mulig å endre innstillingene for følgende funksjoner:

- Flersideutskrift
- Tosidig utskrift
- Tonersparemodus
- Papirkilde
- Medietype

#### **Hviletid**

Når skriveren ikke mottar data i løpet av et visst tidsrom, går den inn i hvilemodus. I hvilemodus fungerer skriveren som om den var avslått. Når du velger **Skriverstandard** vil tidsavbruddsinnstillingen være fem minutter. Intelligent hvilemodus justerer automatisk til den best egnede tidsavbruddsinnstillingen, avhengig av hvor ofte skriveren brukes. Når skriveren er i hvilemodus, slukkes alle lysdiodene, men skriveren kan fortsatt motta data. Hvis den mottar en utskriftsfil eller et dokument eller man trykker på **Go**, reagerer den automatisk og begynner å skrive ut.

For å slå av hvilemodus, i kategorien **Avansert**, klikk på ikonet for **Enhetsalternativer** og velg **Hviletidtid**. Dobbeltklikk på ordet **Hviletid**, og funksjonen Hviletid av vil vises. Klikk på **Av** for å hindre at skriveren går til hvilemodus. Hviletid av-funksjonen kan skjules ved å dobbeltklikke på ordet Hviletid igjen. Vi anbefaler at du beholder hvilemodus på for å spare strøm.

#### **Statusovervåking**

Viser skriverstatusen (eventuelle feil som kan oppstå i skriveren) under utskrift. Standardinnstillingen for statusovervåkning er av. Dersom du vil slå på statusovervåkningen, gå til kategorien **Avansert**, klikk på **Enhetsalternativer** og velg deretter **Statusovervåkning**.

#### **Makro**

Du kan lagre en side i et dokument som en makro i skriverminnet. Du kan også kjøre den lagrede makroen (du kan bruke den lagrede makroen som et overlegg for et hvilket som helst dokument). Dette er tidsbesparende og øker utskriftshastigheten for dokumenter som brukes ofte, for eksempel skjemaer, bedriftslogoer, brevhoder eller fakturaer.

■ **Administrator** (kun for Windows<sup>®</sup> 95/98/Me)

Administratorer har tilgang til å begrense antallet utskrevne eksemplarer samt skalerings- og vannmerkeinnstillinger.

• Passord

Skriv inn passordet i denne boksen.

• Sett passord

Klikk her hvis du vil endre passordet.

• LÅS KOPI

Låser innstillingen for kopisider for å forhindre utskrift av flere kopier.

• LÅS VANNMERKE

Låser gjeldende vannmerkeinnstillinger for å forhindre endringer.

• LÅS SKALERING

Lås innstillingen for skalering som vist nedenfor:

1 av 1

100 %

■ **Sett inn kommando/fil** (kun for Windows<sup>®</sup> 95/98/Me)

Denne funksjonen gjør at du kan gjøre følgende:

- Sette inn en utskriftsfil eller en TIFF-fil i en utskriftsjobb.
- Sette inn en tekststreng i en utskriftsjobb.
- Sett inn en makro som er lagret i skriverminnet, i en utskriftsjobb.

#### **Sidebeskyttelse**

Sidebeskyttelse refererer til en innstilling som reserverer ekstra minne for å lage helsides bilder.

#### Valgmulighetene er **AUTO**, **OFF** og **Skriverstandard**.

Funksjonen for sidebeskyttelse gjør at skriveren kan laste inn hele bildet av siden som skal skrives ut i skriverminnet før papiret fysisk går gjennom skriveren. Bruk denne funksjonen når bildet er svært komplisert, og skriveren må vente på å behandle bildet før utskrift.

#### **Skriv ut dato og klokkeslett**

Når denne funksjonen er aktivert vil dato og klokkeslett skrives ut på ditt dokument.

#### ■ Tetthetsjustering

Reduserer eller øker utskriftstettheten.

#### **Merk**

**Tetthetsjustering** er ikke tilgjengelig når du stiller **oppløsningen** til **HQ 1200**.

#### **Utskrift av feilmeldinger**

Du kan velge om skriveren skal rapportere om problemer ved å skrive ut feilsider. For mer informasjon, se *[Utskrift av feilmeldinger](#page-89-0)* på side 82.

Alternativene er **Skriverstandard** (ON), **ON** og **OFF**.

### **Kategorien Tilleggsutstyr**

### **Merk**

Fra start menyen velger du Kontrollpanel og så Skrivere<sup>1</sup>. Høyreklikk på ikonet Brother HL-**5240/5250DN series** og velg Egenskaper for å åpne kategorien **Tilbehør**.

F1 **Skrivere og fakser** for Windows® XP-brukere.

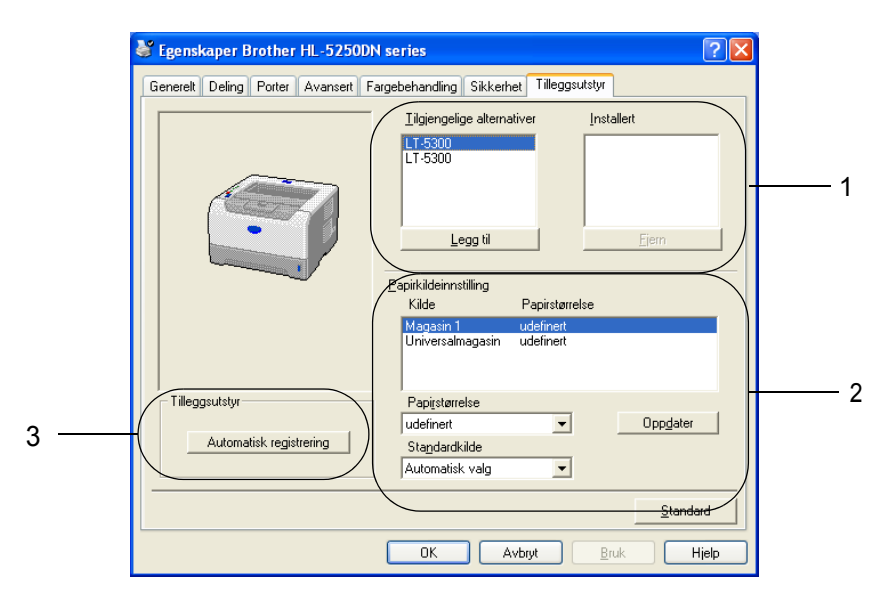

### ■ Tilgjengelige alternativer (1)

Du kan legge til eller fjerne alternativene som er installert på skriveren manuelt.

#### **Papirkildeinnstilling** (2)

Denne funksjonen identifiserer papirstørrelsen som er definert for hvert magasin.

#### • **Papirstørrelse**

Denne innstillingen gjør det mulig å definere hvilken papirstørrelse som brukes for hvert magasin. Uthev det magasinet du ønsker å definere, og velg deretter papirstørrelsen fra listen. Klikk på **Oppdater** for å bruke innstillingene på magasinet. Når du bruker mer enn én papirstørrelse må du definere papirstørrelsen for hvert magasin slik at papiret trekkes fra riktig magasin.

#### • **Standardkilde**

Denne innstillingen gjør det mulig å velge standard papirkilde som dokumentet ditt vil skrives ut fra. Velg **Standardkilde** fra listen og klikk på **Oppdater** for å lagre innstillingene dine. Innstillingen **Automatisk valg** vil automatisk trekke papir fra ethvert magasin som har en definert papirstørrelse som passer til dokumentet ditt.

#### **Automatisk registrering av tilleggsutstyr** (3)

Funksjonen **Automatisk registrering** finner de nåværende installerte valgfrie enhetene og viser de tilgjengelige innstillingene på skriverdriveren. Når du klikker på **Automatisk registrering**, vises tilleggsutstyr som er installert på skriveren. Du kan legge til eller slette utstyr manuelt.

### **Merk**

Funksjonen **Automatisk registrering** er under visse skriverforhold ikke tilgjengelig.

### **Kategorien Støtte**

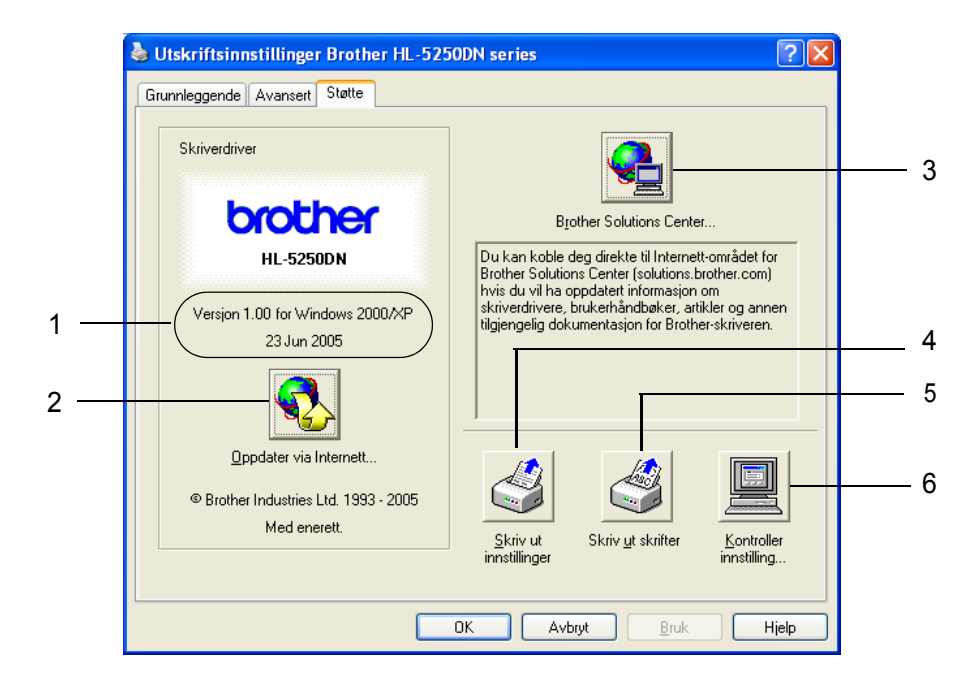

#### **Versjon** (1)

Viser skriverdriver-versjonen

#### ■ Oppdater vi Internett... (2)

Du kan sjekke Brother-hjemmesiden for oppdaterte drivere og automatisk laste ned og oppdatere driveren på din datamaskin.

#### **Brother Solutions Center...** (3)

Brother Solutions Center [\(http://solutions.brother.com\)](http://solutions.brother.com) er et nettsted med informasjon om Brotherproduktet ditt, inkludert svar på vanlige spørsmål (FAQ), brukermanualer, driveroppdateringer og nyttige tips for bruk av skriveren.

#### **Skriv ut innstillinger** (4)

Dette vil skrive ut sidene som viser hvordan de interne innstillingene på skriveren er konfigurert.

#### **Skriv ut skrifter** (5)

Dette vil skrive ut sidene som viser alle skriverens interne skrifter.

#### **Kontroller innstilling...** (6)

Dette vil vise de aktuelle innstillingene i skriverdriveren.

### **Funksjoner i BR-Script-skriverdriveren (språkemulering for PostScript®3™) (for Windows®)**

Hvis du vil ha mer informasjon, kan du se **Hjelp**-teksten i skriverdriveren.

### **Merk**

Skjermbildene i dette avsnittet er basert på HL-5250DN med Windows® XP.

Skjermbildene på datamaskinen varierer avhengig av skrivermodell og operativsystem.

### **Kategorien Enhetsinnstillinger**

Velg alternativene som du har installert.

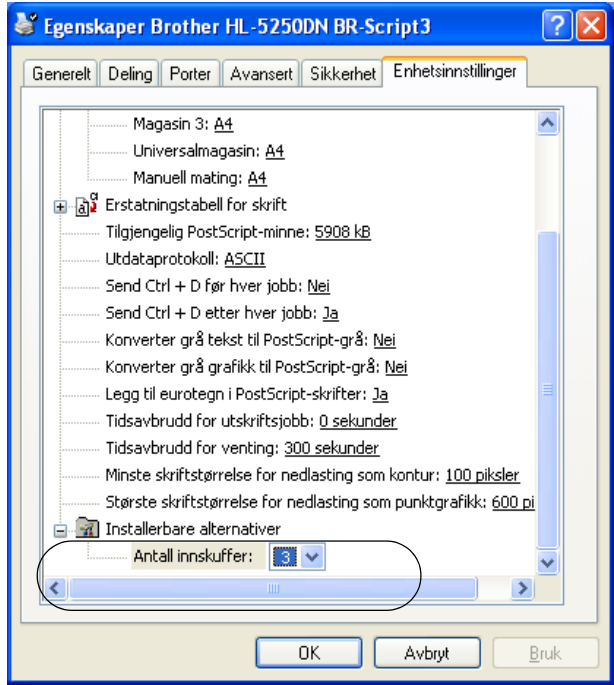

### **Utskriftsinnstillinger**

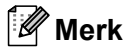

Hvis du bruker Windows NT® 4.0, Windows® 2000 eller XP, kan du gå til dialogboksen Utskriftsinnstillinger ved å klikke på **Utskriftsinnstillinger...** i kategorien **Generelt** i dialogboksen **Egenskaper Brother-5240/HL-5250DN BR-Script3**.

#### Kategorien Oppsett

Du kan endre innstillingen Oppsett ved å velge innstillingene for **Papirretning**, **Skriv ut på begge sider** (Tosidig), **Siderekkefølge** og **Sider per blad**.

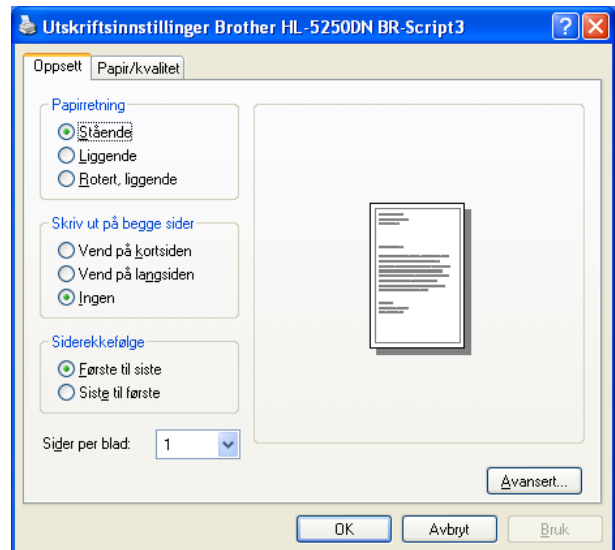

Kategorien Papir/kvalitet

Velg **Papirkilde**.

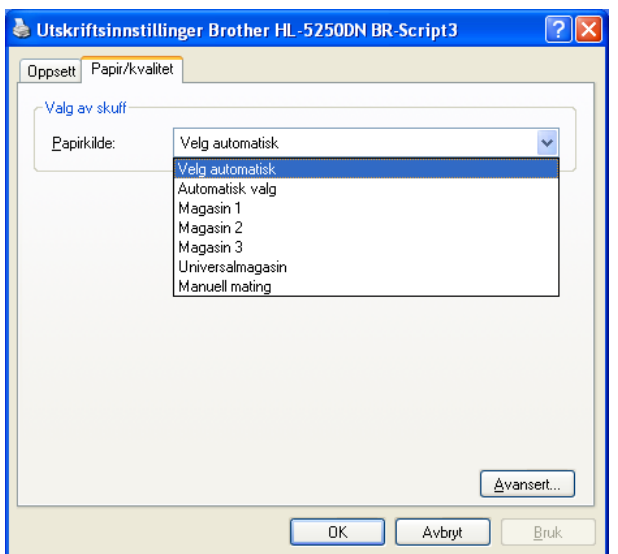

### **Avanserte alternativer**

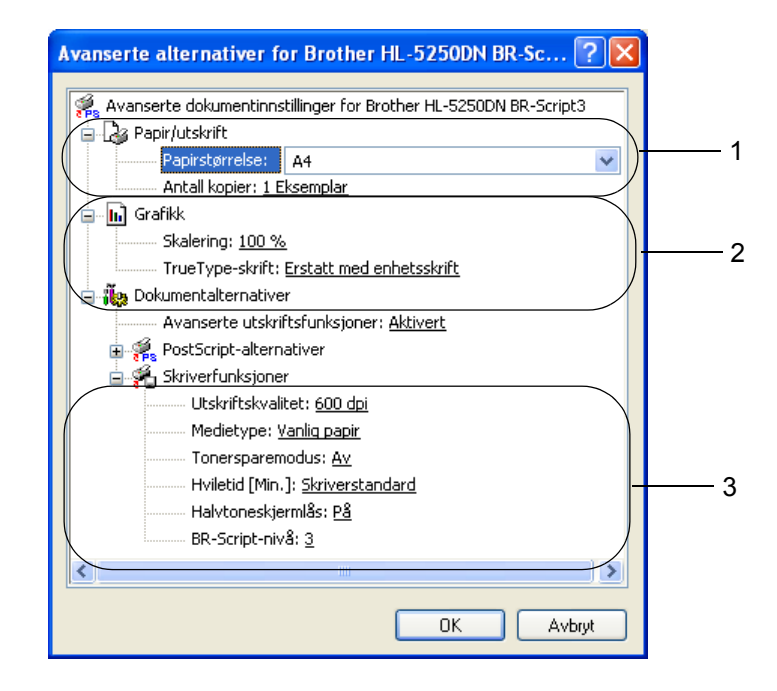

SaVelg **Papirstørrelse** og **Antall kopier** (1).

**2** Angi innstillingene Skalering og TrueType-skrift (2).

**3** Du kan endre innstillingen ved å velge innstillinger i listen **Skriverfunksjoner** (3):

- Utskriftskvalitet
- Medietype
- Tonersparer

Du kan redusere driftskostnadene ved å slå på **Tonersparemodus**, som reduserer utskriftstettheten. ■ Hviletid

Se *[Enhetsalternativer](#page-37-0)* på side 30.

- Halvtoneskjermlås
- BR-Script-nivå

### **Funksjonene i skriverdriveren (for Macintosh®)**

Denne skriveren støtter Mac OS® 9.1 til 9.2 og Mac OS® X 10.2.4 eller senere.

### **Merk**

Skjermbildene i dette avsnittet er fra Mac OS® X 10.4. Skjermbildene på din Macintosh® vil variere avhengig av operativsystemet du bruker.

### **Sideoppsett**

Du kan stille inn **Papirstørrelse**, **Orientering** og **Skalering**.

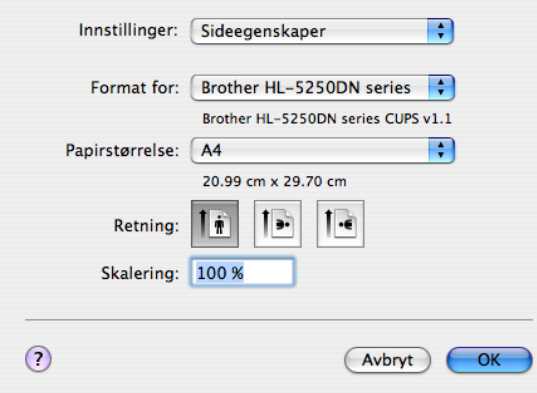

### **Layout**

Angi **Sider per ark**, **Layoutretning** og **Ramme**.

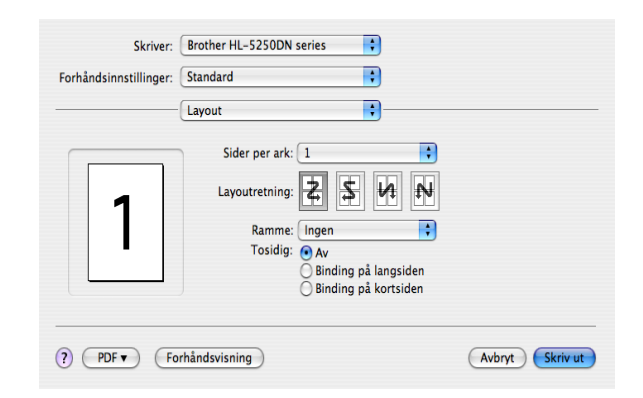

#### ■ Sider per ark

Velg hvor mange sider som skal vises på hver side av arket.

**Layoutretning**

Når du angir Sider per ark, kan du også angi retningen for layouten.

### **Ramme**

Bruk denne funksjonen hvis du vil legge til en ramme.

3. Driver og programvare

### **Utskriftsinnstillingene**

Du kan endre innstillingene ved å velge innstillingen i listen **Utskriftsinnstillingene**:

Kategorien **Grunnleggende**

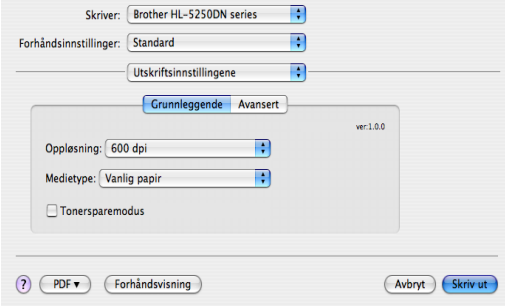

### **Oppløsning**

Du kan velge mellom følgende oppløsninger:

- 300 dpi
- 600 dpi
- HQ 1200
- 1200 dpi

### **Merk**

Hvis du bruker høykvalitetsinnstillingen på 1200 dpi (1200 × 1200 dpi) vil utskriftshastigheten være saktere.

### **Medietype**

Du kan endre medietypen på følgende måte::

- Vanlig papir
- Tynt papir
- Tykt papir
- Tykkere papir
- Fint papir
- Transparenter
- Konvolutter
- Tykk konv.
- Tynn konv.
- Resirkulert papir

### ■ Tonersparemodus

Du kan redusere driftskostnadene ved å slå på Tonersparemodus, som reduserer utskriftstettheten.

### **Merk**

- Vi anbefaler ikke tonersparemodus for å skrive ut bilder eller gråtonebilder.
- **Tonersparemodus** er ikke tilgjengelig for **1200 dpi** eller **HQ 1200**-oppløsning.

### Kategorien **Avansert**

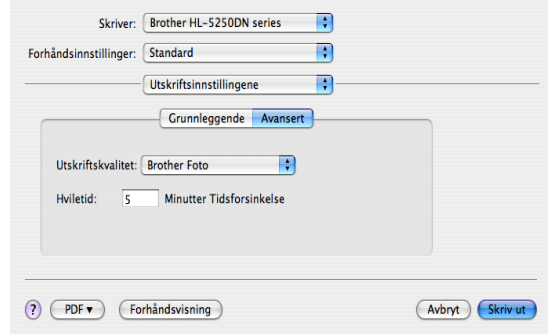

### **Utskriftskvalitet**

Du kan velge mellom følgende utskriftskvaliteter:

• Brother Foto

Dette er fotograferingsmodus (graderingsprioritet). Velg denne innstillingen for å skrive ut bilder som har kontinuerlig gradering. Du kan gjengi myke kontraster mellom forskjellige gråtoner.

• Brother Grafikk

Dette er grafikkmodus (kontrastprioritet). Velg denne innstillingen for å skrive ut tekst og tall, som for eksempel forretnings- og presentasjonsdokumenter. Du kan gjengi skarpe kontraster mellom skraverte områder.

• Generisk

Dette er standard halvtonemønster for Mac<sup>®</sup> OS X. Hvis du velger denne modusen for å skrive ut tekstdokumenter, vil utskriftshastigheten være raskere. Bruk denne modusen for Mac<sup>®</sup>-er som har mindre minne.

#### **Hviletid**

Når skriveren ikke mottar data i løpet av et visst tidsrom (tidsavbrudd), går den inn i hvilemodus. I hvilemodus fungerer skriveren som om den var avslått. Standard tidsavbrudd er fem minutter. Når skriveren er i hvilemodus, slukkes alle lysdiodene, men skriveren kan fortsatt motta data. Hvis den mottar en utskriftsfil eller et dokument eller man trykker på **Go**, reagerer den automatisk og begynner å skrive ut.

### **Statusovervåkning (for brukere av Mac® X 10.2.4 eller senere)**

Hvis du ønsker å slå på statusovervåkning kan du kjøre **BrStatusMonitor.app** (fra **Macintosh HD** (Startstasjon), velg **Library**, **Printers**, **Brother**, **Utilities**).

### **Avinstallere skriverdriveren**

Du kan avinstallere skriverdriveren som du installerte, på følgende måte.

### **Merk**

- Dette er ikke tilgjengelig hvis du installerte skriverdriveren fra Windows-funksjonen Legg til skriver.
- Etter avinstalleringen anbefaler vi at du starter datamaskinen på nytt for å fjerne filer som var i bruk under avinstalleringen.

### **Skriverdriver for Windows®**

### **For Windows® XP**

**Saklikk på Start-knappen, pek på Alle programmer** og deretter ditt skrivernavn.

2 Velg Avinstaller.

**3** Følg instruksjonene på skjermen.

### **For Windows® 95/98/Me/2000 og Windows NT® 4.0**

**B** Klikk på Start-knappen, pek på Programmer og deretter ditt skrivernavn.

**2** Velg Avinstaller.

**8** Følg instruksjonene på skjermen.

### **Brother-laserdriver for Macintosh®**

### **For Mac OS® X 10.2.4 eller senere**

**D** Koble fra USB-kabelen som går mellom Macintosh-maskinen og skriveren.

**2** Start Macintosh<sup>®</sup> på nytt.

ScLogg på som **'**Administrator**'**.

SdKjør **Skriveroppsettverktøy** 1 (fra **Gå**-menyen, velg **Applications**, **Utilities**), velg deretter skriveren du vil fjerne og fjern den ved å klikke på **Slett**-knappen.

SeDra **HL-MFLPro**-mappen (fra **Macintosh HD** (Startstasjon), velg **Library**, **Printers**, **Brother**) til papirkurven, og tøm deretter papirkurven.

SfStart Macintosh**®** på nytt.

<sup>1</sup> **Utskriftsenter** for brukere av Mac OS**®** X 10.2

### **For Mac OS® 9.1 til 9.2**

SaÅpne mappen **Tillegg** som finnes i **System**-mappen på **Macintosh-harddisken**.

**2** Dra alle de følgende filene i **Tillegg**-mappen til **papirkurven**.

**BR** PrintMonitor(laser)

■ Brother Laser

Brother Laser(IP)

### **Merk**

Det kan være flere USB Print Driver(BRXXX)<sup>1</sup>- og BR PrintMonitor(BXX)<sup>1</sup>-tillegg med forskjellige endelser.

<span id="page-49-0"></span><sup>1</sup> 'x' refererer til din maskinmodell.

2 Start Macintosh<sup>®</sup> på nytt.

**3** Når datamaskinen har startet på nytt, kan du tømme papirkurven.

## **Programvare**

### **Programvare for nettverk (kun for HL-5250DN)**

### **BRAdmin Professional (for Windows®)**

BRAdmin Professional er et verktøy for administrasjon av Brother-nettverksskrivere som kjøres i Windows® 95/98/Me/2000/XP og Windows NT® 4.0. Du kan bruke det til å konfigurere og kontrollere status for nettverksskrivere.

### **BRAdmin Light (for Macintosh®)**

Programvaren Brother BRAdmin Light er en Java-applikasjon som er designet for Apple<sup>®</sup> Mac OS<sup>®</sup>Xomgivelser. Den støtter noen av funksionene i Windows® BRAdmin-programvaren. For eksempel kan du endre enkelte nettverksinnstillinger og oppdatere fastvare på Borthers nettverksklare skrivere og multifunksjonsenheter ved å bruke programvaren BRAdmin Light.

### **Veiviser for driverdistribusjon (for Windows®)**

Dette installasionsprogrammet inkluderer Windows<sup>®</sup>-skriverdriveren og Brother-nettverksportdriveren (LPR og NetBIOS). Hvis administratoren installerer skriverdriveren og portdriveren ved å bruke dette programmet, kan han/hun lagre filen på filserveren eller sende den via e-post til brukere. Når brukeren klikker på denne filen, kopieres blant annet skriverdriveren, portdriveren og IP-adressen automatisk til brukerens datamaskin.

### **Programvare for nettverksutskrift (for Windows®)**

Dette installasjonsprogrammet inkluderer portovervåkerne (node-til-node-utskriftsprogramvare). De lar deg skrive ut via nettverket (LAN) under Windows<sup>®</sup>.

### **Web BRAdmin (for Windows®)**

Web BRAdmin er laget for å håndtere enhetene som er tilkoblet LAN/WAN Brother-nettverket. Ved å installere serverprogrammet Web BRAdmin på en datamaskin som kjører IIS<sup>1</sup>, kan administratorer med nettlesere koble til Web BRAdmin-serveren som igjen kommuniserer med selve enheten. I motsetning til BRAdmin Professional, som er laget kun for Windows<sup>®</sup>-systemer, kan alle klientdatamaskiner få tilgang til Web BRAdmin-serverprogrammet med en nettleser som støtter Java.

Du kan laste ned Web BRAdmin fra nettsiden vår. Besøk oss [http://solutions.brother.com](http://solutions.brother.com/).

<span id="page-50-0"></span><sup>1</sup> Internet Information Server 4.0 eller 5.0

Web BRAdmin og Internet Information Server 4.0 støttes av følgende operativsystemer:

■ Windows NT<sup>®</sup> 4.0 Server

Web BRAdmin og Internet Information Service 5.0 støttes av følgende operativsystemer:

- Windows<sup>®</sup> 2000 Server
- Windows $^{\circledR}$  2000 Advanced Server
- Windows<sup>®</sup> 2000 Professional

Web BRAdmin og Internet Information Service 5.1 støttes av følgende operativsystemer:

Windows $^{\circledR}$  XP Professional

## **Om emuleringsmoduser**

Denne skriveren har følgende emuleringsmodi: Du kan endre innstillingen ved hjelp av Remote Printer Console eller en nettleser.

HP LaserJet-modus

HP LaserJet-modus (eller HP-modus) er emuleringsmodusen som denne skriveren støtter PCL6-språk i

Hewlett-Packard**®** LaserJet-laserskriveren. Mange programmer støtter denne typen laserskriver. Hvis du bruker denne modusen, fungerer skriveren optimalt med disse programmene.

#### ■ BR-Script 3-modus

BR-Script er et originalt Brother-språk for sidebeskrivelse og en tolk for PostScript**®**-språkemulering. Denne skriveren støtter nivå 3. BR-Script-tolken i denne skriveren gir deg kontroll over tekst og grafikk på sidene.

Hvis du trenger teknisk informasjon om PostScript**®**-kommandoer, kan du se følgende håndbøker:

- Adobe Systems Incorporated. PostScript**®** Language Reference, 3. utgave. Addison-Wesley Professional, 1999. ISBN: 0-201-37922-8
- Adobe Systems Incorporated. PostScript**®** Language Program Design. Addison-Wesley Professional, 1988. ISBN: 0-201-14396-8
- Adobe Systems Incorporated. PostScript**®** Language Tutorial and Cookbook. Addison-Wesley Professional, 1985. ISBN: 0-201-10179-3
- EPSON FX-850 og IBM Proprinter XL Mode

Denne skriveren bruker EPSON FX**-**850- og IBM Proprinter XL-emuleringsmodiene for å overholde industristandarden for matriseskrivere. Noen programmer støtter disse emuleringene av matriseskrivere. Bruk disse emuleringsmodusene slik at skriveren virker når den skriver ut fra den typen programmer.

### **Automatisk valg av emulering**

Denne skriveren har en funksjon for automatisk emulering. Denne er slått på som standard. Den gjør det mulig å automatisk endre emuleringsmodus til å passe til den typen data som skriveren mottar.

Du kan endre innstillingen ved hjelp av Remote Printer Console eller en nettleser.

Skriveren kan velge mellom følgende kombinasjoner:

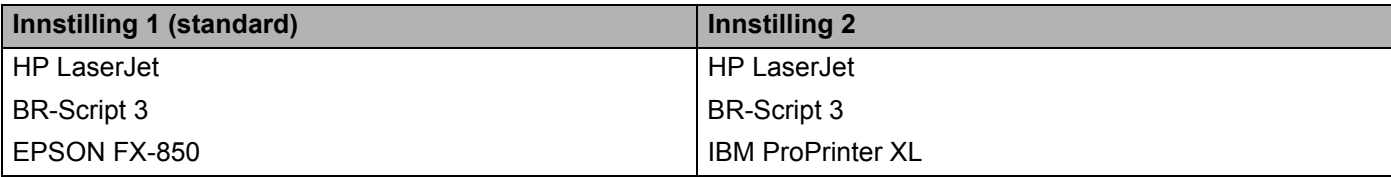

### **Automatisk valg av grensesnitt**

Denne skriveren har en funksjon for automatisk valg av grensesnitt. Denne er slått på som standard. Den gjør det mulig å automatisk endre grensesnittet til IEEE 1284 parallelt, USB eller Ethernet, avhengig av hvilket grensesnitt som mottar data.

Når du bruker det parallelle grensesnittet, kan du slå parallellkommunikasjon med høy hastighet og toveis parallellkommunikasjon av og på ved å bruke Remote Printer Console. (Se *[Remote Printer Console](#page-52-0)* på denne siden.) Etter at fabrikantens standardinnstilling er på for automatisk valg av grensesnittmodus, koble grensesnittkabelen til skriveren. Skru alltid av både datamaskinen og skriveren når du kobler til eller fra kabelen.

### **Merk**

Det tar noen sekunder før denne funksjonen aktiveres. Hvis du vil øke hastigheten på utskriftene kan du velge aktuelt grensesnitt manuelt ved å bruke Remote Printer Console. (Se *[Remote Printer Console](#page-52-0)* på denne siden.)

Hvis du bare bruker ett grensesnitt, anbefaler vi at du velger dette grensesnittet ved å bruke Remote Printer Console. (Se *[Remote Printer Console](#page-52-0)* på denne siden.) Hvis kun ett grensesnitt er valgt, vil skriveren allokere hele inndatabufferen til det grensesnittet.

### <span id="page-52-0"></span>**Remote Printer Console**

Remote Printer Console er programvare som brukes til å endre mange av skriverens innstillinger uavhengig av programmet det skrives ut fra. Du kan for eksempel endre innstillingene for skrivermarg, hvilemodus, tegnsett og så videre. Disse innstillingene blir så husket og brukt av skriveren.

### **Slik bruker og installerer du Remote Printer Console-programvaren**

Du bruker Remote Printer Console-programvaren ved å følge trinnene nedenfor.

### **For Windows®**

**Sassett inn CD-ROM-en i CD-ROM-stasjonen, og lukk åpningsskjermen når den vises.** 

**2** Åpne Windows ® Utforsker og velg CD-ROM-stasjonen.

ScDobbeltklikk på mappen **RPC**.

4 Se i RPC User's Guide.pdf for hvordan du installerer og bruker Remote Printer Console.

### **For Macintosh®**

**1** Sett CD-ROM-en inn i CD-ROM-stasjonen. Dobbeltklikk på HL5200-ikonet på skrivebordet.

**2** Dobbeltklikk på mappen RPC.

8 Se i RPC\_User's\_Guide.pdf for hvordan du installerer og bruker Remote Printer Console.

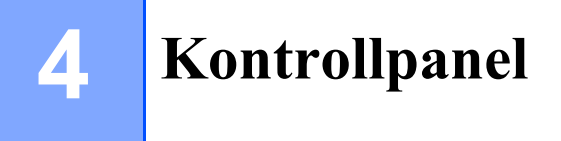

## **LED-er (lysemitterende dioder)**

Dette avsnittet refererer til de fire LED-lampene **Toner**, **Drum**, **Paper** og **Status**, og de to knappene **Go** og **Job Cancel** på kontrollpanelet.

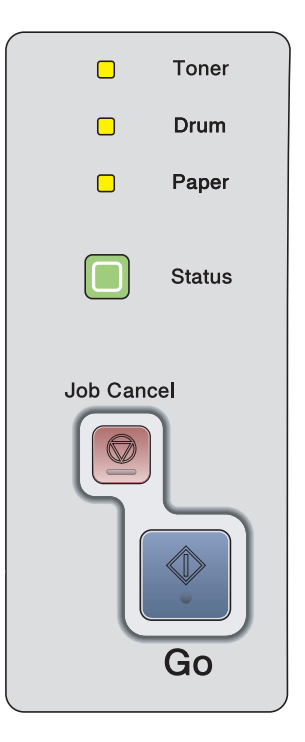

Lampene som vises i tabellen nedenfor, brukes på tegningene i dette kapitlet.

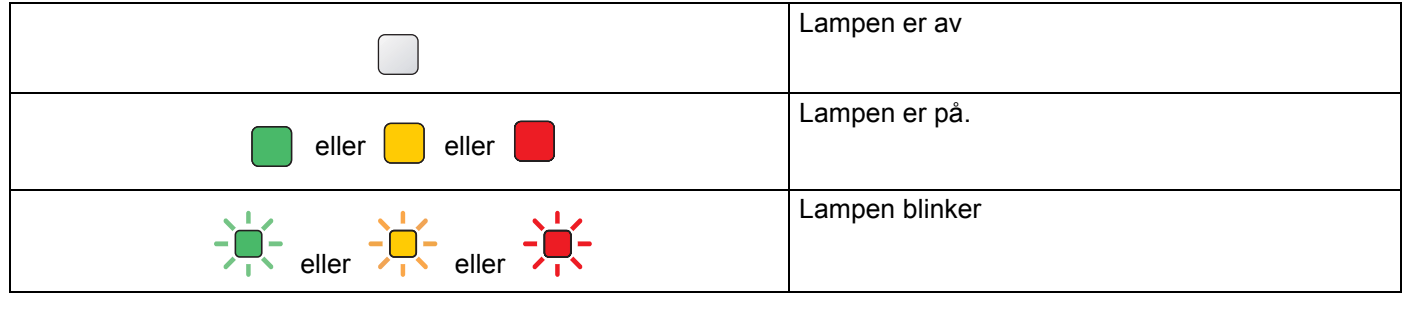

**Merk**

Når strømbryteren er av eller når skriveren er i hvilemodus, er alle lampene av.

4. Kontrollpanel

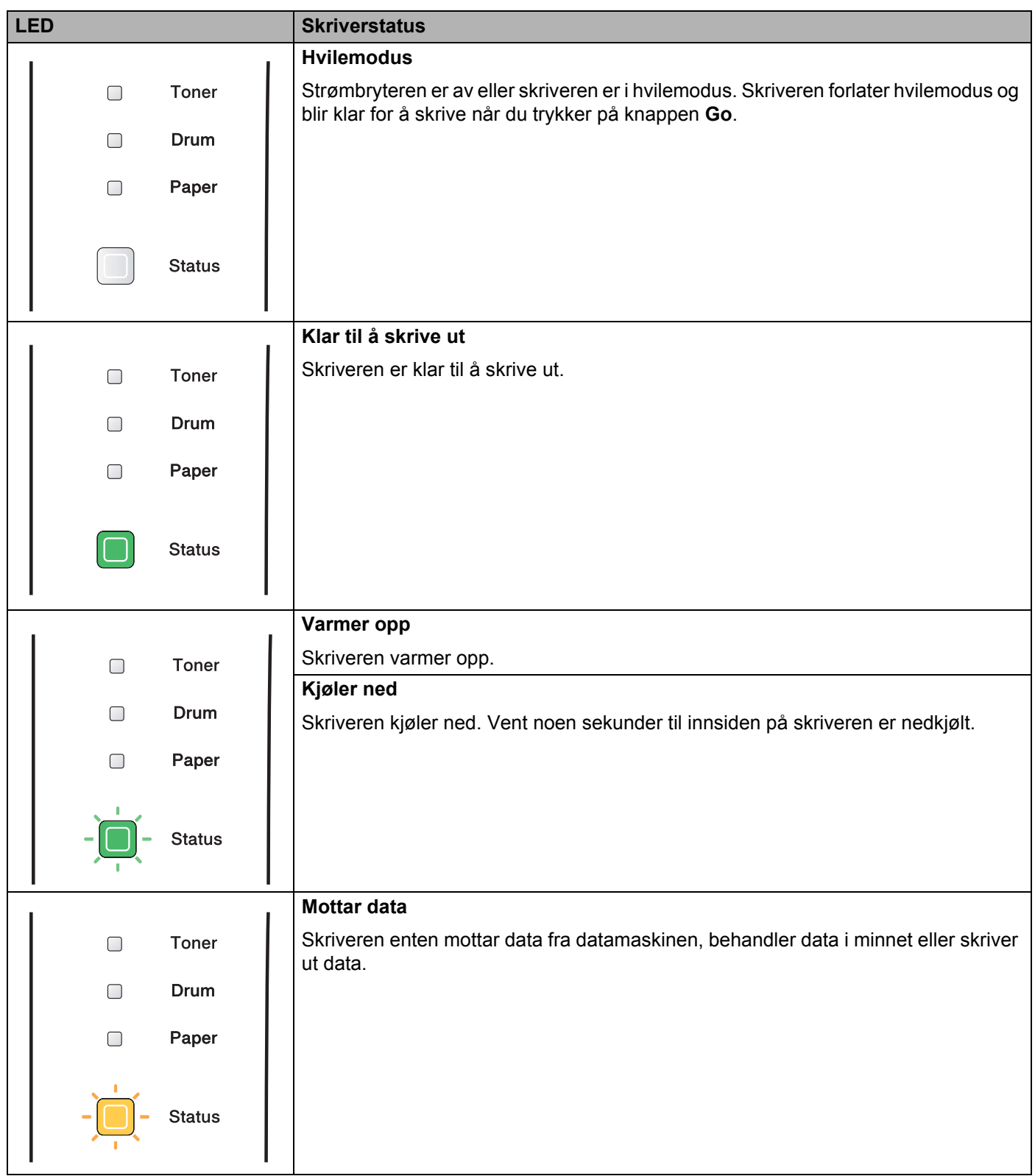

4. Kontrollpanel

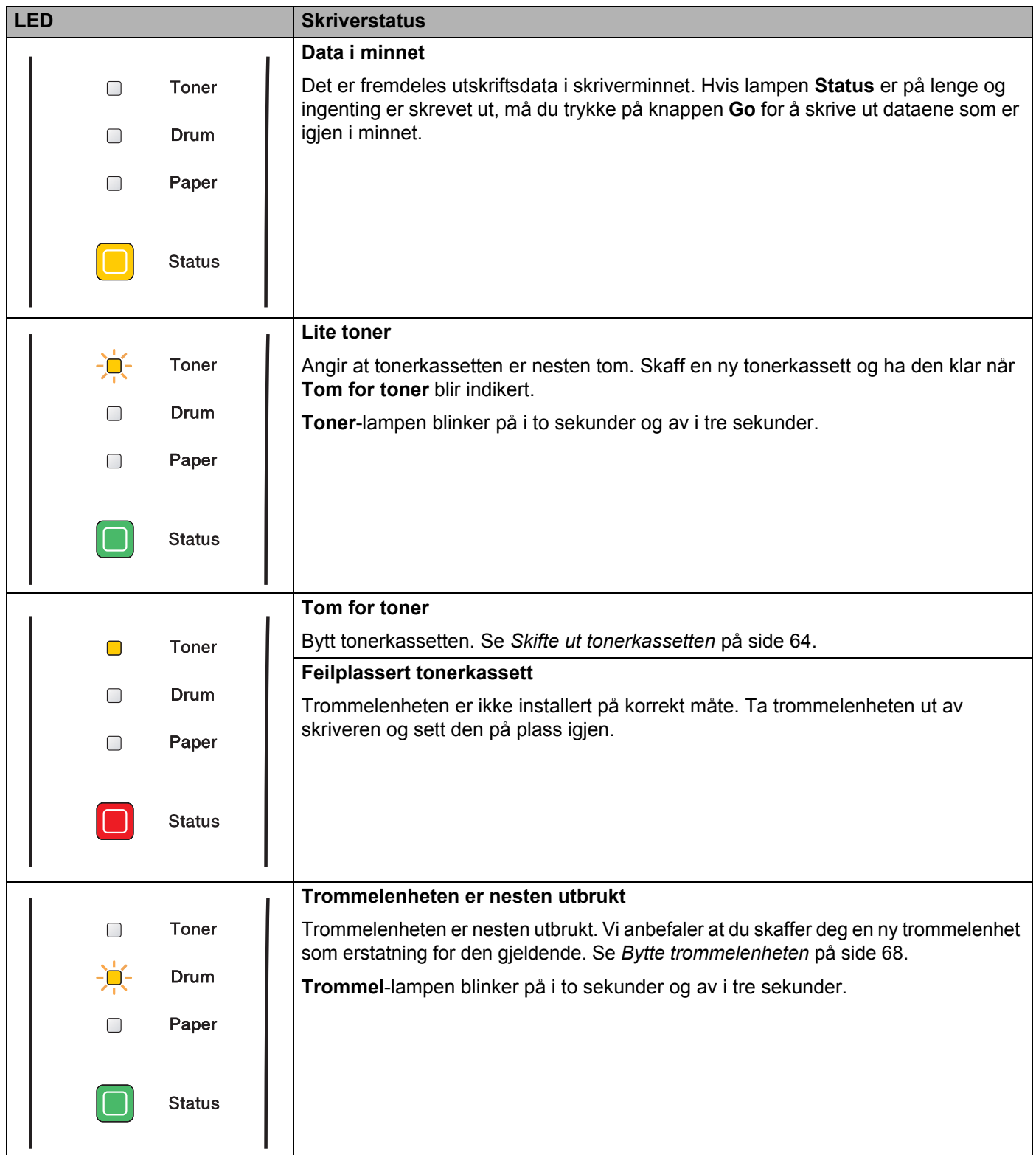

### 4. Kontrollpanel

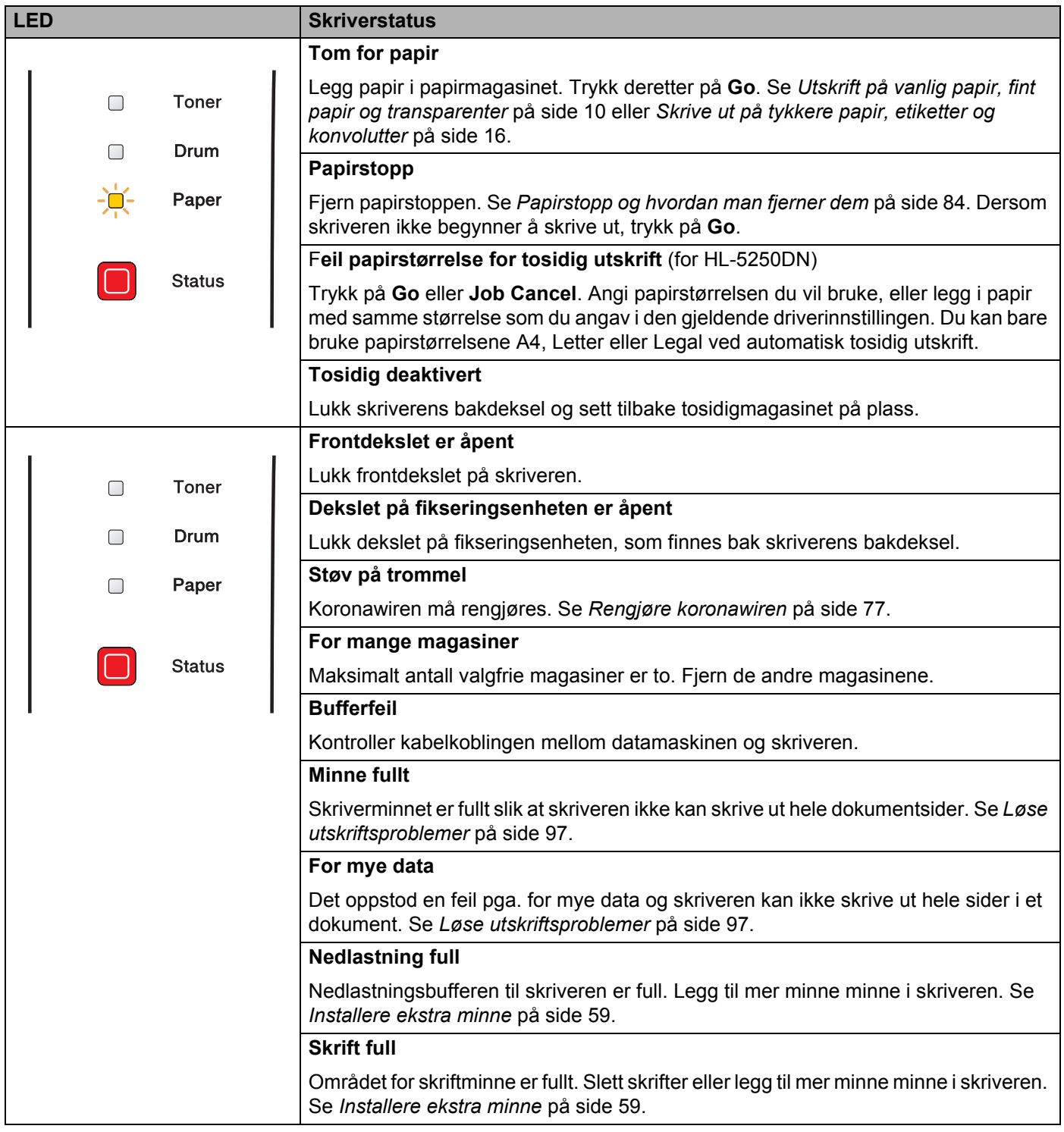

## **Indikasjoner på at service kreves**

Hvis det oppstår en feil som ikke kan rettes opp av brukeren, vil skriveren vise at den trenger service ved at alle lampene lyser som vist nedenfor.

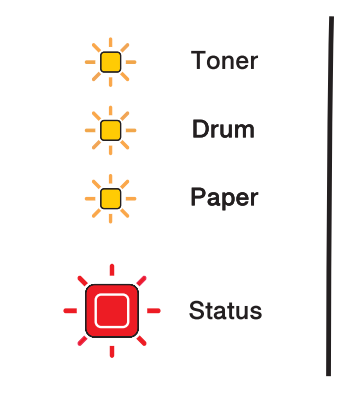

Hvis du ser servicesignalet som vist ovenfor, slår du av strømbryteren og venter noen sekunder. Deretter slår du den på igjen og prøver på nytt.

Hvis du ikke kan løse problemet og ser det samme servicesignalet når du har slått på skriveren igjen, kontakter du forhandleren eller en servicetekniker som er autorisert av Brother.

Når du trykker på knappene **Go** og **Job Cancel** sammen tennes lampene som vist i tabellen nedenfor for å identifisere feilen.

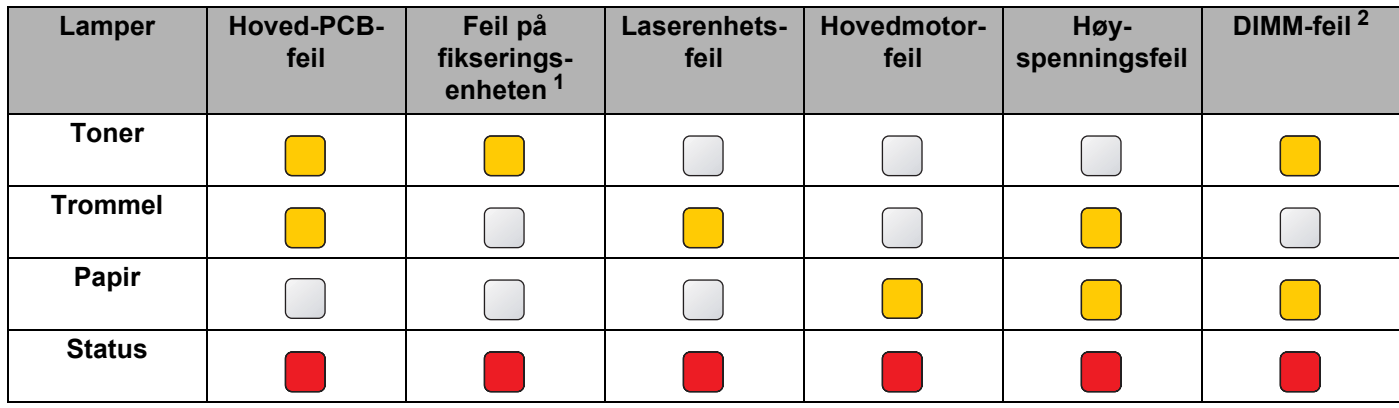

#### **Lampesignaler mens du trykker på Go og Job Cancel**

<span id="page-57-0"></span><sup>1</sup> Hvis denne feilen oppstår, slå av strømbryteren på skriveren, vent noen sekunder og slå deretter strømmen på igjen. La skriveren stå på i ti minutter uten at du bruker den. Hvis feilen oppstår på nytt, ta kontakt med din forhandler eller autoriserte Brother-representant.

<span id="page-57-1"></span><sup>2</sup> Hvis denne feilen oppstår, kontroller at DIMM er installert på korrekt måte. Se *[Installere ekstra minne](#page-66-0)* på side 59.

Lampeindikasjonen nedenfor vil for eksempel indikere en feil i fikseringsenheten.

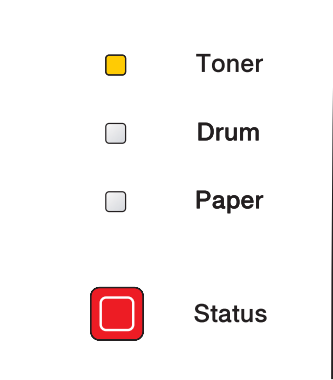

Merk deg lyssignalet, og rapporter feilstatusen til din forhandler eller en Brother-autorisert servicetekniker ved å referere til tabellen ovenfor.

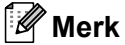

Kontroller at frontdekslet er helt lukket før du ringer etter service.

## **Kontrollpanelknapp**

Du kan bruke kontrollpanelknappene til følgende:

#### **Avbryte utskrift**

Hvis du trykker på **Job Cancel** under utskrift, stopper utskriften umiddelbart, og papiret kommer ut av skriveren.

#### **Aktivere skriveren**

Hvis skriveren er i hvilemodus, kan du trykke på **Go** eller **Job Cancel** for å "vekke" skriveren så den er klar til utskrift.

#### **Feilretting**

Hvis det oppstår en feil, kan det hende at skriveren retter feilen automatisk. Dersom en feil ikke blir automatisk avklart, trykk på knappen **Go** for å avklare feilen, og fortsett deretter å bruke skriveren.

#### **Arkmating**

Hvis den gule **Status**-lampen er på over lengre tid, trykk på **Go**. Skriveren skriver ut dataene som er igjen i skriverens minne.

#### ■ Kopiering

For å skrive ut det siste dokumentet på nytt, hold nede **Go**-knappen i ca. 4 sekunder til alle LED-lampene er tent (**Toner**, **Drum**, **Paper**, **Status**) og slipp **Go**-knappen. Trykk på **Go**-knappen det antallet ganger du vil at dokumentet skal skrives ut innen to sekunder. Hvis du ikke trykker på **Go**-knappen innen to sekunder, vil kun én enkelt kopi skrives ut.

### **Skriv ut testside**

Du kan bruke **Go**-knappen eller skriverdriveren til å skrive ut en testside.

### **Bruke kontrollpanelknapp**

**Slå av skriveren.** 

<sup>2</sup> Kontroller at frontdekslet er lukket og at strømledningen er koblet til stikkontakten.

ScHold nede **Go** mens du slår på strømbryteren. Først vil alle lampene tennes, og deretter vil **Status**lampen slukkes igjen. Slipp **Go**. Kontroller at alle lampene har slukket.

4<sup>Trykk</sup> på Go igjen. Skriveren skriver ut en testside.

#### **Bruke skriverdriveren**

Hvis du bruker Brothers PCL-skriverdriver for Windows®, bruker du knappen **Skriv ut testside**, som vanligvis finnes i kategorien **Generelt** i Windows®-skriverdriveren.

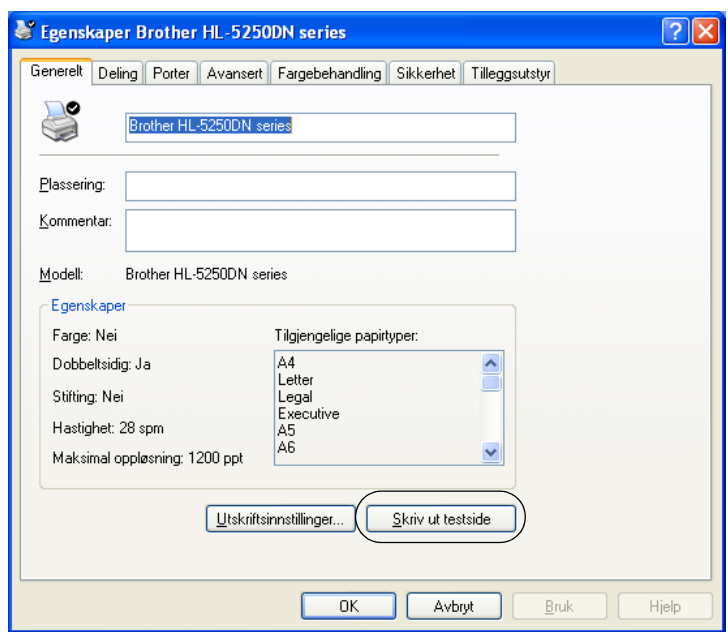

### <span id="page-61-0"></span>**Skriv ut en side med skriverinnstillingene**

Du kan skrive ut de gjeldende innstillingene ved hjelp av kontrollpanelknappen eller skriverdriveren.

### **Bruke kontrollpanelknappen**

Sakontroller at frontdekslet er lukket og at strømledningen er koblet til stikkontakten.

<sup>2</sup> Slå på skriveren og vent til den er klar til å skrive ut.

**3** Trykk tre ganger på Go i løpet av 2 sekunder. Skriveren skriver ut den gjeldende skriverinnstillingssiden.

#### **Bruke skriverdriveren**

Dersom du bruker Brothers Windows®-skriverdriver, kan du skrive ut de gjeldende skriverinnstillingene ved å klikke knappen **Skriv ut innstillinger** i kategorien **Støtte**.

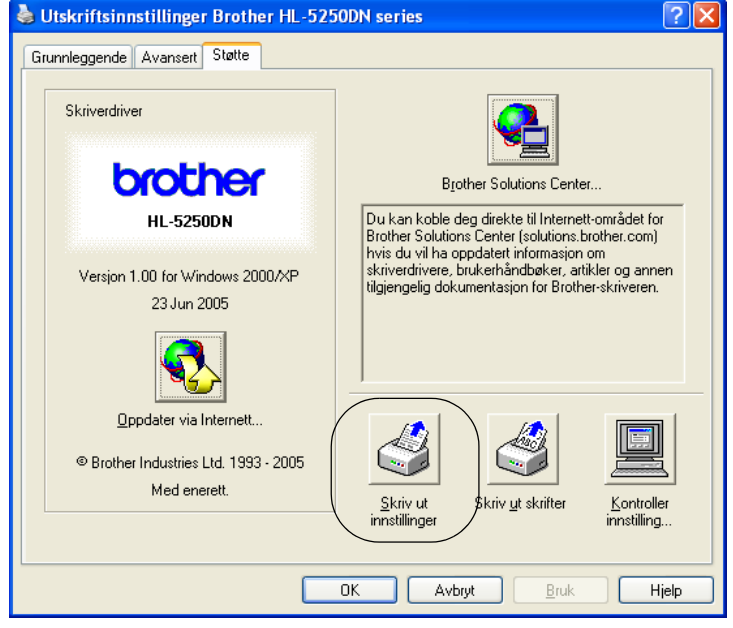

### **Skriv ut skrifter**

Du kan skrive ut en liste over de interne skriftene ved å bruke kontrollpanelknappen eller skriverdriveren.

### **Bruke kontrollpanelknappen**

1 Slå av skriveren.

<sup>2</sup> Kontroller at frontdekslet er lukket og at strømledningen er koblet til stikkontakten.

ScHold nede **Go** mens du slår på strømbryteren. Først vil alle lampene tennes, og deretter vil **Status**lampen slukkes igjen. Slipp **Go**. Kontroller at alle lampene har slukket.

4 Trykk på Go to ganger. Skriveren skriver ut en liste over de interne skriftene.

#### **Bruke skriverdriveren**

Dersom du bruker Brothers Windows®-skriverdriver, kan du skrive ut en liste over de interne skriftene ved å klikke på **Skriv ut skrifter**-knappen i kategorien **Støtte**.

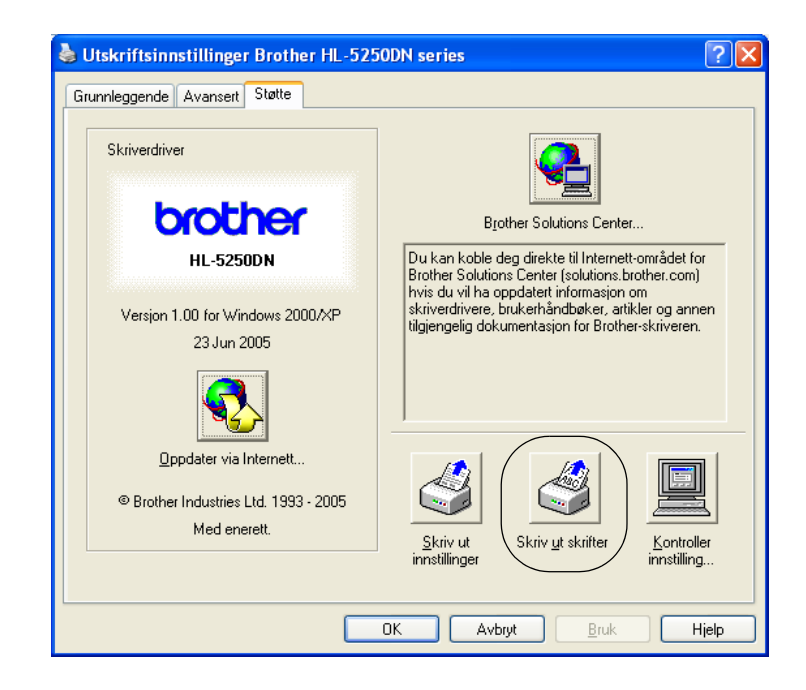

### **Standard fabrikkinnstilling (for HL-5250DN)**

Dersom du vil tilbakestille utskriftsserveren til standardinnstillinger (tilbakestille all informasjon slik som passord og IP-adresseinformasjon), gjør du som følger:

Slå av skriveren.

- 2) Kontroller at frontdekslet er lukket og at strømledningen er koblet til stikkontakten.
- **S**Hold nede Go mens du slår på strømbryteren. Først vil alle lampene tennes, og deretter vil Statuslampen slukkes igjen. Slipp **Go**. Kontroller at alle lampene har slukket.
- SdTrykk på **Go** seks ganger. Kontroller at alle lampene tennes som en indikasjon på at utskriftsserveren er tilbakestilt til standardinnstillingene.

### **Standard nettverksinnstillinger med APIPA-protokollen deaktivert (for HL-5250DN)**

Hvis du vil tilbakestille utskriftsserveren til standard innstillinger mens APIPA-protokollen er deaktivert, bruk følgende fremgangsmåte:

**Slå av skriveren.** 

2) Kontroller at frontdekslet er lukket og at strømledningen er koblet til stikkontakten.

- **S**Hold nede Go mens du slår på strømbryteren. Først vil alle lampene tennes, og deretter vil Statuslampen slukkes igjen. Slipp **Go**. Kontroller at alle lampene har slukket.
- SdTrykk på **Go** sju ganger. Kontroller at alle lampene tennes som en indikasjon på at utskriftsserveren er tilbakestilt til standardinnstillingene.

### **Merk**

- Hvis du vil ha mer informasjon om APIPA, kan du se brukerhåndboken for nettverket.
- Du kan også deaktivere APIPA-protokollen med nettleseren, BRAdmin Professional, BRAdmin Light eller Web BRAdmin.

Følgende tilleggsutstyr er valgfritt for denne skriveren. Du kan øke funksjonaliteten til skriveren med dette tilleggsutstyret.

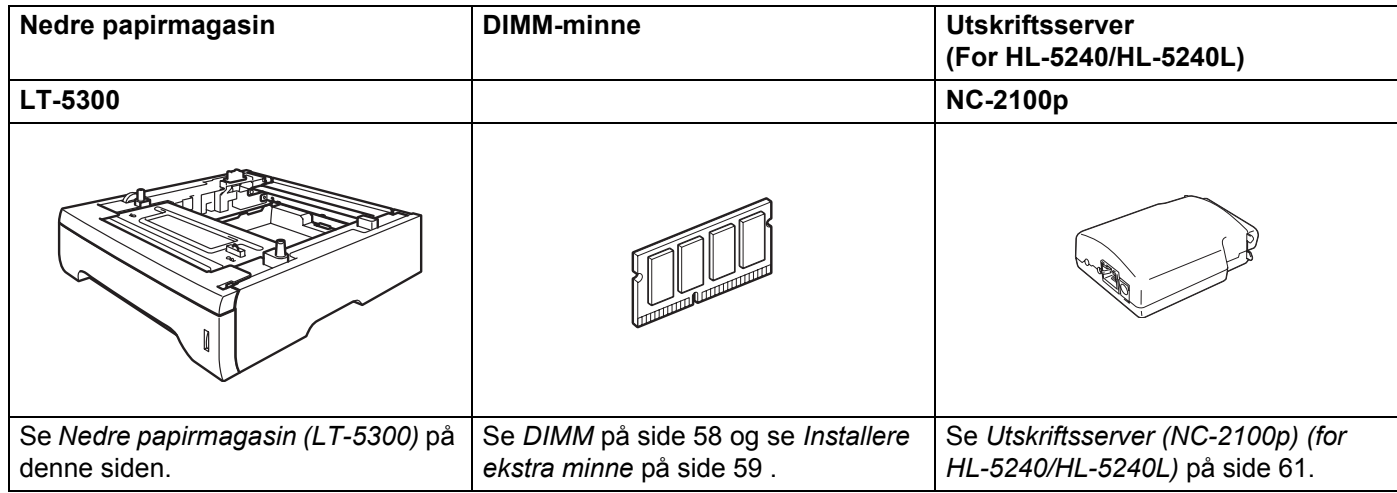

## <span id="page-64-0"></span>**Nedre papirmagasin (LT-5300)**

To valgfrie nedre magasiner (magasin 2 eller magasin 3) kan installeres, og hvert nedre magasin kan holde inntil 250 på ark 80 g/m<sup>2</sup>.

Når begge magasinene er installert, kan skriveren holde opptil 800 vanlige ark om gangen. Hvis du ønsker å kjøpe en valgfri magasinenhet, kan du kontakte forhandleren som du kjøpte skriveren av.

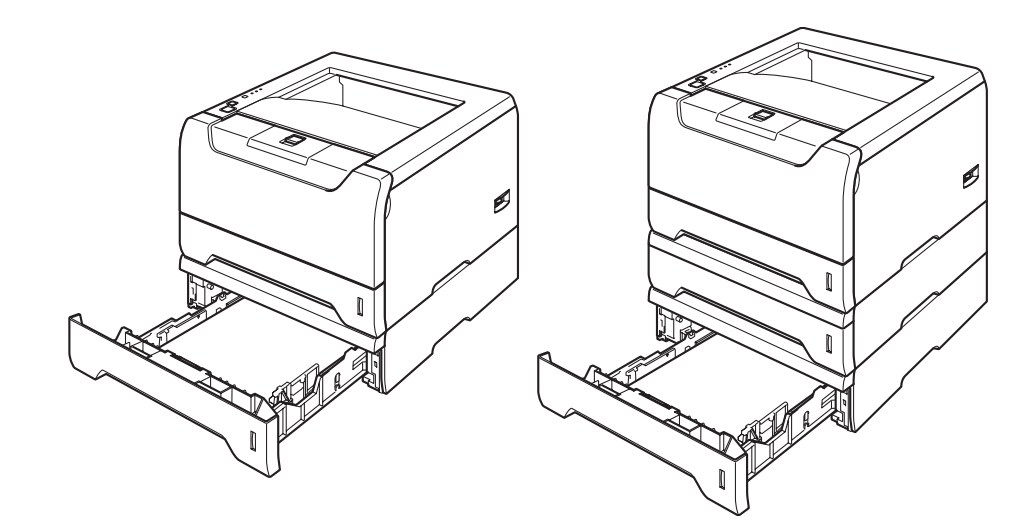

Se brukermanualen som følger med den nedre magasinenheten for installering.

## <span id="page-65-0"></span>**DIMM**

### **For HL-5240/HL-5240L**

HL-5240/HL-5240L-skriveren 16 MB minne som standard og et spor for valgfritt tilleggsminne. Du kan utvide minnet med opptil 528 MB ved å installere DIMM-minnemoduler.

### **For HL-5250DN**

HL-5250DN-skriveren 32 MB minne som standard og et spor for valgfritt tilleggsminne. Du kan utvide minnet med opptil 544 MB ved å installere DIMM-minnemoduler.

### **DIMM-typer**

Du kan installere følgende DIMM-moduler:

- 128 MB Buffalo Technology VN133-D128 / VN133-X128
- 256 MB Buffalo Technology VN133-D256
- 512 MB Buffalo Technology VN133-D512
- 64 MB TechWorks 12165-0004
- 128 MB TechWorks 12462-0001
- 256 MB TechWorks 12485-0001
- 512 MB TechWorks 12459-0001

### **Merk**

- For å få mer informasjon, kan du gå til Buffalo Technologys nettside på [http://www.buffalotech.com](http://www.buffalotech.com/).
- For å få mer informasjon, kan du gå til Techworks nettside på [http://www.techworks.com.](http://www.techworks.com)

DIMM-minnet må ha følgende spesifikasjoner:

Type: 144-pinners og 64-biters utdata CAS-ventetid: 2 Klokkefrekvens: 100 MHz eller mer Kapasitet: 64, 128, 256 eller 512 MB Høyde: 31.75 mm DRAM-type: SDRAM 2 Bank

SDRAM kan brukes.

### **Merk**

- Det kan være enkelte DIMM-minner som ikke vil fungere med skriveren.
- Hvis du vil ha mer informasjon, kontakter du forhandleren du kjøpte skriveren hos eller Brothers kundeservice.

### <span id="page-66-1"></span><span id="page-66-0"></span>**Installere ekstra minne**

<sup>1</sup>Slå av strømbryteren på skriveren, og trekk deretter ut strømkabelen. Koble grensesnittkabelen fra skriveren.

### **Merk**

Pass på at du slår av skriveren før du setter inn eller fjerner DIMM-minne.

2 Fjern DIMM-dekslet.

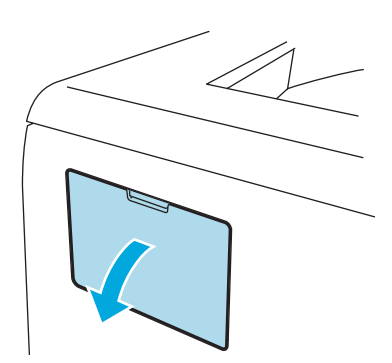

8 Pakk ut DIMM-kortet, og hold det i kanten.

### **A** FORSIKTIG

IKKE rør elektrodene eller overflaten på kortet. Da unngår du at skriveren skades av statisk elektrisitet.

<sup>4</sup> Hold DIMM-kortet i kantene, og rett inn hakkene i DIMM-kortet med utspringene i sporet. Før inn DIMM-kortet diagonalt (1), og vipp det så fremover mot grensesnittkortet til det klikker på plass (2).

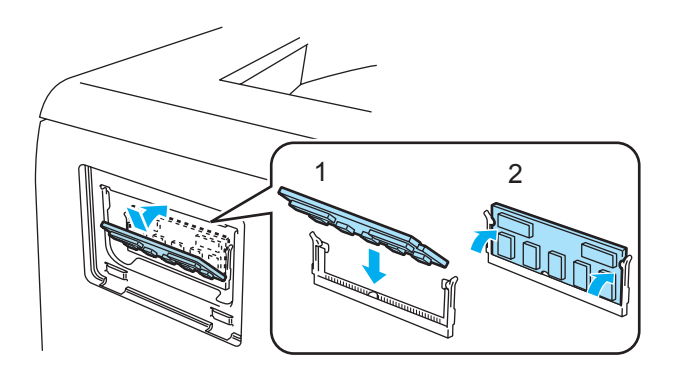

5. Tilleggsutstyr

Sett DIMM-dekslet tilbake på plass.

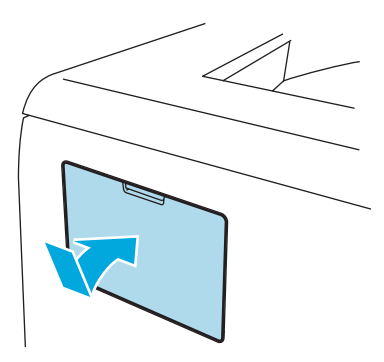

6 Koble grensesnittkabelen til skriveren på nytt. Koble skriveren til igjen, og slå deretter på strømmen.

### **Merk**

Hvis du vil kontrollere at DIMM-kortet er riktig installert, kan du skrive ut listen over utskriftsinnstillinger som viser størrelsen på det gjeldende minnet. Se *[Skriv ut en side med skriverinnstillingene](#page-61-0)* på side 54.

5. Tilleggsutstyr

## <span id="page-68-0"></span>**Utskriftsserver (NC-2100p) (for HL-5240/HL-5240L)**

En valgfri utskriftsserver for nettverk (NC-2100p) gjør det mulig for deg å koble opp mot nettverket med parallellgrensesnitt.

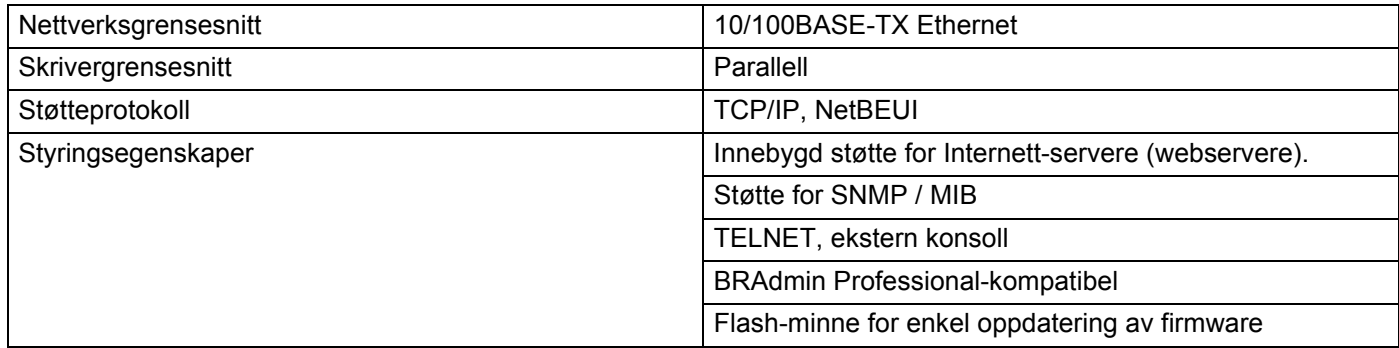

### **Merk**

HL-5250DN har allerede en innebygd 10/100BASE-TX Ethernet-utskriftsserver.

**6**

# **Rutinevedlikehold**

Du må skifte visse deler og rengjøre skriveren med jevne mellomrom.

### **ADVARSEL**

Når du skifter ut enkelte deler eller rengjør skriveren innvendig, må du huske på følgende:

- Hvis du har fått toner på klærne, tørker du toneren av med en tørr klut og vasker klærne i kaldt vann så snart som mulig, slik at du unngår flekker.
- Pass på at du ikke puster inn toner.
- Når skriveren nettopp har vært i bruk, vil enkelte av de innvendige delene være ekstremt varme. Når du åpner front- eller bakdekslet på skriveren, må du ALDRI ta på de skraverte delene som vises på tegningen.

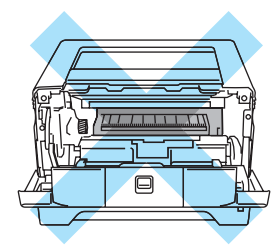

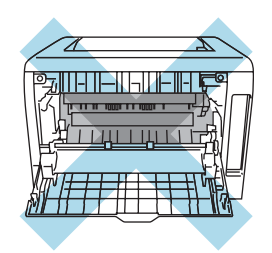

## **Bytte ut rekvisita**

Du må bytte rekvisita med jevne mellomrom.

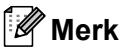

Disse instruksjonene finnes også i *[Forbedre utskriftskvaliteten](#page-98-0)* på side 91.

### **Rekvisita**

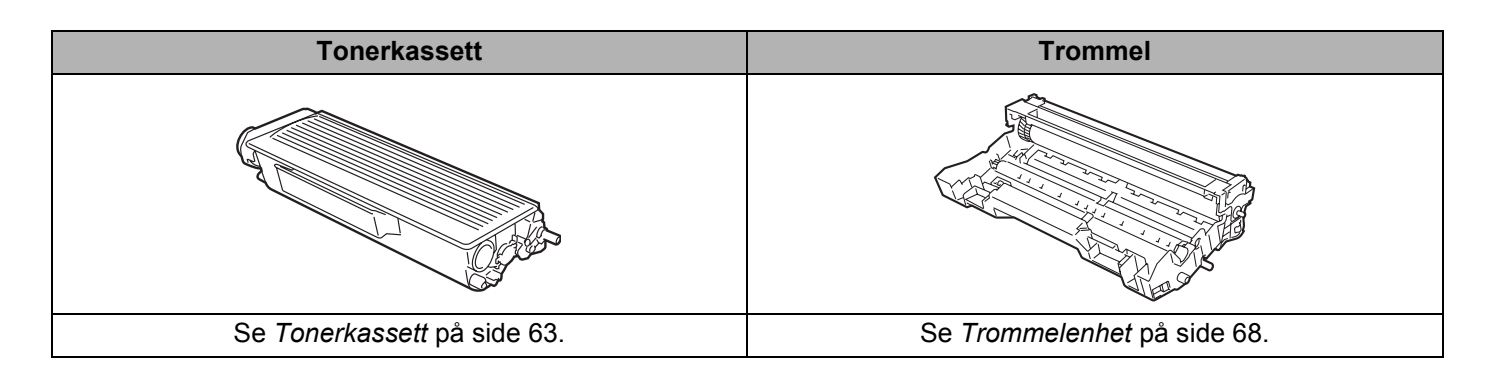

### <span id="page-70-0"></span>**Tonerkassett**

En ny tonerkassett inneholder nok toner til utskrift av ca. 3500 (standardkassett) eller ca. 7000 (kassett med stor kapasitet) enkeltsider i A4- eller Letter-format med 5 % dekning.

### **Merk**

- Mengden toner som brukes, avhenger av hva som skrives ut og innstillingen for utskriftstetthet.
- Dersom du endrer innstillingen for utskriftstetthet til lysere eller mørkere utskrift, endres mengden toner som brukes.
- Vent med å pakke ut tonerkassetten til like før du skal sette den i skriveren.

### **Lite toner-melding**

**Toner**-lampen blinker på i to sekunder og av i tre sekunder.

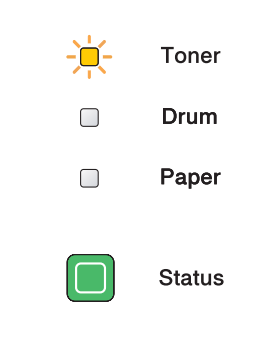

Hvis lampen viser denne meldingen, er tonerkassetten nesten tom for toner. Kjøp en ny tonerkassett og ha den klar før du får melding om at du har gått tom for toner. For å skifte ut tonerkassetten, se *[Skifte ut](#page-71-1)  [tonerkassetten](#page-71-1)* på side 64.

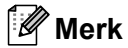

**Toner**-lampen blinker kontinuerlig dersom tonerkassetten er nesten tom.

### **Tom for toner-melding**

Skriveren vil slutte og skrive ut inntil du erstatter tonerkassetten med en ny.

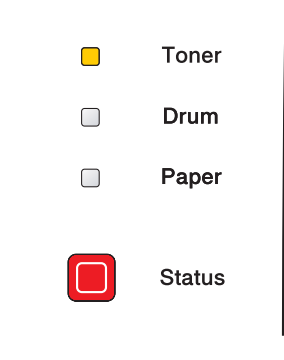

### <span id="page-71-1"></span><span id="page-71-0"></span>**Skifte ut tonerkassetten**

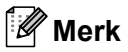

- For sikre høy utskriftskvalitet, anbefaler vi at du kun bruker originale Brother-tonerkassetter. Når du skal kjøpe tonerkassetter, kan du kontakte forhandleren du kjøpte skriveren av eller Brothers kundeservice.
- Vi anbefaler at du rengjør skriveren når du bytter tonerkassett. Se *[Rengjøring](#page-80-0)* på side 73.

**Satter Frykk på utløserknappen for frontdekslet, og åpne frontdekslet.** 

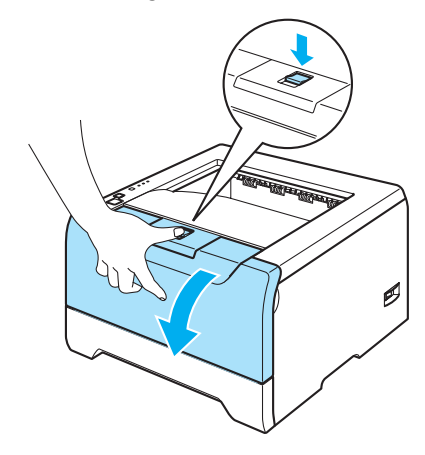

**2** Trekk ut trommelenheten og tonerkassetten.

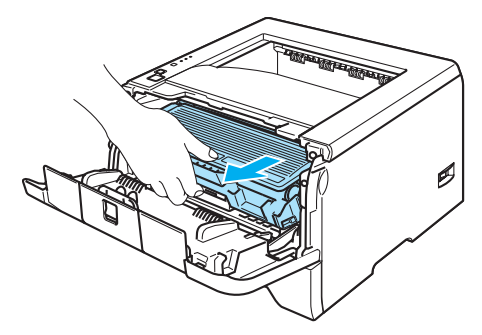

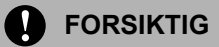

Vi anbefaler at du legger trommelenheten og tonerkassetten på et papir eller en klut i tilfelle du søler toner.

IKKE rør elektrodene som vises nedenfor. Da unngår du at skriveren skades av statisk elektrisitet.

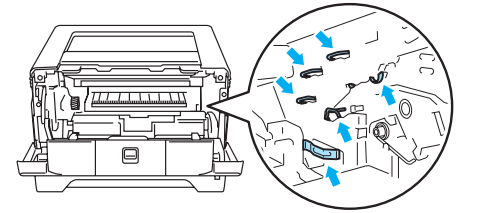
**3** Trykk ned den blå låsehendelen, og trekk deretter tonerkassetten ut av trommelenheten.

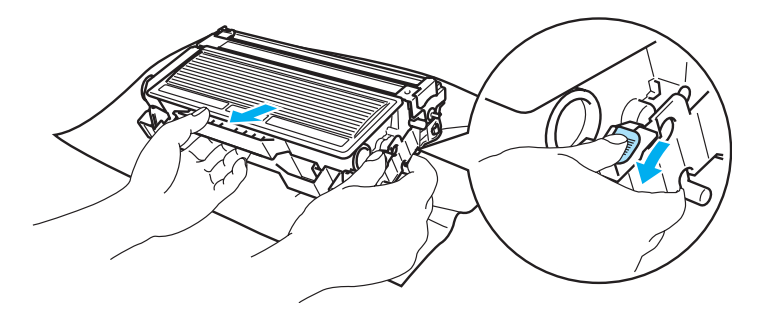

## **A** FORSIKTIG

Vær forsiktig når du håndterer tonerkassetten. Hvis det kommer toner på hendene eller klærne dine, tørker eller vasker du den av med kaldt vann med én gang.

IKKE ta på det skraverte området som vist i illustrasjonene for å unngå problemer med utskriftskvaliteten.

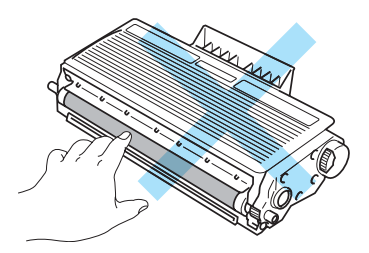

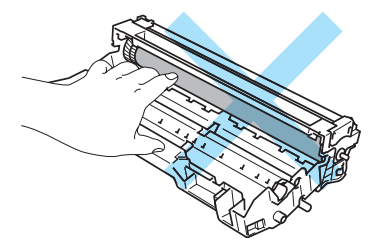

## **Merk**

- Pass på å forsegle tonerkassetten godt i en pose slik at det ikke søles tonerpulver ut av tonerkassetten.
- Kast den brukte tonerkassetten i henhold til lokale forskrifter, og hold den adskilt fra husholdningsavfall. Hvis du har noen spørsmål, kan du ringe ditt lokale avfallskontor.

4) Pakk ut den nye tonerkassetten. Hold kassetten rett med begge hender, og rist den forsiktig fra side til side fem-seks ganger for å fordele toneren jevnt inni kassetten.

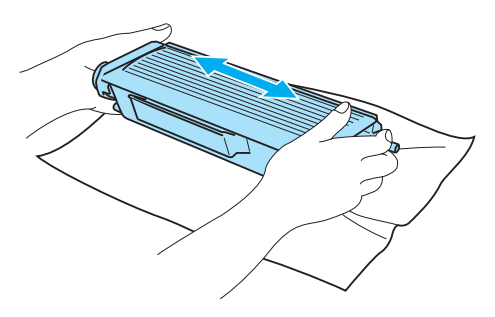

## **FORSIKTIG**

Vent med å pakke ut tonerkassetten til like før du skal sette den i skriveren. Hvis tonerkassetten blir liggende utpakket i lang tid, varer den ikke så lenge som vanlig.

Hvis en utpakket trommelenhet legges i direkte sollys eller vanlig lys, kan den ødelegges.

Brother anbefaler på det sterkeste at du ikke etterfyller tonerkassetten som følger med skriveren. Vi anbefaler også på det sterkeste at du forsetter å bruke originale Brother-tonerkassetter. Bruk av eller forsøk på bruk av potensielt ikke-kompatibel toner og/eller tonerkassetter i skriveren kan forårsake skade på skriveren og/eller det kan føre til lite tilfredsstillende utskriftskvalitet. Vår garanti dekker ikke problemer som skyldes bruk av uoriginal toner og tonerkassetter. For å beskytte investeringen din og garantere høy utskriftskvalitet, skift kun ut tonerkassettene med originale Brother-merkede varer.

Sett tonerkassetten inn i trommelenheten umiddelbart etter at du har tatt av det beskyttende dekslet. IKKE ta på det skraverte området som vist i illustrasjonene. Dette forhindrer eventuell degradering av utskriftskvaliteten.

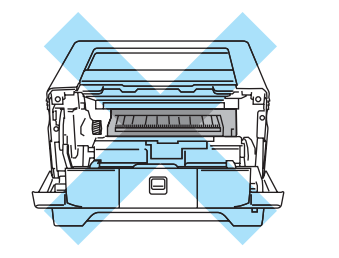

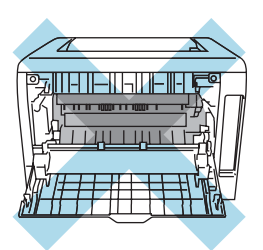

5 Ta av beskyttelsesdekslet.

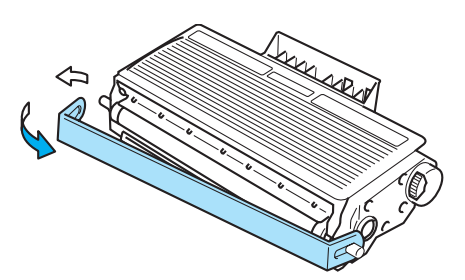

6 Sett den nye tonerkassetten inn i trommelenheten. Du skal høre et klikk når den er på plass. Hvis du setter den inn på riktig måte, vil låsespaken løfte seg automatisk.

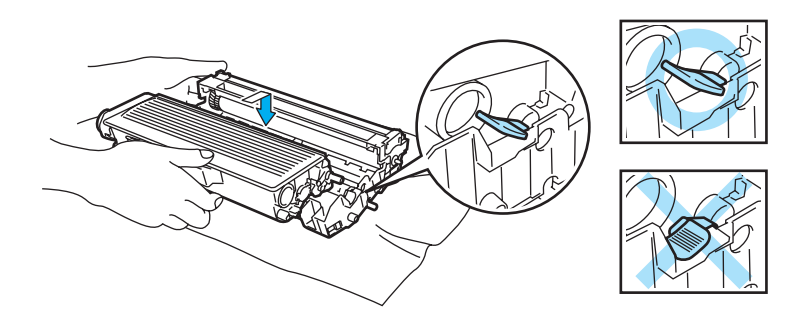

#### **FORSIKTIG**  $\mathbf a$

Pass på at du setter inn tonerkassetten på riktig måte, ellers kan den løsne fra trommelenheten.

**7** Rengjør koronawiren i trommelenheten ved å skyve den blå haken forsiktig mot høyre og venstre flere ganger.

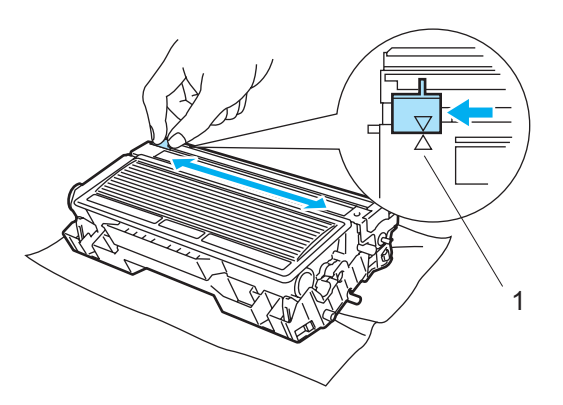

#### **FORSIKTIG** A

Pass på at du setter haken tilbake til utgangsstillingen (A) (1). Hvis du ikke gjør det, kan det komme en svart vertikal stripe på utskriftene.

8 Sett trommelenheten og tonerkassetten tilbake i skriveren. Lukk frontdekslet.

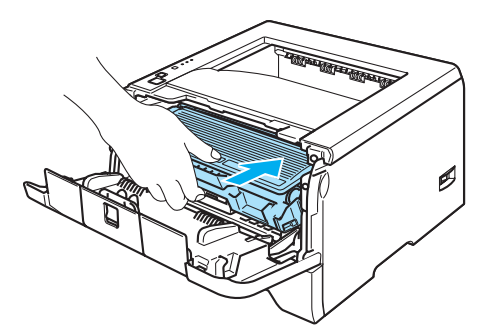

## **Trommelenhet**

En ny trommelenhet kan skrive ut ca. 25 000 enkeltsides A4- eller Letter-ark med 5 % dekning.

## **Merk**

- Det er mange faktorer som er med på å bestemme hvor lenge trommelen egentlig vil vare, som f. eks. temperatur, fuktighet, hvilken type papir og toner du bruker, antall sider pr. utskriftsjobb osv. Under ideelle forhold er gjennomsnittlig levetid for tromler beregnet til ca. 25 000 sider. Det faktiske antallet sider som trommelen kan skrive ut, kan være betydelig mindre enn dette. Fordi vi ikke har kontroll over de mange faktorene som bestemmer den faktiske levetiden til trommelen, kan vi ikke garantere et minimum antall sider som kan skrives ut med trommelen din.
- Bruk original toner fra Brother for å få best mulig ytelse. Skriveren bør bare brukes i et rent, støvfritt miljø med tilstrekkelig ventilasjon.
- Hvis du skriver ut med en uoriginal trommelenhet, kan det hende at både utskriftskvaliteten og kvaliteten på og levetiden til selve skriveren reduseres. Garantien dekker ikke problemer som skyldes bruk av en uoriginal trommelenhet.

### **Melding om å bytte trommel**

Hvis lampene viser meldingen nedenfor, betyr det at trommelenheten er nesten utslitt. Vi anbefaler at du bytter trommelenheten før utskriftskvaliteten reduseres merkbart.

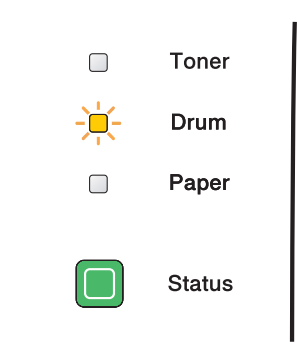

### <span id="page-75-0"></span>**Bytte trommelenheten**

### **FORSIKTIG**

Når du tar ut trommelenheten, må du behandle den forsiktig, siden det kan være toner i den.

Når du bytter trommelenheten, bør du rengjøre innsiden av skriveren. Se *[Rengjøring](#page-80-0)* på side 73.

Når du skifter ut trommelenheten med en ny, må du nullstille trommeltelleren ved å gå gjennom følgende trinn:

SaForsikre deg om at skriveren er slått på og at **Drum**-lampen blinker. Trykk på utløserknappen for frontdekslet, og åpne frontdekslet.

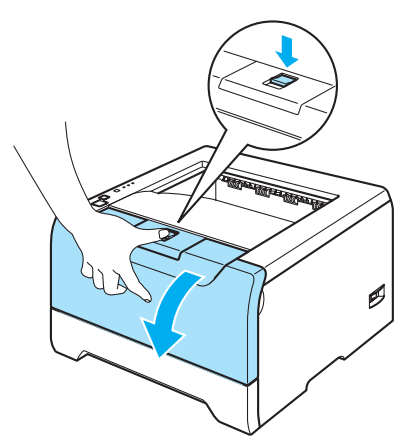

**2** Trykk på og hold nede Go-knappen i omtrent 4 sekunder til alle lampene er tent. Når alle lampene er tent, slipp **Go**.

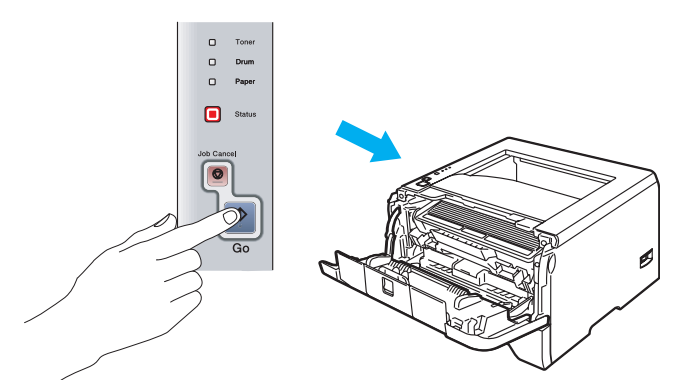

### **Feil oppsett**

Ikke nullstill trommeltelleren når du bare bytter tonerkassetten.

8 Trekk ut trommelenheten og tonerkassetten.

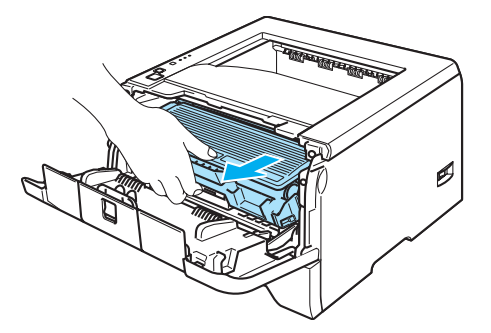

#### **FORSIKTIG** I)

Vi anbefaler at du legger trommelenheten og tonerkassetten på et papir eller en klut i tilfelle du søler toner.

IKKE rør elektrodene som vises nedenfor. Da unngår du at skriveren skades av statisk elektrisitet.

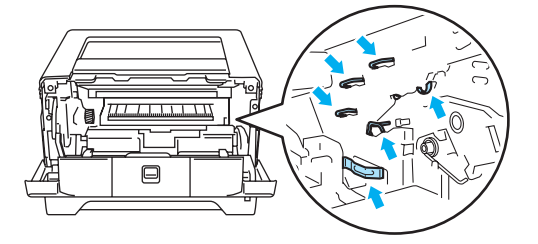

<sup>4</sup> Trykk ned den blå låsehendelen, og trekk deretter tonerkassetten ut av trommelenheten.

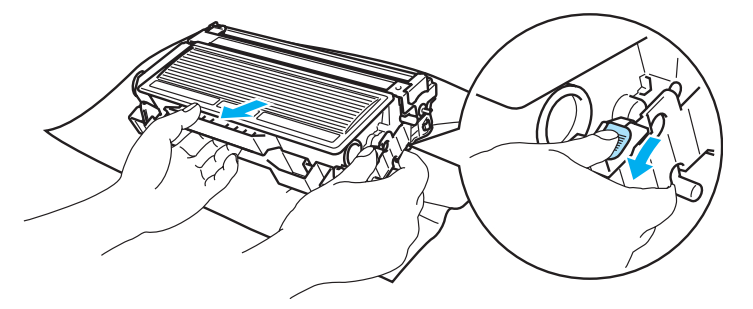

### **FORSIKTIG**

Vær forsiktig når du håndterer tonerkassetten. Hvis det kommer toner på hendene eller klærne dine, tørker eller vasker du den av med kaldt vann med én gang.

IKKE ta på det skraverte området som vist i illustrasjonene for å unngå problemer med utskriftskvaliteten.

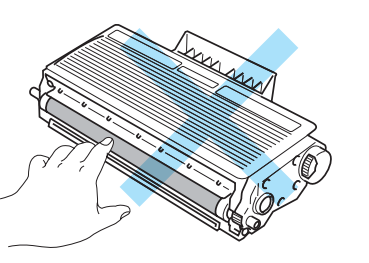

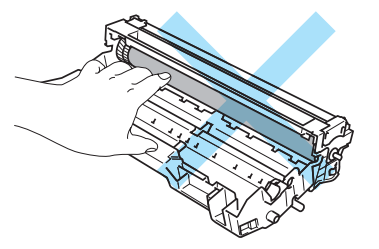

## **Merk**

- Pass på at du pakker trommelenheten godt inn i en pose, slik at det ikke kommer tonerpulver ut av enheten.
- Kast den brukte trommelenheten i henhold til lokale forskrifter, og hold den adskilt fra husholdningsavfall. Hvis du har eventuelle spørsmål, kan du ringe ditt lokale avfallskontor.

**6** Pakk ut den nye trommelenheten.

### **A** FORSIKTIG

Vent med å pakke ut trommelenheten til like før du skal sette den i skriveren. Hvis trommelenheten utsettes for direkte sollys eller elektrisk lys, kan den bli ødelagt.

6 Sett tonerkassetten inn i den nye trommelenheten. Du skal høre et klikk når den er på plass. Hvis du setter kassetten inn på riktig måte, vil den blå låsehendelen løfte seg automatisk.

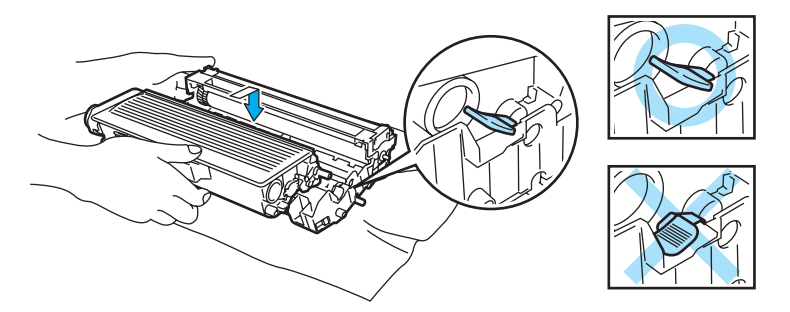

### **A** FORSIKTIG

Pass på at du setter inn tonerkassetten på riktig måte, ellers kan den løsne fra trommelenheten.

**7** Sett trommelenheten og tonerkassetten tilbake i skriveren.

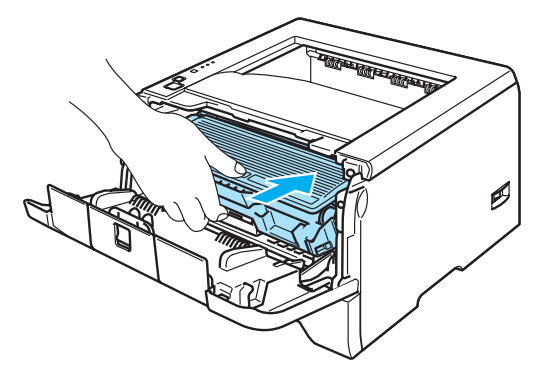

8 Lukk frontdekslet.

**9** Kontroller at Drum-lampen er av.

## **Skifte ut deler som krever periodisk vedlikehold**

Du må skifte ut delene som krever periodisk vedlikehold med jevne mellomrom for å opprettholde utskriftskvalitet. Du bør skifte ut delene i listen nedenfor etter å ha skrevet ut følgende antall sider:

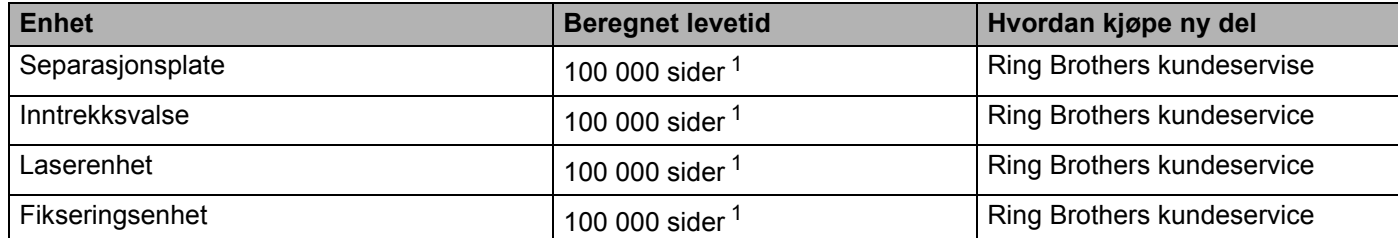

<span id="page-79-0"></span>F1 Med 5 % dekning (A4- eller Letter-størrelse). Antall utskrevne sider varierer avhengig av utskriftsjobbene og hvilket papir du bruker.

## <span id="page-80-1"></span><span id="page-80-0"></span>**Rengjøring**

Rengjør innsiden og utsiden av skriveren regelmessig med en tørr, lofri klut. Når du bytter tonerkassett eller trommelenhet, må du rengjøre innsiden av skriveren. Hvis det kommer tonerflekker på utskriften, rengjør du innsiden av skriveren med en klut som ikke loer.

## **Rengjøre utsiden av skriveren**

## **FORSIKTIG**

Bruk nøytrale vaskemidler. Rengjøring med flyktige væsker, for eksempel tynner eller benzen, ødelegger overflaten på skriveren.

IKKE bruk rengjøringsmidler som inneholder ammoniakk.

**D** Slå av strømbryteren på skriveren, og trekk deretter ut strømkabelen.

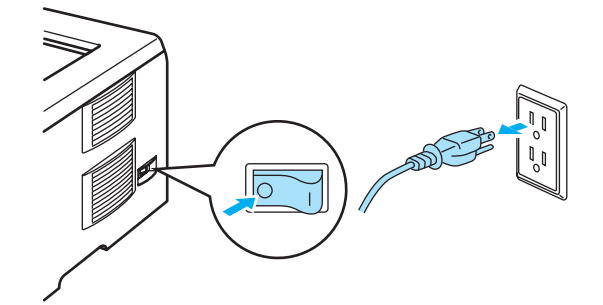

<sup>2</sup> Trekk papirmagasinet helt ut av skriveren.

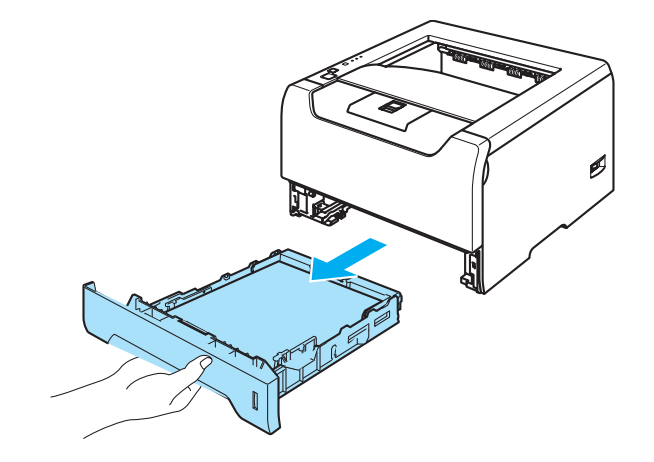

**S** Tørk utsiden av skriveren med en tørr klut som ikke loer for å fjerne støv.

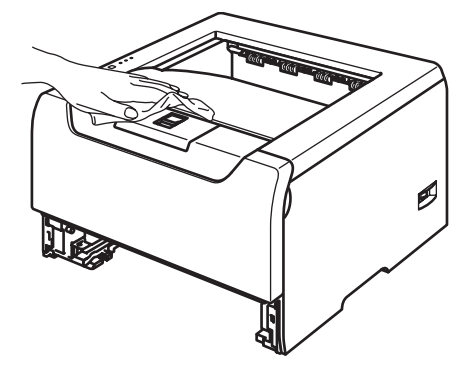

4 Hvis noe sitter fast i papirmagasinet, må du fjerne det.

**5** Tørk innsiden av magasinet med en tørr klut som ikke loer for å fjerne støv.

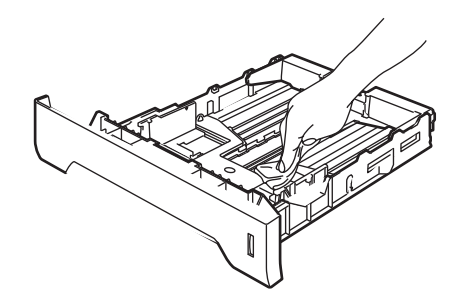

**6** Sett papirmagasinet tilbake i skriveren.

SgKoble skriveren til igjen, og slå deretter på strømmen.

## <span id="page-81-0"></span>**Rengjøre skriverens innside**

**1** Slå av strømbryteren på skriveren, og trekk deretter ut strømkabelen.

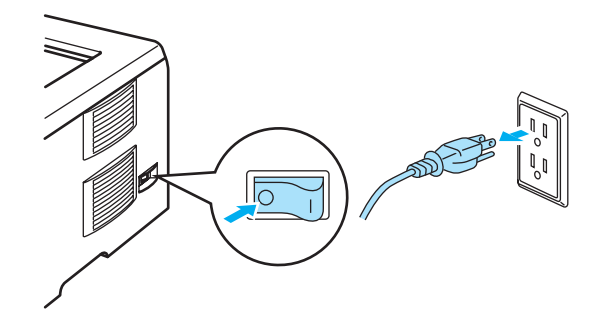

<sup>2</sup> Trykk på utløserknappen for frontdekslet, og åpne frontdekslet.

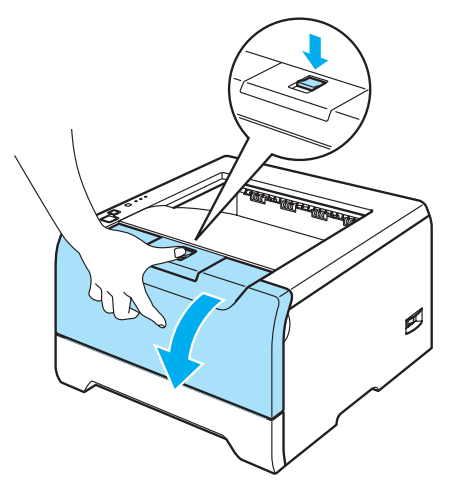

**3** Trekk ut trommelenheten og tonerkassetten.

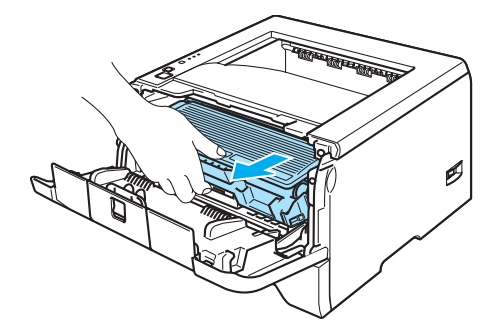

### **VARM OVERFLATE**

Når skriveren nettopp har vært i bruk, vil enkelte av de innvendige delene være ekstremt varme. Vent til skriveren er nedkjølt før du berører de innvendige delene i skriveren.

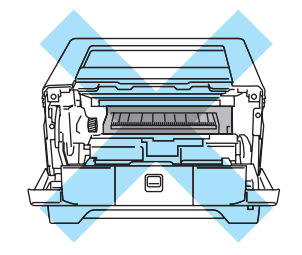

## **A** FORSIKTIG

Vi anbefaler at du legger trommelenheten og tonerkassetten på et papir eller en klut i tilfelle du søler toner.

Vær forsiktig når du håndterer tonerkassetten. Hvis det kommer toner på hendene eller klærne dine, tørker eller vasker du den av med kaldt vann med én gang.

IKKE rør elektrodene som vises nedenfor. Da unngår du at skriveren skades av statisk elektrisitet.

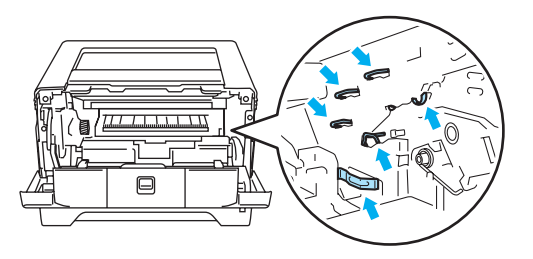

4 Tørk skannervinduet med en myk klut som ikke loer.

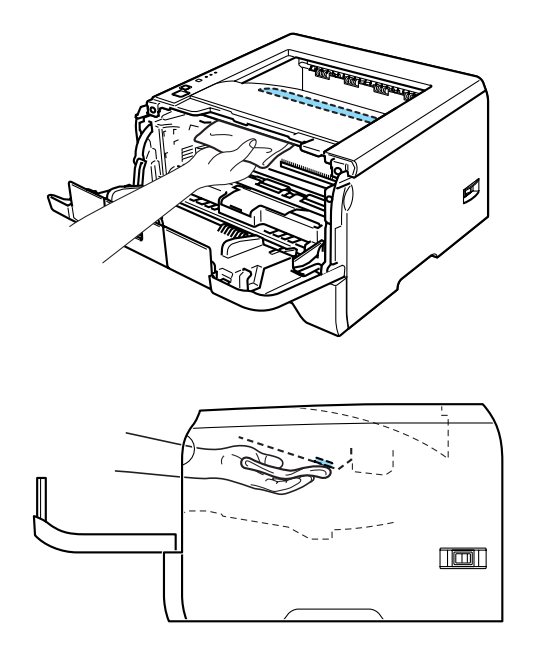

Sett trommelenheten og tonerkassetten tilbake i skriveren.

**6** Lukk frontdekslet.

SgKoble skriveren til igjen, og slå deretter på strømmen.

## <span id="page-84-0"></span>**Rengjøre koronawiren**

Hvis du får problemer med utskriftskvaliteten, bør du rengjøre koronawiren på følgende måte:

SaTrykk på utløserknappen for frontdekslet, og åpne frontdekslet.

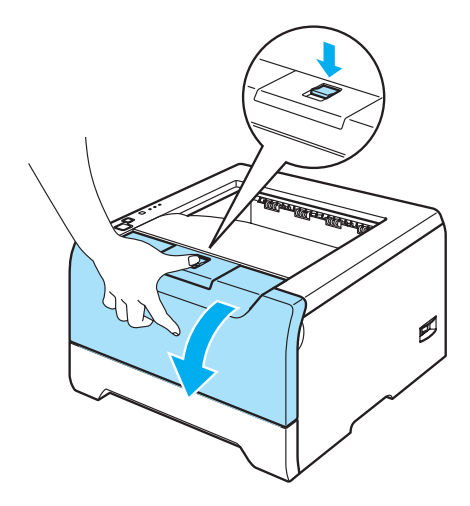

**2** Trekk ut trommelenheten og tonerkassetten.

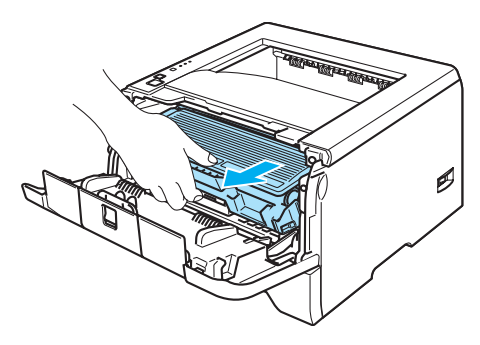

## **A** FORSIKTIG

Vi anbefaler at du legger trommelenheten og tonerkassetten på et papir eller en klut i tilfelle du søler toner. IKKE rør elektrodene som vises nedenfor. Da unngår du at skriveren skades av statisk elektrisitet.

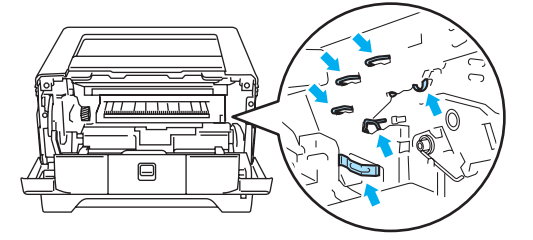

8 Rengjør koronawiren i trommelenheten ved å skyve den blå haken forsiktig mot høyre og venstre flere ganger.

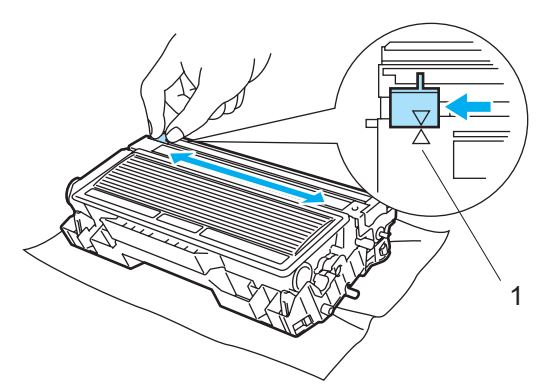

## **A** FORSIKTIG

Pass på at du setter haken tilbake til utgangsstillingen (A) (1). Hvis du ikke gjør det, kan det komme en svart vertikal stripe på utskriftene.

4 Sett trommelenheten og tonerkassetten tilbake i skriveren. Lukk frontdekslet.

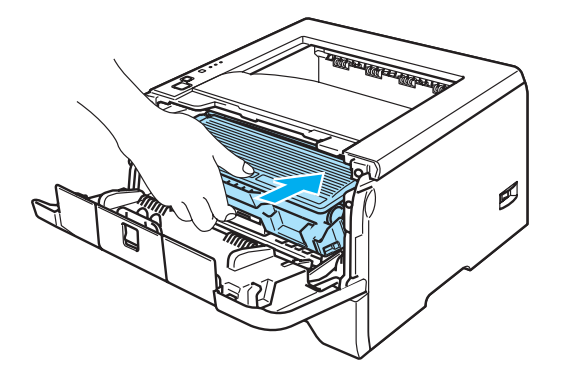

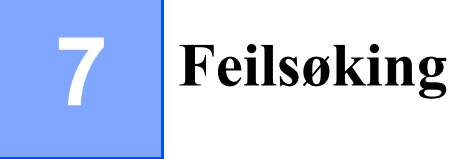

Du kan rette opp de fleste problemene selv. Hvis du trenger ekstra hjelp, tilbyr Brother Solutions Center det siste innen vanlige spørsmål (FAQ) og feilsøkingstips. Besøk oss på [http://solutions.brother.com.](http://solutions.brother.com)

## **Identifisere problemet**

### **Kontroller først følgende:**

- At strømledningen er riktig koblet til og skriveren slått på.
- Alle de beskyttende delene har blitt fjernet.
- Tonerkassetten og trommelenheten er riktig satt inn.
- Front- og bakdeksler er helt lukket.
- **Papiret er lagt riktig i papirmagasinet.**
- Grensesnittkabelen er koblet skikkelig til skriveren og datamaskinen.
- Den riktige driveren for skriveren har blitt valgt og installert.
- At datamaskinen er konfigurert slik at den riktige skriverporten brukes.

#### **Skriveren skriver ikke ut:**

Hvis problemet ikke ble løst etter at du utførte kontrollen ovenfor, identifiserer du problemet og går deretter til siden som foreslås nedenfor.

#### **Skriverlampen blinker**

Se *[LED-er \(lysemitterende dioder\)](#page-53-0)* på side 46.

#### **En feilmelding vises i Statusovervåking**

Se *[Feilmeldinger i Statusovervåkning](#page-87-0)* på side 80.

#### ■ En feilmelding skrives ut

Se *[Utskrift av feilmeldinger](#page-89-0)* på side 82.

#### **Papirhåndtering**

Se *[Papirhåndtering](#page-90-0)* på side 83 og *[Papirstopp og hvordan man fjerner dem](#page-91-0)* på side 84.

#### ■ Andre problemer

Se *[Andre problemer](#page-105-0)* på side 98.

#### **Sidene skrives ut, men det er problemer med:**

#### **Utskriftskvalitet**

Se *[Forbedre utskriftskvaliteten](#page-98-0)* på side 91.

#### **Feil på utskriften**

Se *[Løse utskriftsproblemer](#page-104-0)* på side 97.

# <span id="page-87-0"></span>**Feilmeldinger i Statusovervåkning**

Problemer med skriveren vises i Statusovervåking. Gjør det som måtte være nødvendig, ved å referere til følgende tabeller.

Standardinnstillingen for statusovervåkning er av. Hvis du vil slå på statusovervåkning, kan du endre innstillingen til statusovervåkningen i **Enhetsalternativer** i kategorien **Avansert**. Se Enhetsalternativert på side 3-6.

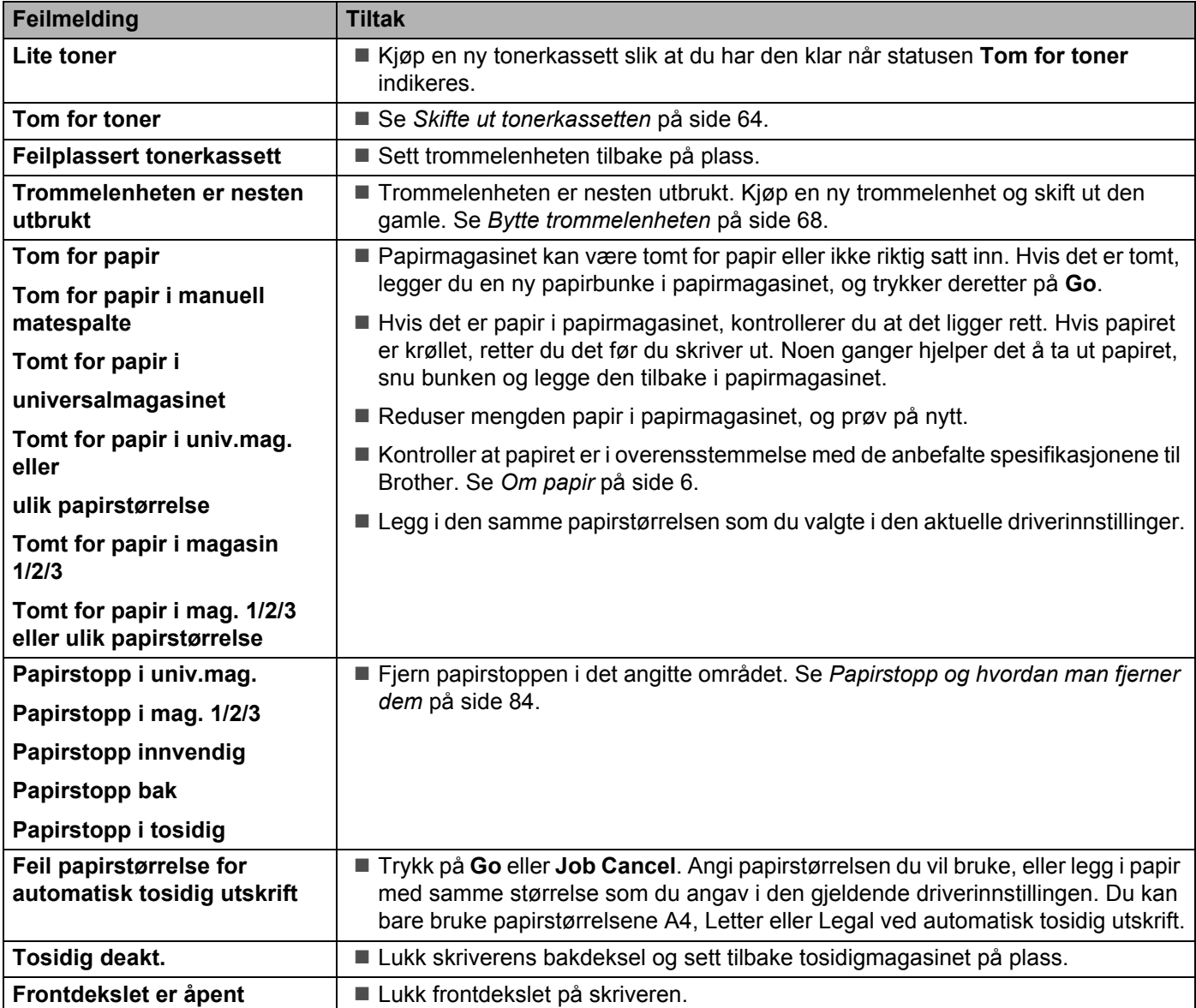

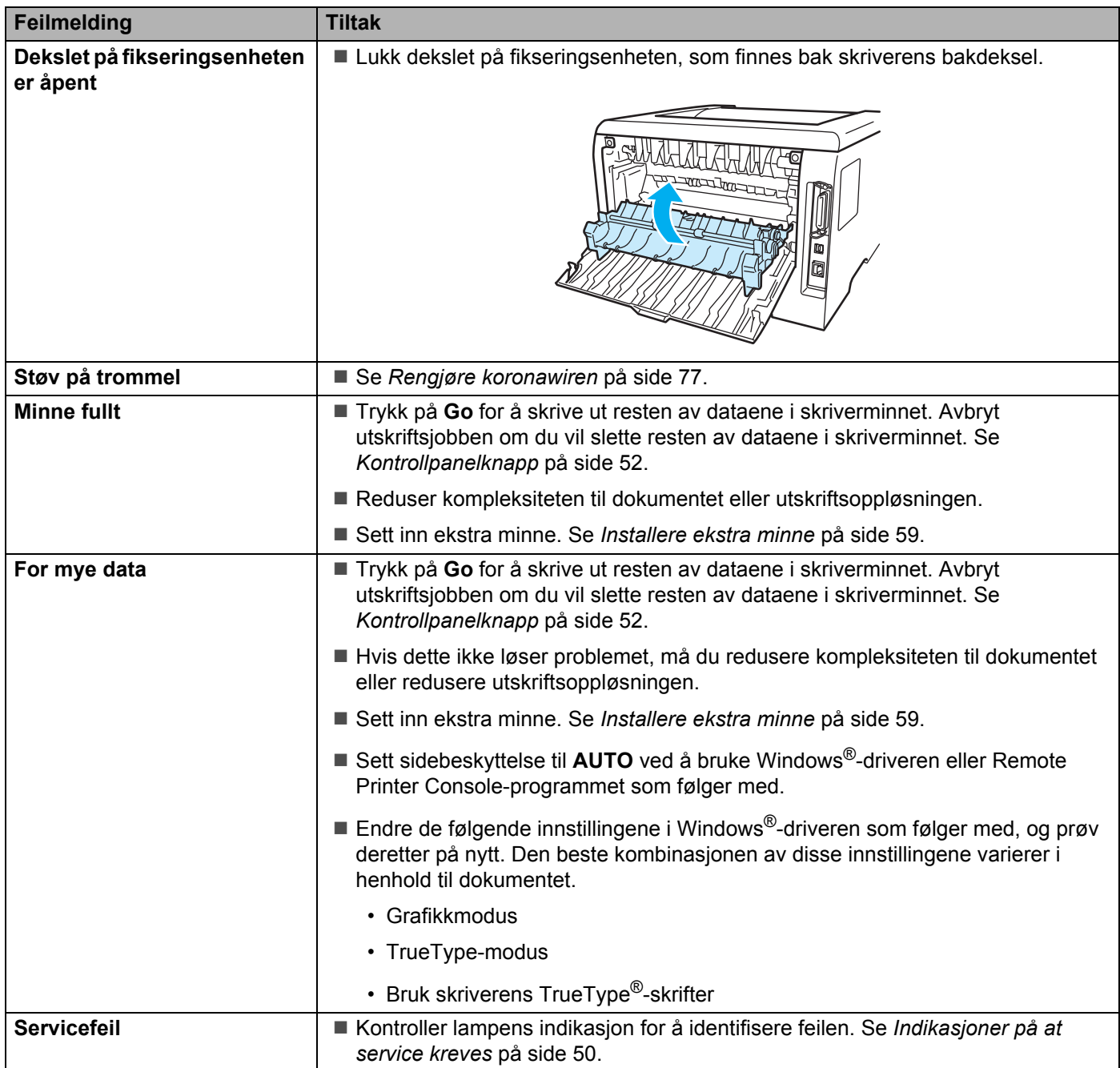

# <span id="page-89-0"></span>**Utskrift av feilmeldinger**

Skriveren kan også rapportere om problemer ved å skrive ut en feilmelding. Bruk tabellen nedenfor for å identifisere og slette feilmeldingen.

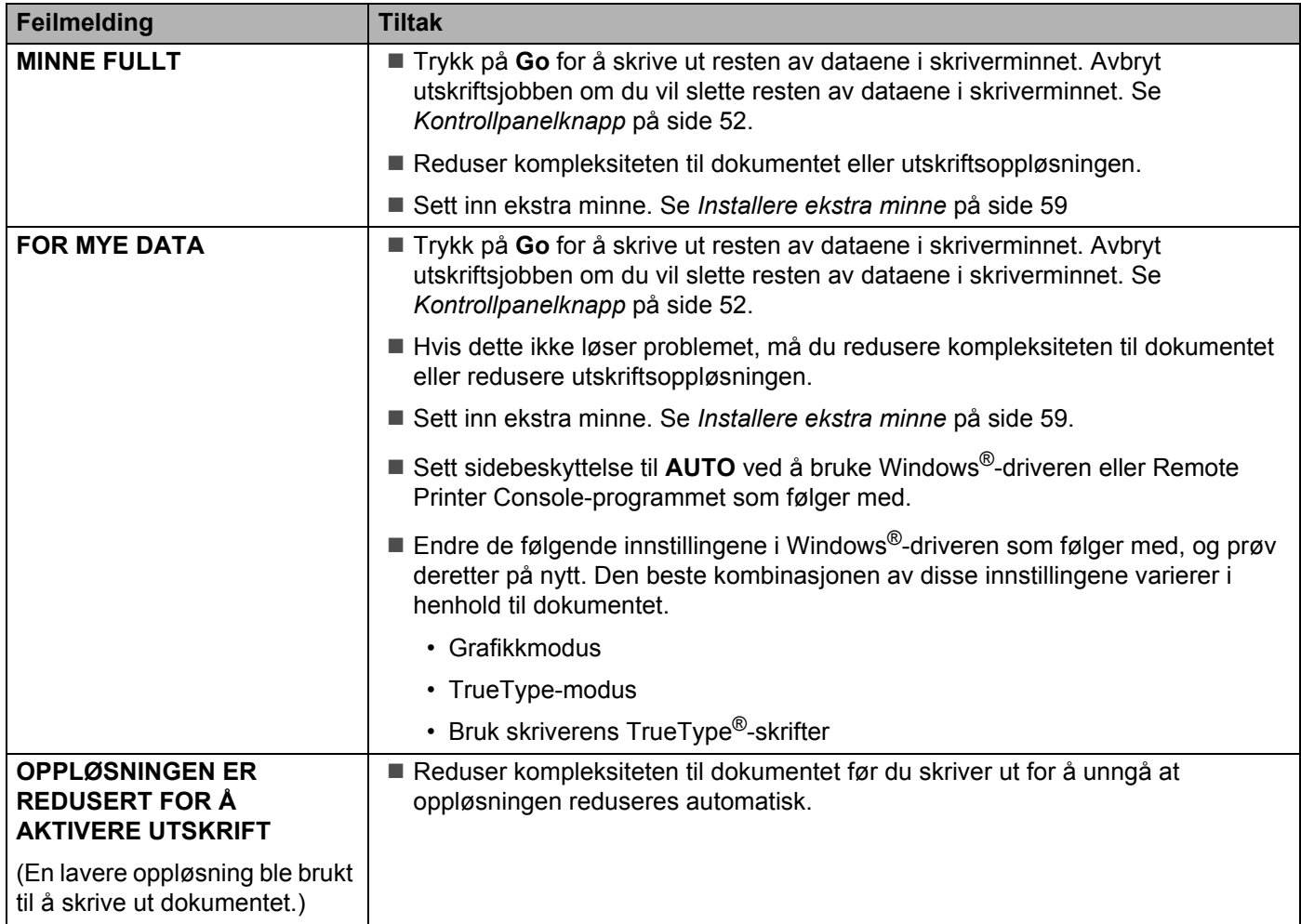

# <span id="page-90-0"></span>**Papirhåndtering**

Kontroller først at papiret er i overensstemmelse med Brothers anbefalte papirspesifikasjoner. Se *[Om papir](#page-13-0)* [på side 6](#page-13-0).

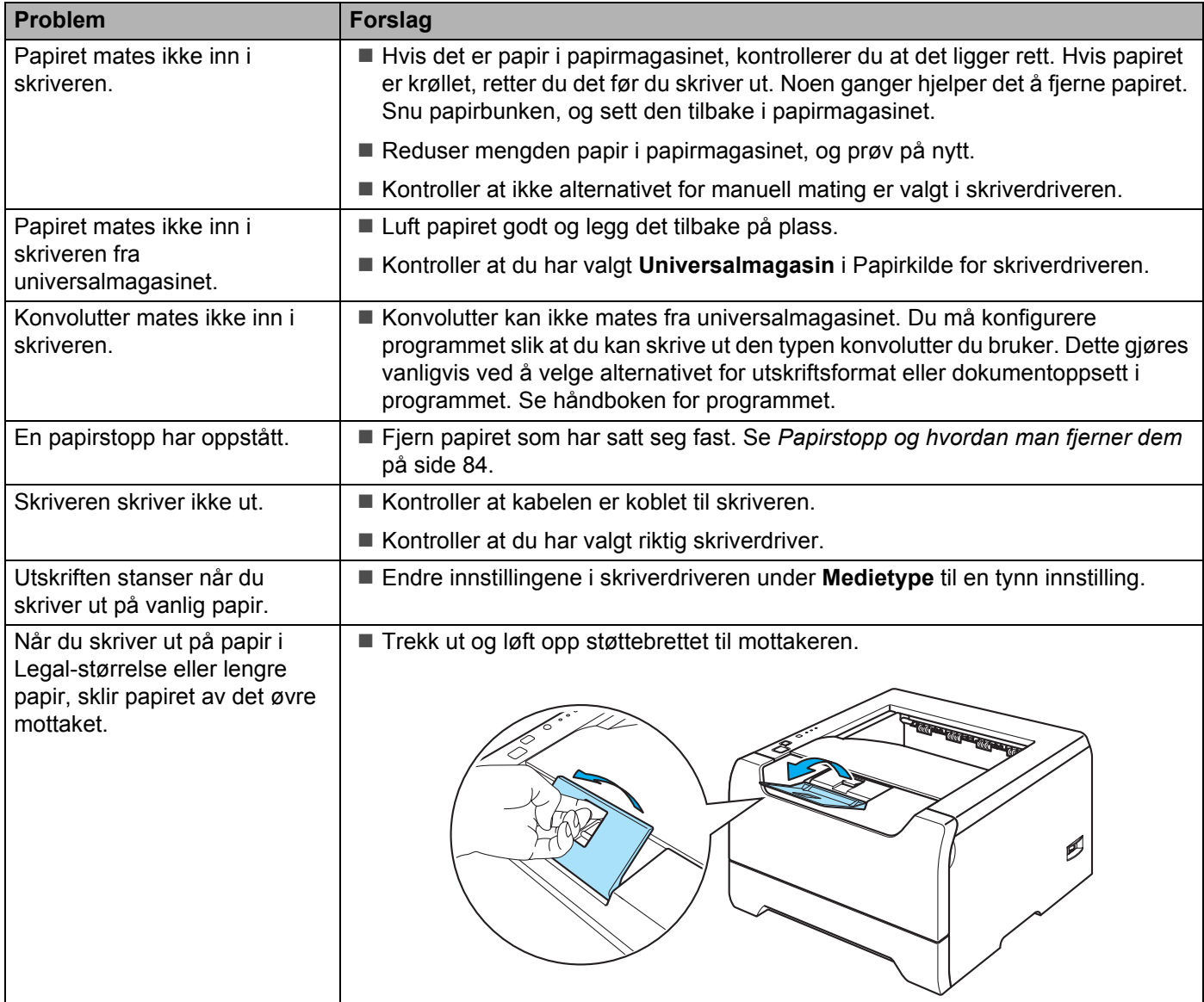

## <span id="page-91-0"></span>**Papirstopp og hvordan man fjerner dem**

Hvis det oppstår papirstopp, vil skriveren blinke med lampen for papir som vist nedenfor.

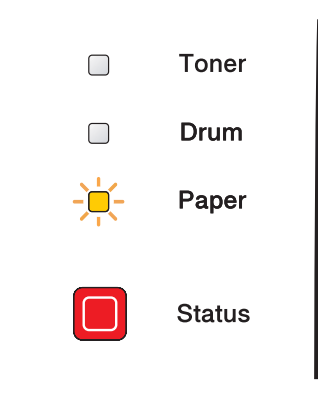

### **VARM OVERFLATE**

Når skriveren nettopp har vært i bruk, vil enkelte av de innvendige delene være ekstremt varme. Når du åpner front- eller bakdekslet på skriveren, må du ALDRI ta på de skraverte delene som vises i illustrasjonene.

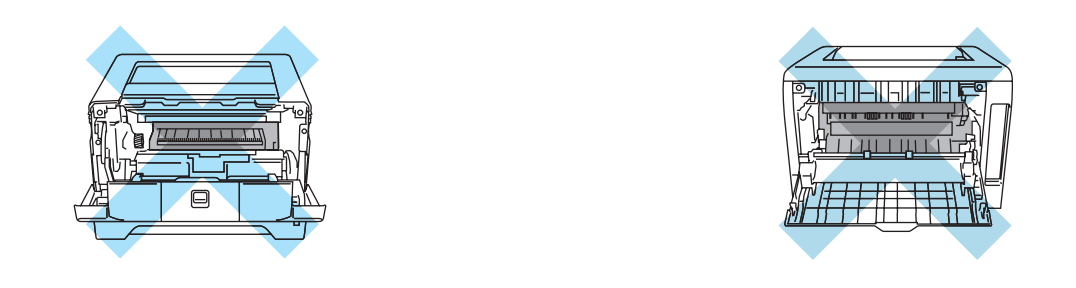

Fjern det fastkjørte papiret på følgende måte.

Hvis du har fått fjernet alt det fastkjørte papiret ved å følge fremgangsmåten nedenfor, setter du først inn papirmagasinet og deretter lukker du frontdekslet. Deretter fortsetter utskrivingen automatisk.

Dersom skriveren ikke begynner å skrive ut automatisk, trykk på **Go**. Hvis utskriften fremdeles ikke fortsetter, kontroller at alt det fastkjørte papiret har blitt fjernet fra skriveren. Prøv deretter å skrive ut på nytt.

### **Merk**

Du må alltid fjerne alt papiret fra papirmagasinet og rette ut bunken når du legger i nytt papir. Dette hjelper til med å forhindre at flere ark mates gjennom skriveren samtidig, og det forhindrer papirstopp.

SaTrykk på utløserknappen for dekslet, og åpne deretter frontdekslet.

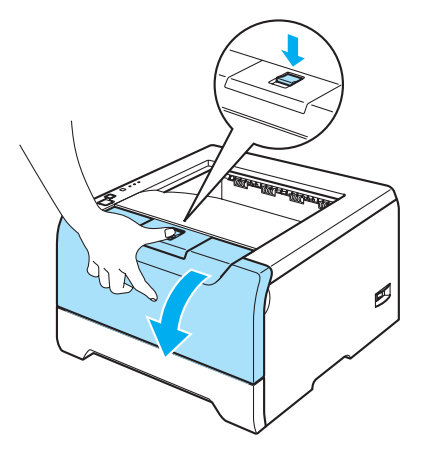

<sup>2</sup> Trekk sakte ut trommelenheten og tonerkassetten. Papiret som har satt seg fast vil bli trukket ut sammen med trommelenheten og tonerkassetten.

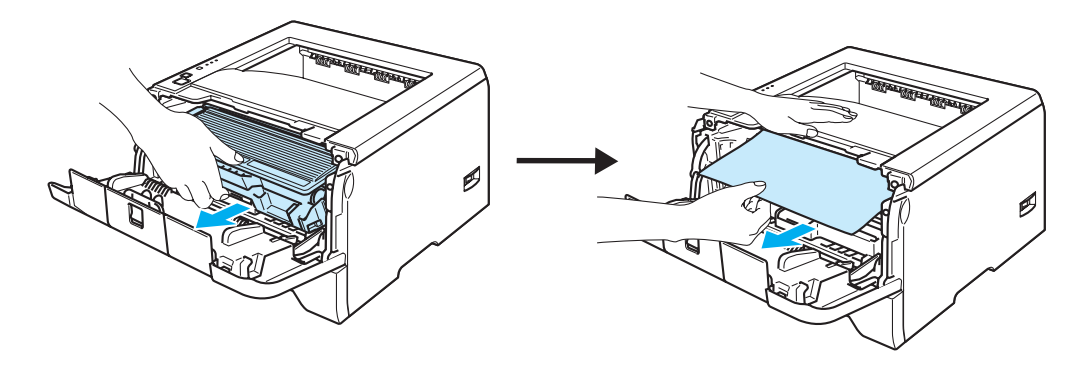

## **A** FORSIKTIG

IKKE rør elektrodene som vises nedenfor. Da unngår du at skriveren skades av statisk elektrisitet.

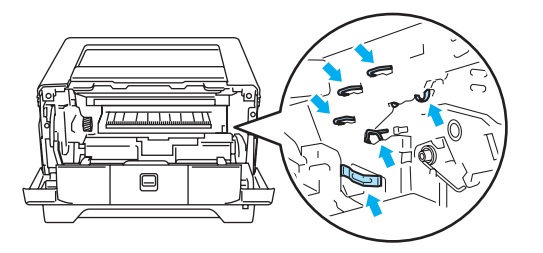

**3** Trekk papirmagasinet helt ut av skriveren.

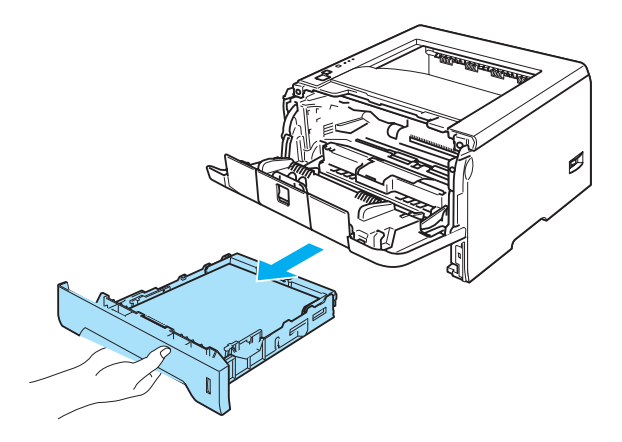

4 Lukk frontdekslet.

5 Trekk papiret som har satt seg fast, opp og ut av skriveren.

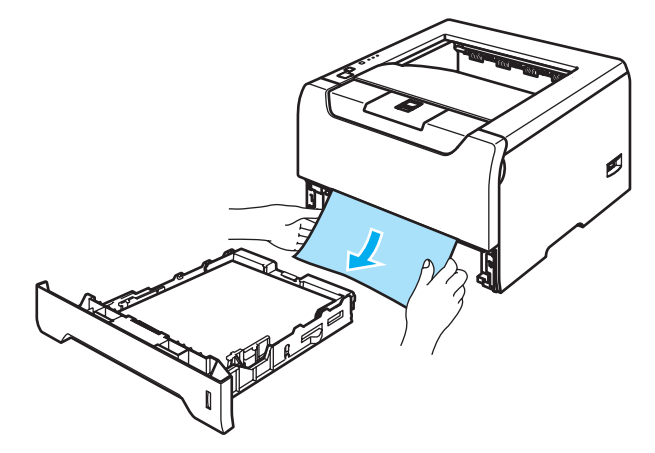

6 Åpne frontdekslet igjen.

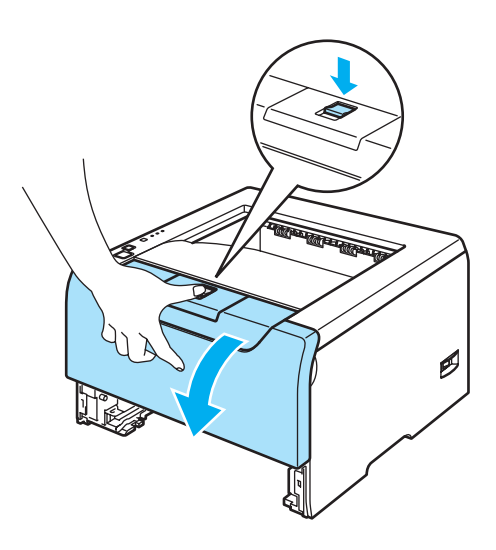

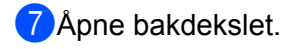

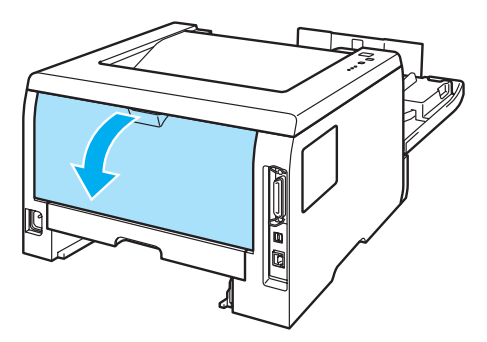

Sh Trekk spakene på venstre og høyre side mot deg for åpne dekslet på fikseringsenheten (1).

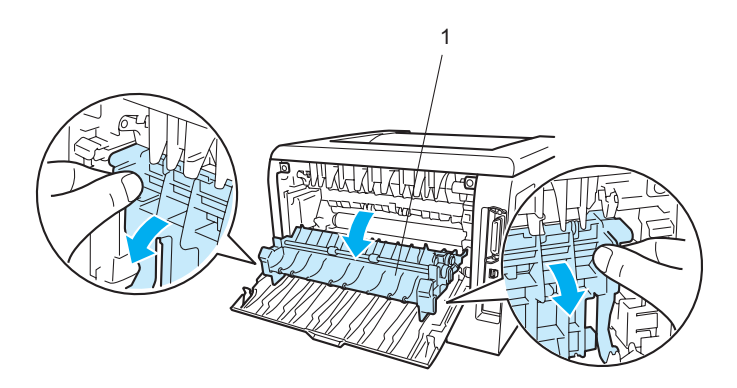

<sup>9</sup> Ved å bruke begge hender, trekk forsiktig papiret som har satt deg fast ut av fikseringsenheten.

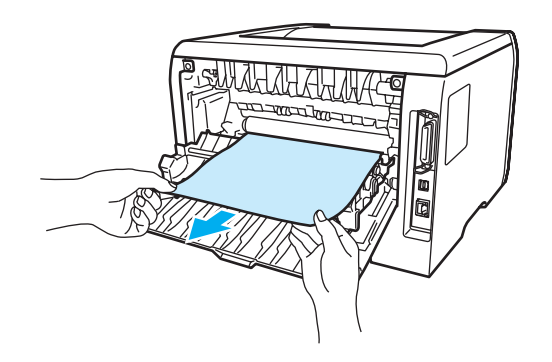

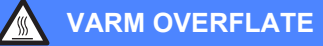

Når skriveren nettopp har vært i bruk, vil enkelte av de innvendige delene være ekstremt varme. Vent til skriveren er nedkjølt før du berører de innvendige delene i skriveren.

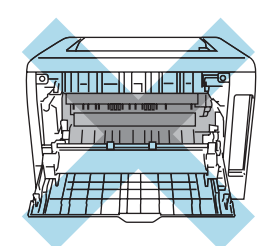

**OLukk bakdekslet helt.** 

**1)** Trekk tosidigmagasinet helt ut av skriveren.

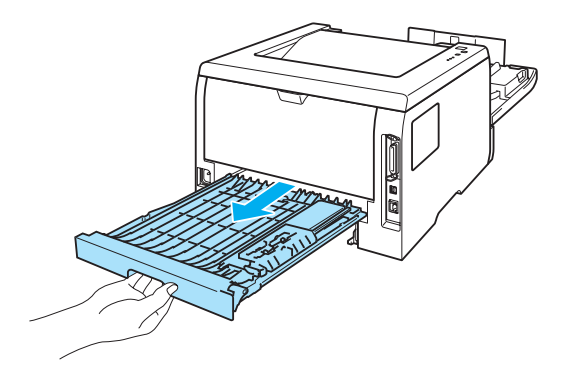

<sup>12</sup> Ta papiret som har satt seg fast, ut av skriveren eller tosidigenheten. Sett tosidigmagasinet på plass i skriveren igjen.

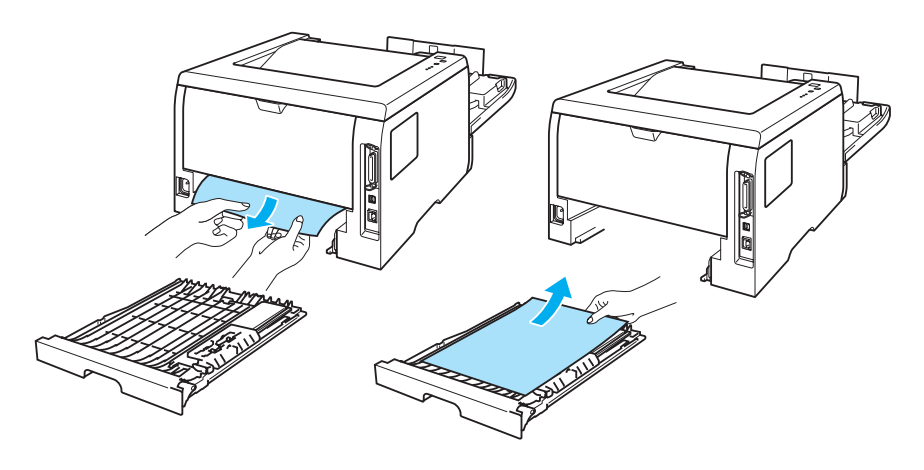

13 Trykk ned den blå låsehendelen, og trekk deretter tonerkassetten ut av trommelenheten. Hvis det sitter fast papir inni trommelenheten, må du fjerne det.

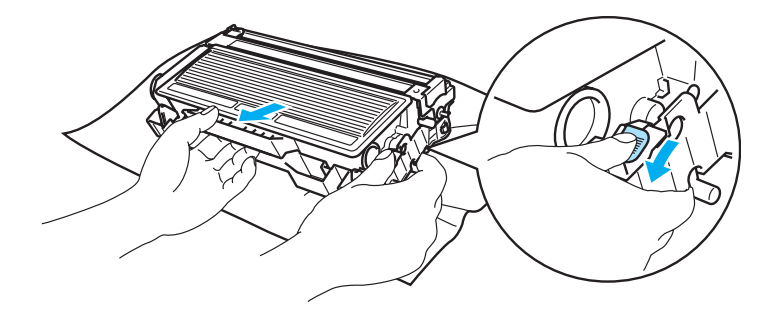

#### **FORSIKTIG**  $\mathbf \Omega$

Vær forsiktig når du håndterer tonerkassetten. Hvis det kommer toner på hendene eller klærne dine, tørker eller vasker du den av med kaldt vann med én gang.

IKKE ta på det skraverte området som vist i illustrasjonene for å unngå problemer med utskriftskvaliteten.

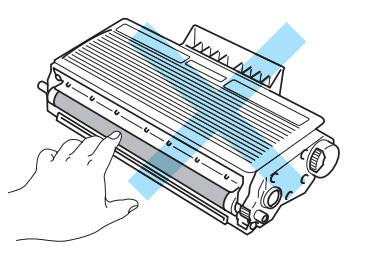

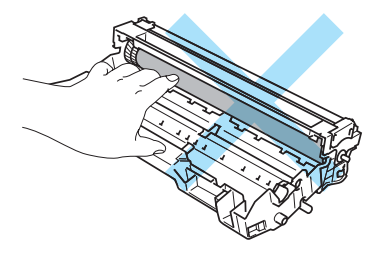

14 Sett den nye tonerkassetten inn i trommelenheten igjen. Du skal høre et klikk når den er på plass. Hvis du setter kassetten inn på riktig måte, vil den blå låsehendelen løfte seg automatisk.

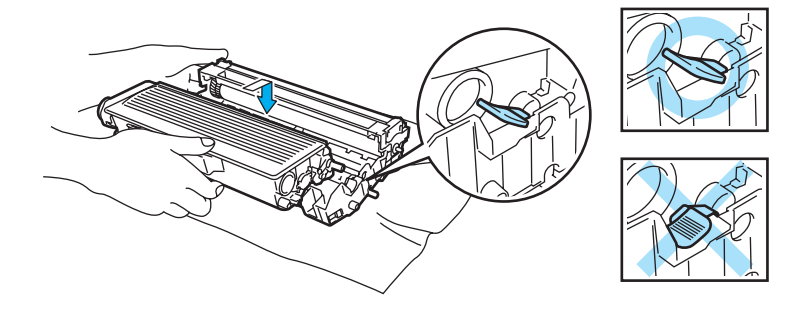

15 Sett trommelenheten og tonerkassetten tilbake i skriveren.

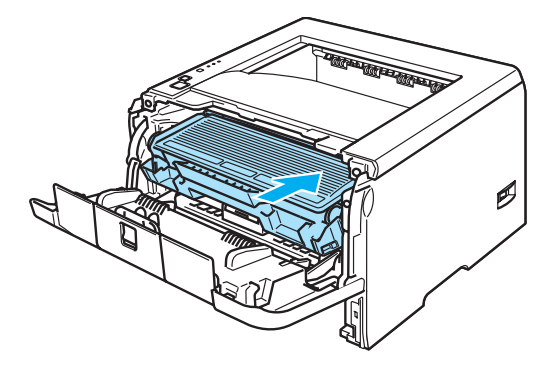

**6** Sett papirmagasinet skikkelig tilbake i skriveren.

**D** Lukk frontdekslet.

**B** Kontroller at **Paper-lampen er slukket og at skriveren er klar.** 

## <span id="page-98-0"></span>**Forbedre utskriftskvaliteten**

Hvis du har problemer med utskriftskvaliteten, skriv ut en testside først (se *[Skriv ut testside](#page-60-0)* på side 53). Hvis utskriften ser bra ut, er problemet antagelig ikke skriverens feil. Kontroller grensesnittskabelen eller test skriveren sammen med en annen datamaskin.

I denne delen finner du informasjon om følgende emner.

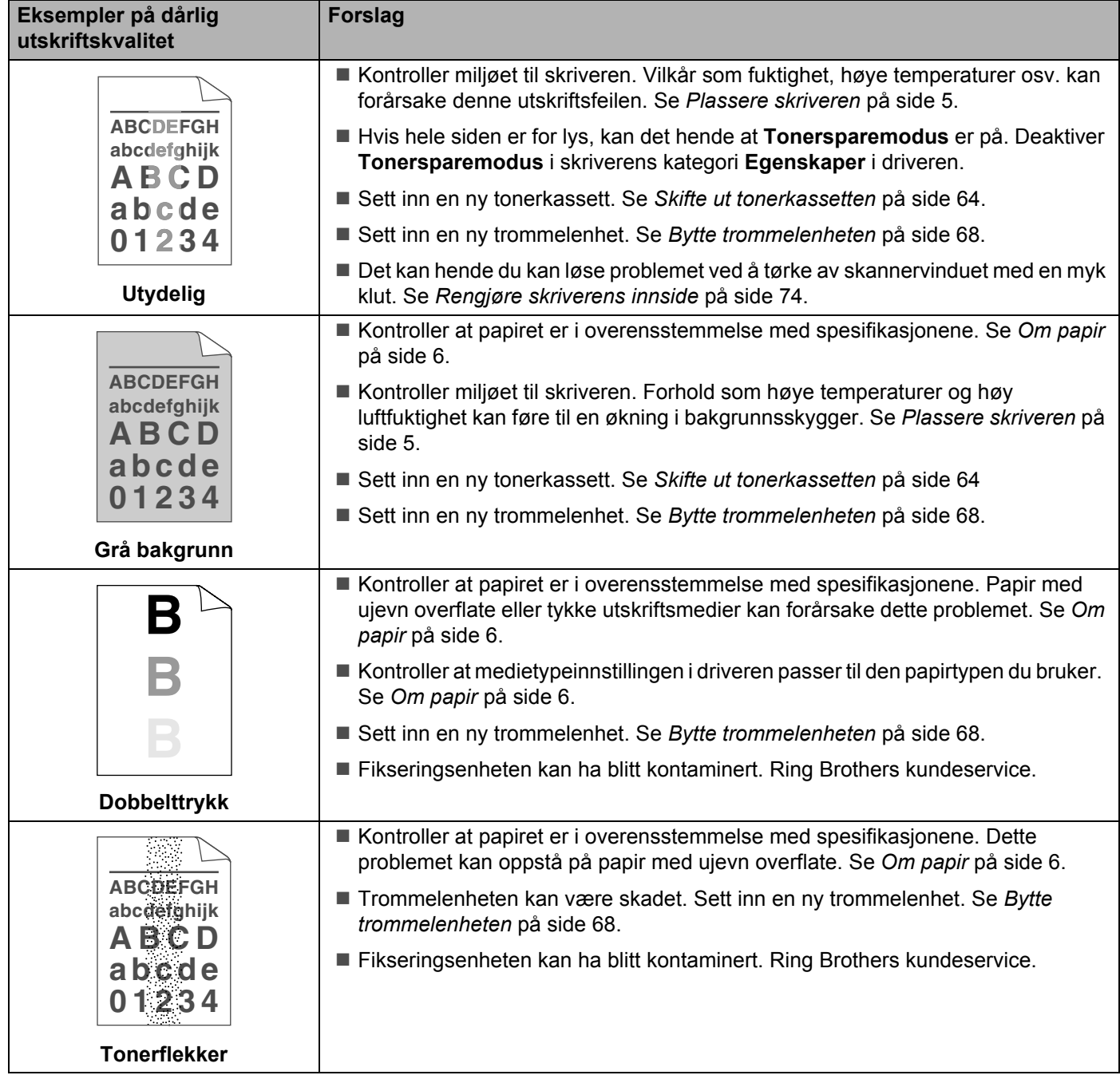

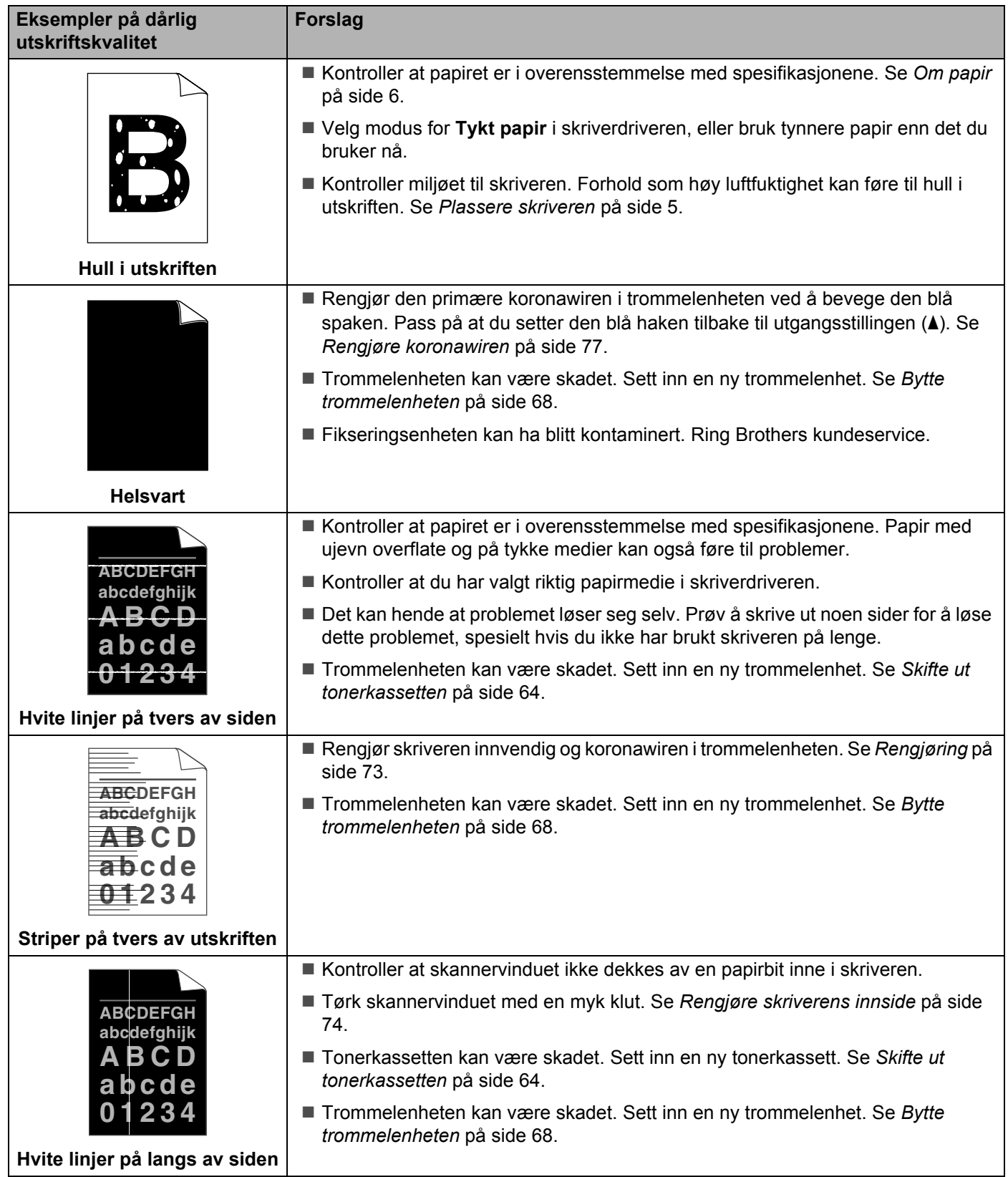

<span id="page-100-0"></span>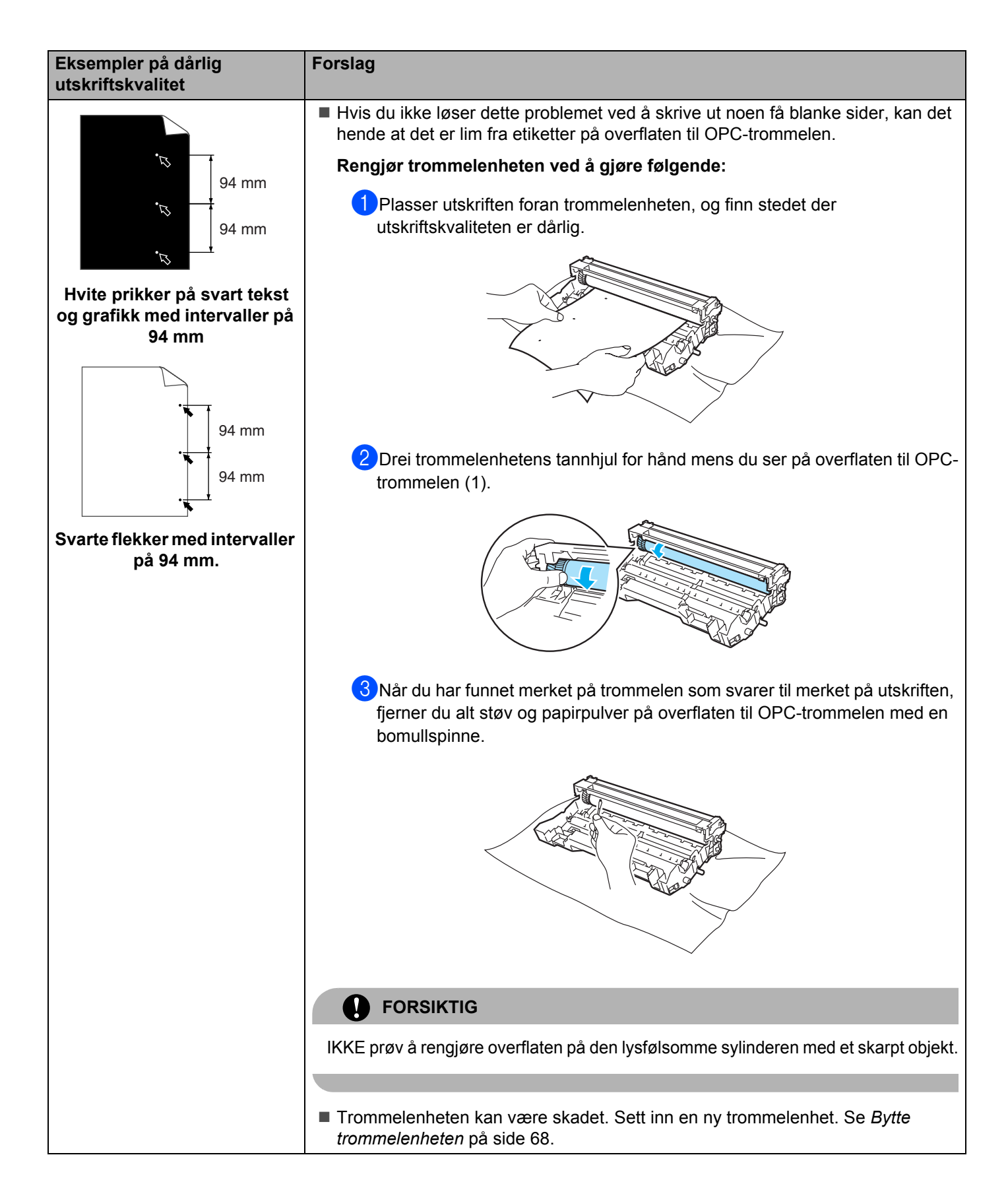

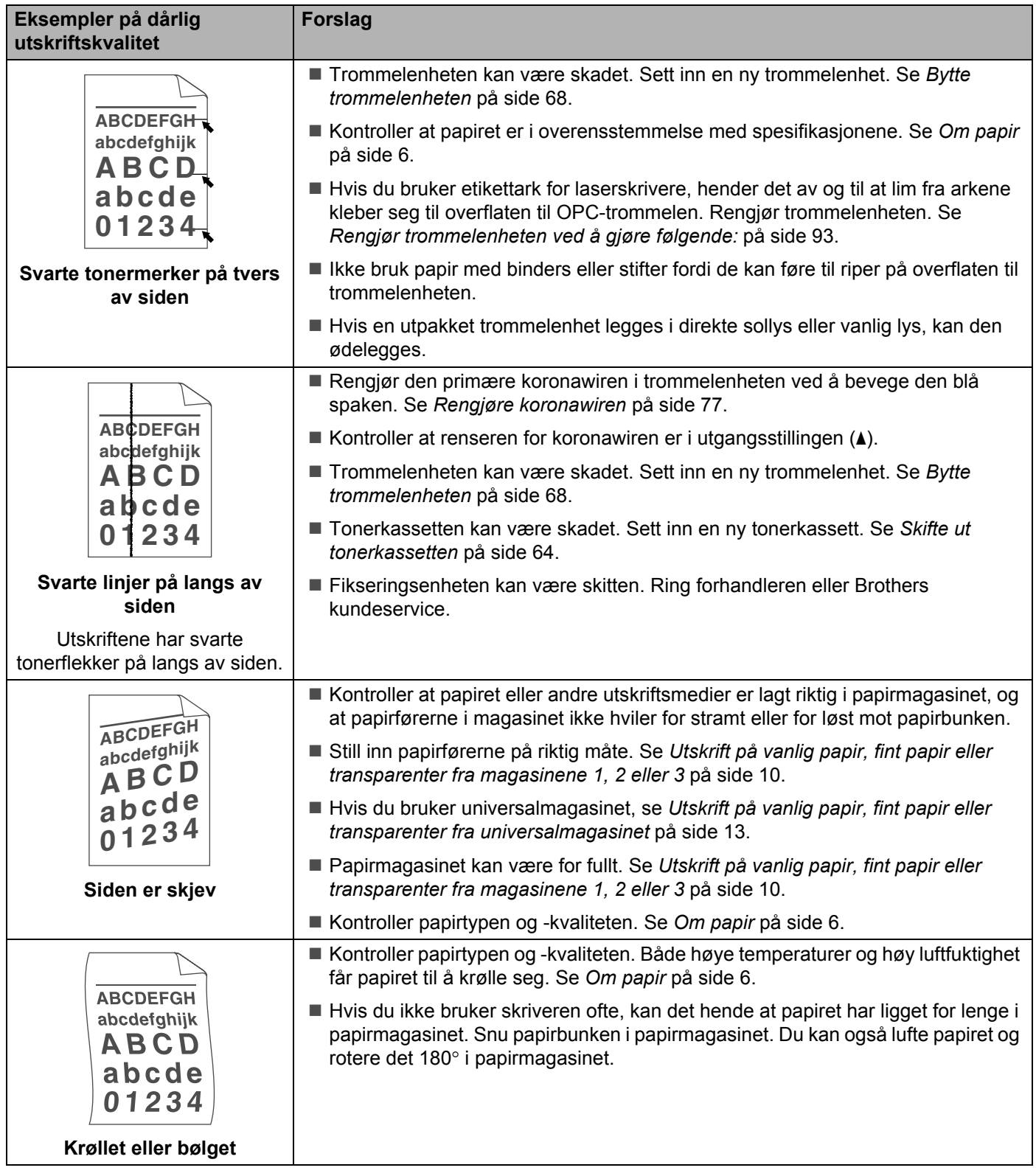

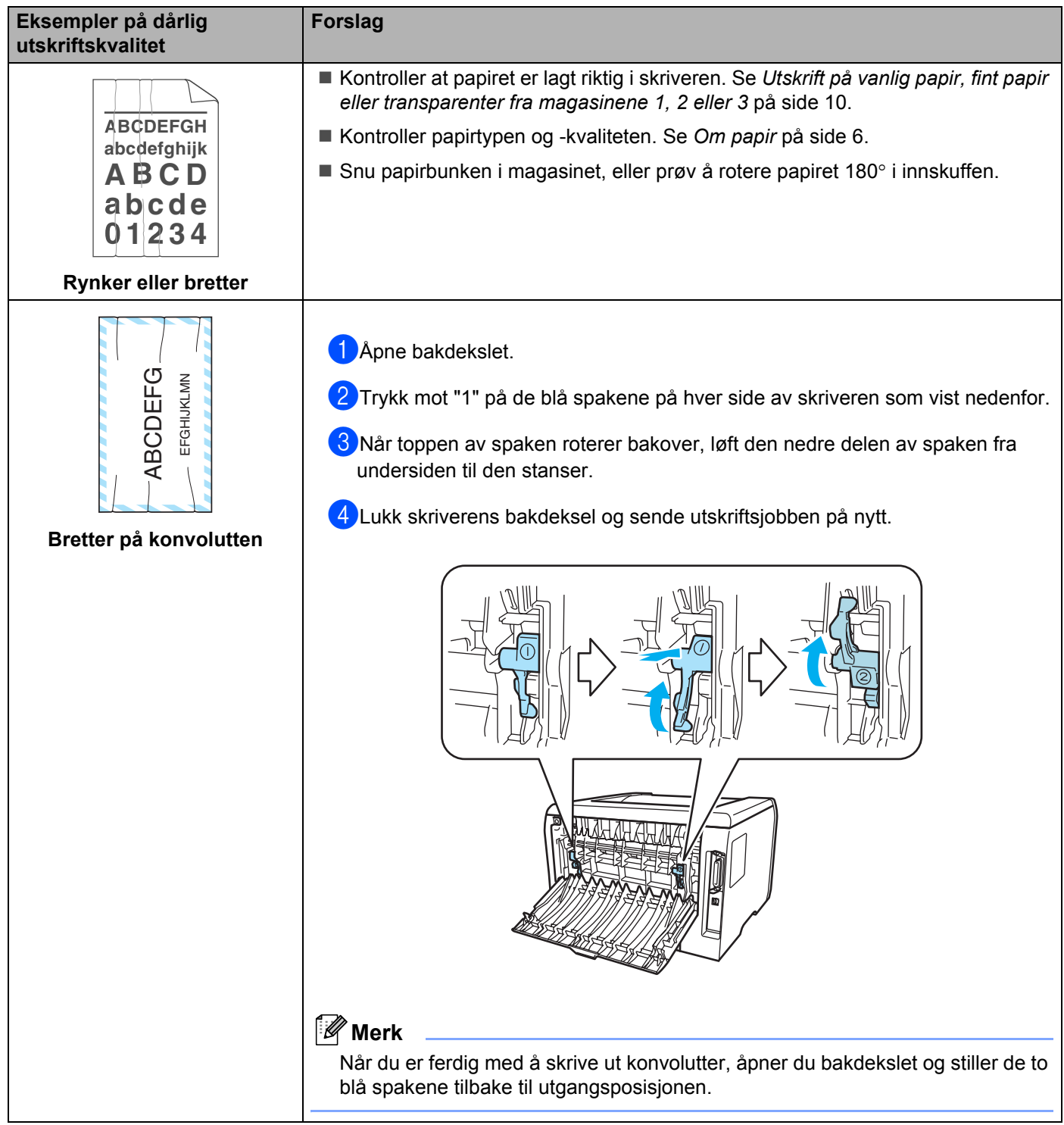

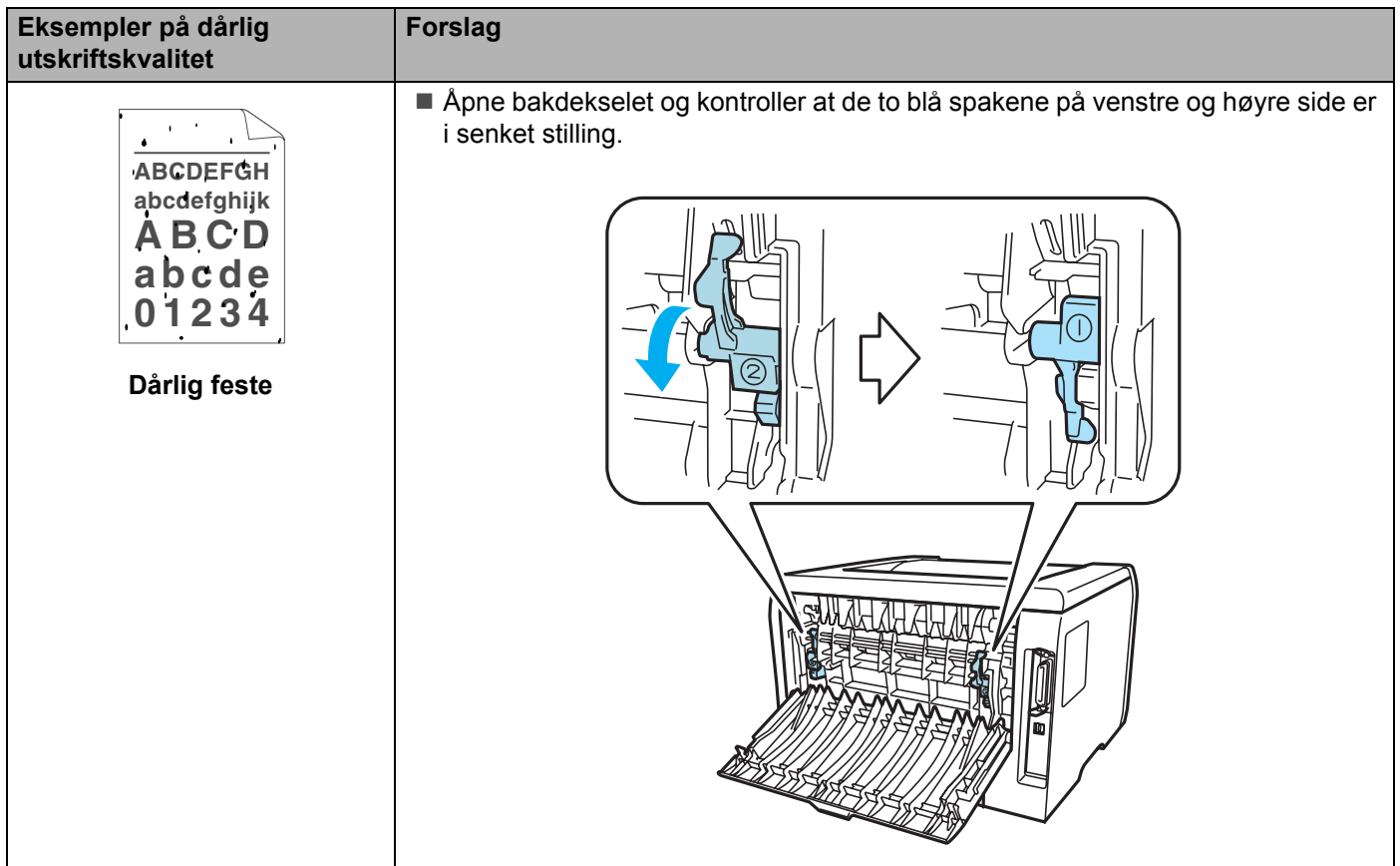

# <span id="page-104-0"></span>**Løse utskriftsproblemer**

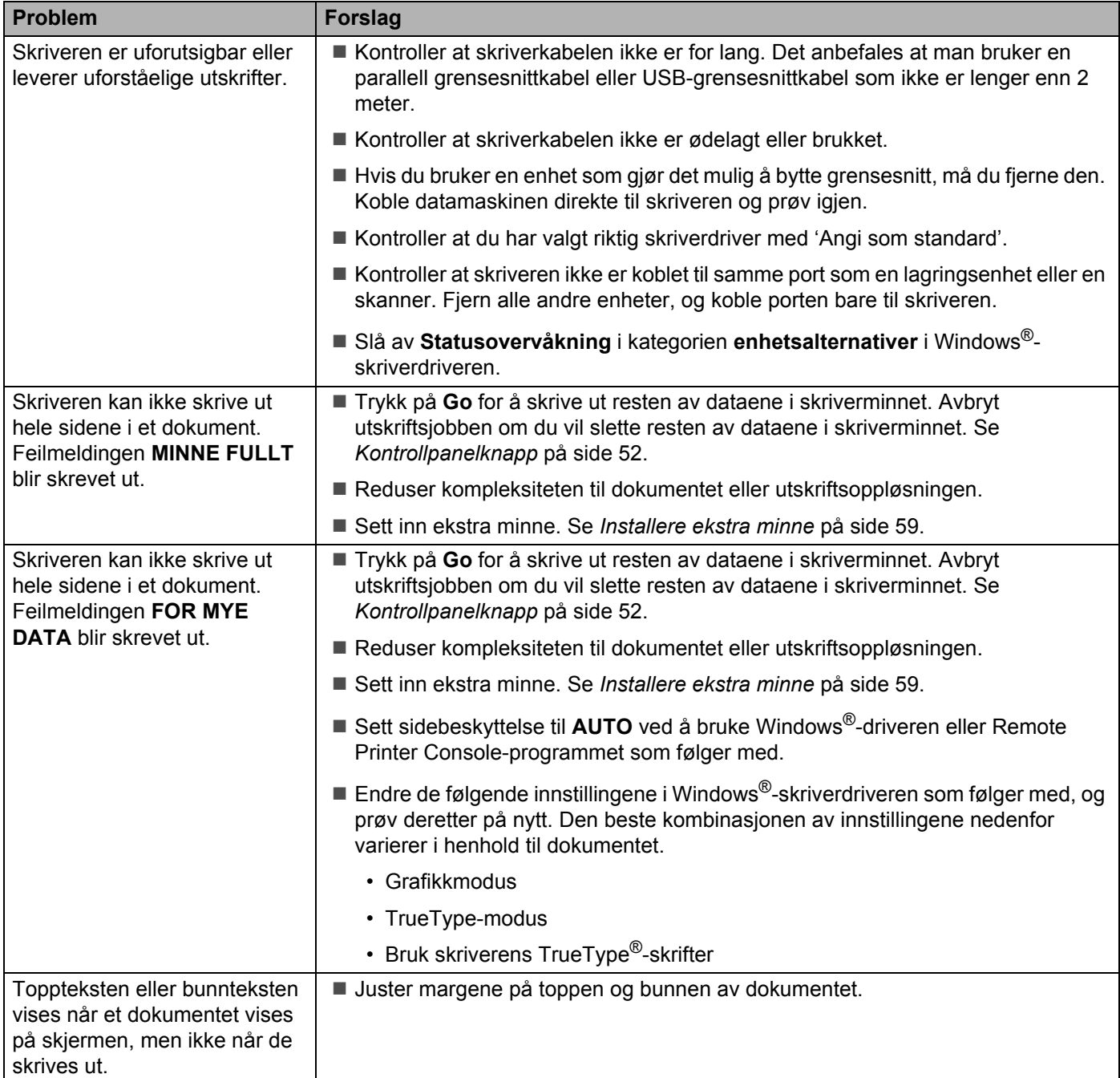

## **Nettverksproblemer**

Hvis du vil ha informasjon om problemer som gjelder bruk av skriveren på et nettverk, se brukerhåndboken for nettverket på CD-ROM-en som følger med.

## <span id="page-105-0"></span>**Andre problemer**

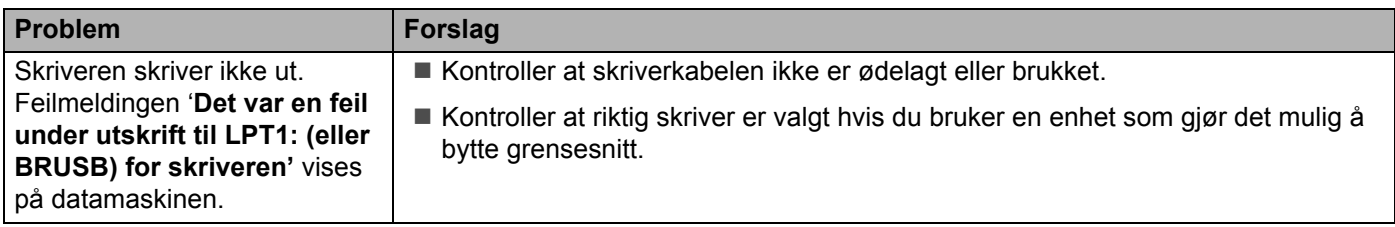

## **For Macintosh® med USB**

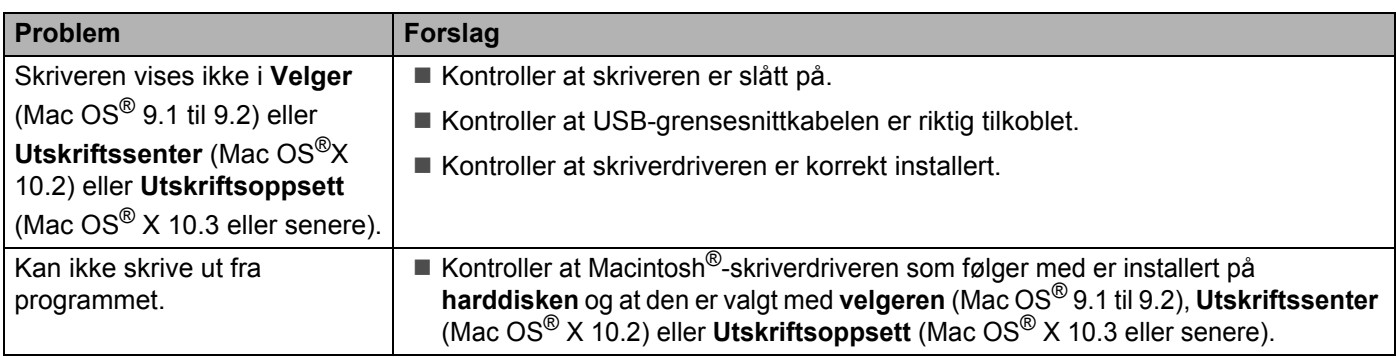

## **Skrive ut fra DOS**

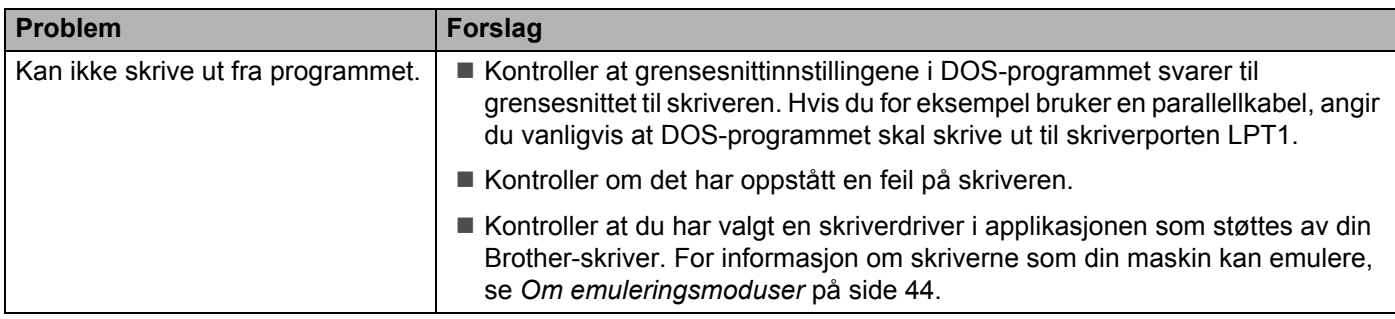

## **BR-Script 3**

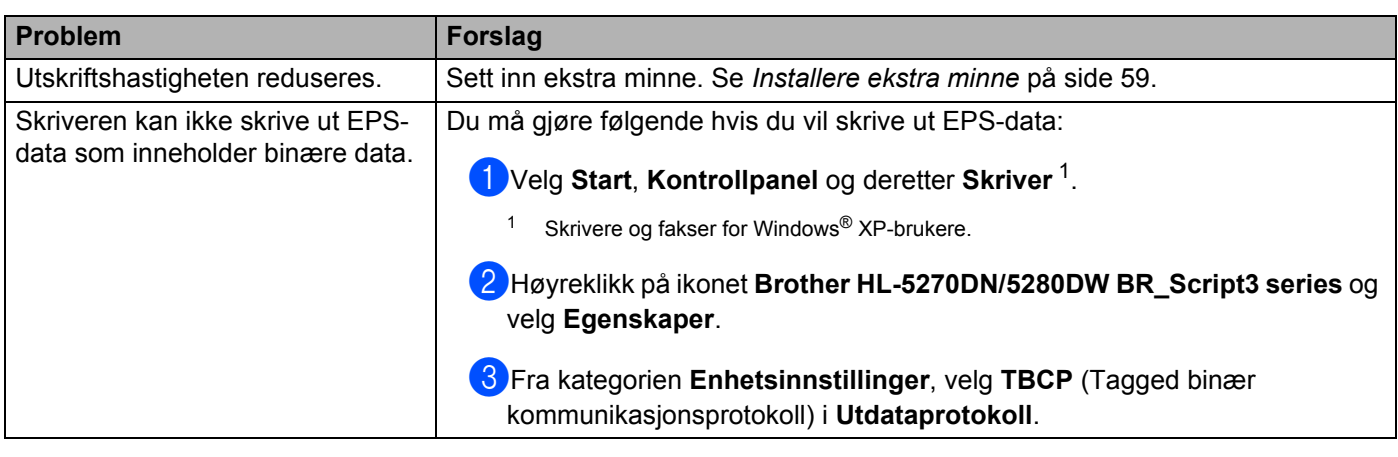

## <span id="page-106-0"></span>**A** FORSIKTIG

Hvis du ikke følger instruksjonene for bruk av skriveren, kan du bli ansvarlig for alle reparasjoner.

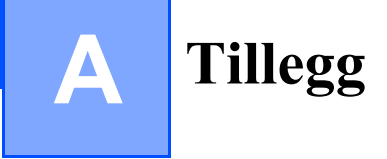

# **Skriverspesifikasjoner**

### **Motor**

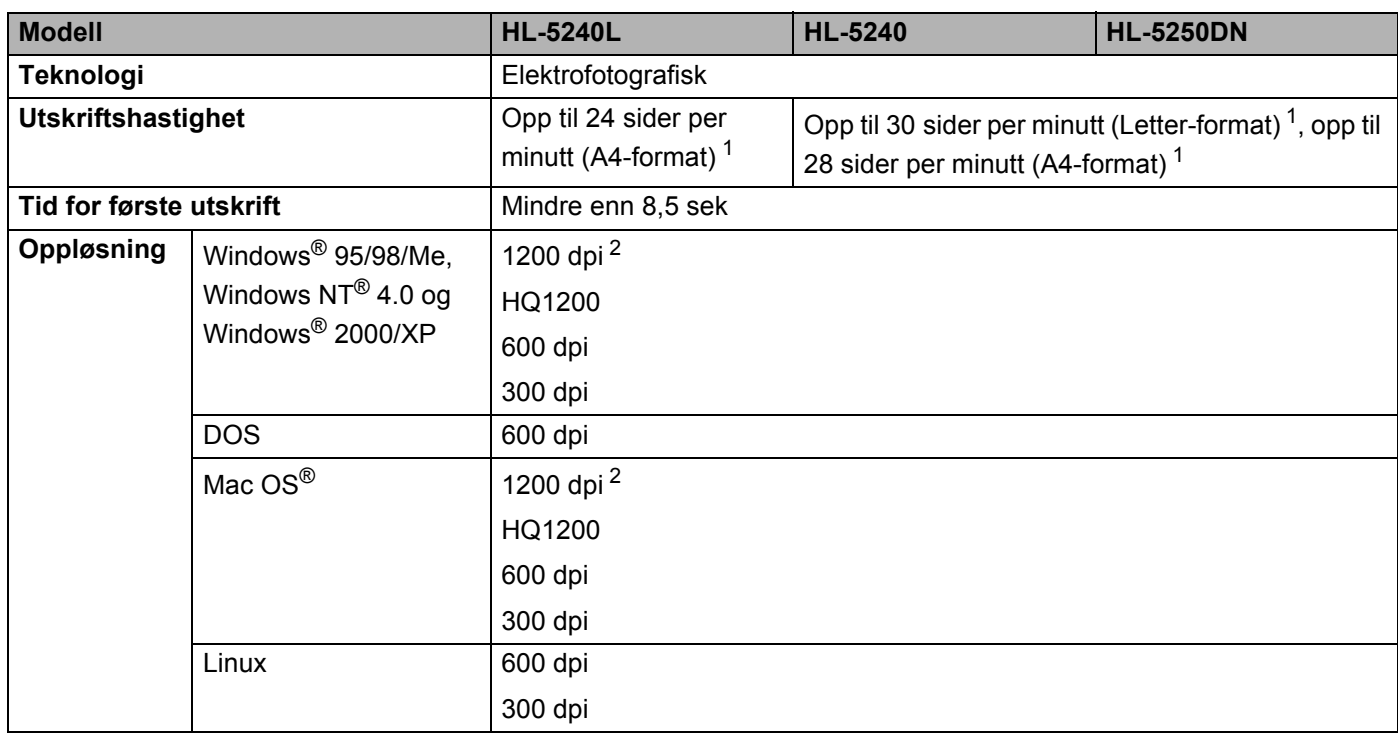

<span id="page-107-0"></span><sup>1</sup> Fra standard papirmagasin og valgfritt papirmagasin 2

<span id="page-107-1"></span><sup>2</sup> Hvis du bruker høykvalitetsinnstillingen på 1200dpi (1200 x 1200 dpi) vil utskriftshastigheten være saktere.
#### **Kontrollerende maskinenhet**

<span id="page-108-10"></span><span id="page-108-9"></span><span id="page-108-8"></span><span id="page-108-7"></span>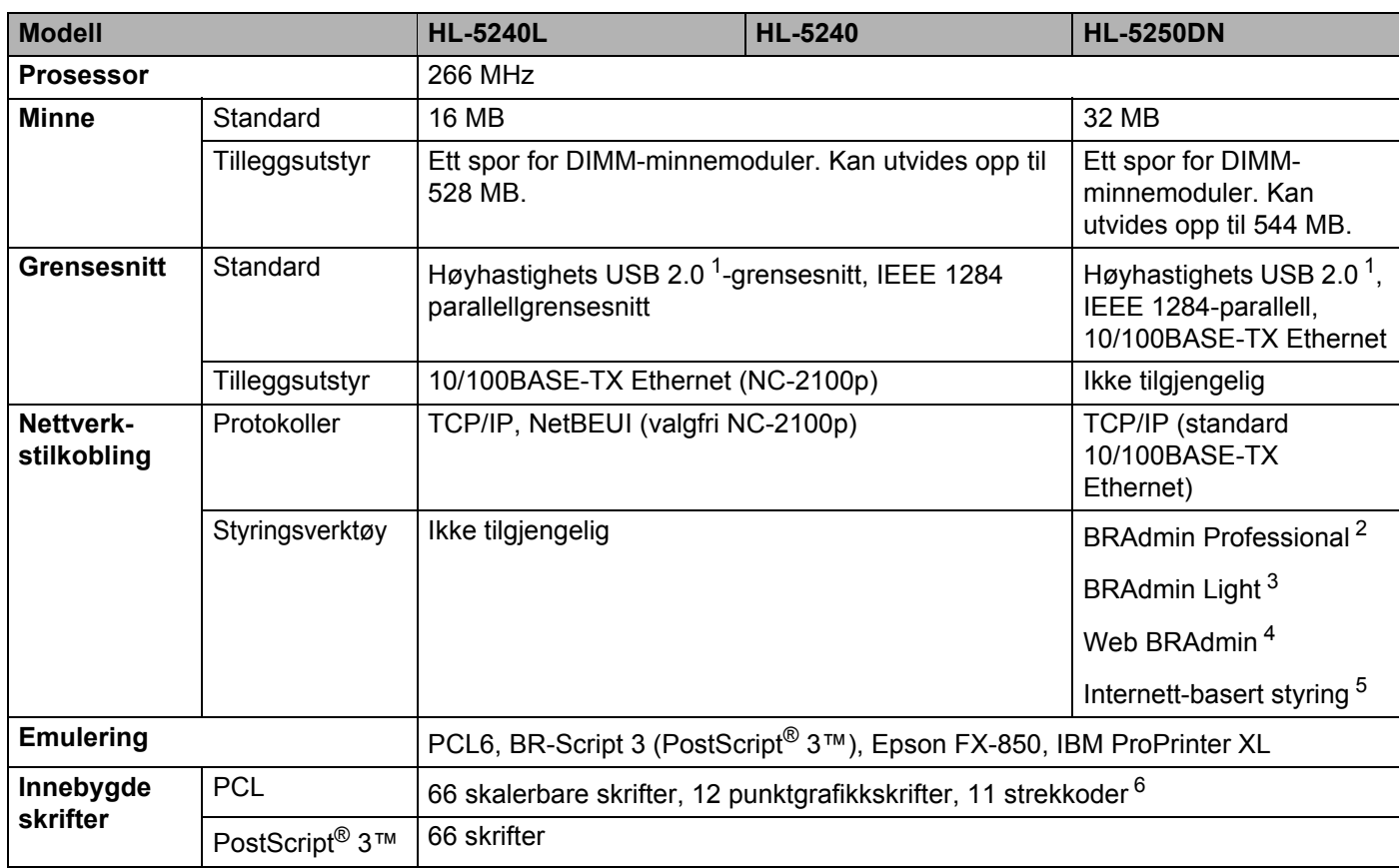

<span id="page-108-11"></span><span id="page-108-6"></span><span id="page-108-0"></span><sup>1</sup> USB støttes ikke under Windows<sup>®</sup> 95 or Windows NT<sup>®</sup>4.0.

<span id="page-108-1"></span><sup>2</sup> Brothers originale Windows®-verktøy for skriver- og utskriftsserverstyring.

<span id="page-108-2"></span><sup>3</sup> Brothers originale Macintosh®-verktøy for skriver- og utskriftsserverstyring.

<span id="page-108-3"></span><sup>4</sup> Serverbasert styringsverktøy. Last ned fra <http://solutions.brother.com>.

<span id="page-108-4"></span><sup>5</sup> Skriver- og utskriftsserverstyring via en nettleser

<span id="page-108-5"></span><sup>6</sup> Code39, Interleaved 2 of 5, EAN-8, EAN-13, UPC-A, UPC-E, EAN-128, Codabar, FIM (US-PostNet), ISBN, Code128

#### **Programvare**

<span id="page-109-7"></span>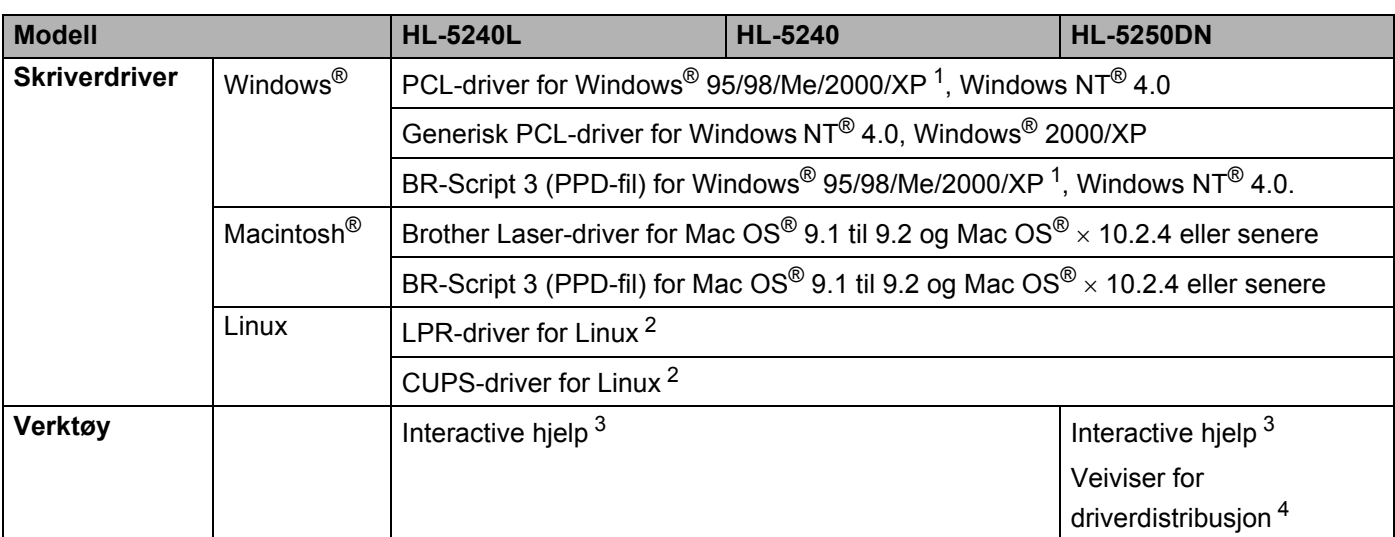

<span id="page-109-8"></span><span id="page-109-0"></span><sup>1</sup> Last ned skriverdriveren for Windows® XP Professional x64 Edition fra <http://solutions.brother.com>.

<span id="page-109-1"></span><sup>2</sup> Last ned skriverdriveren for Linux fra<http://solutions.brother.com>.

<span id="page-109-2"></span><sup>3</sup> Instruksjonsvideoer for problemløsing

<span id="page-109-3"></span><sup>4</sup> Med veiviseren for nettverksskriverdriveren automatiseres installasjonen av skrivere i et node-til-node-nettverk.

### <span id="page-109-5"></span>**Kontrollpanel**

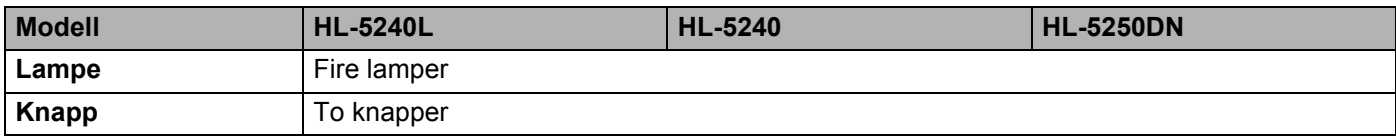

### <span id="page-109-6"></span>**Papirhåndtering**

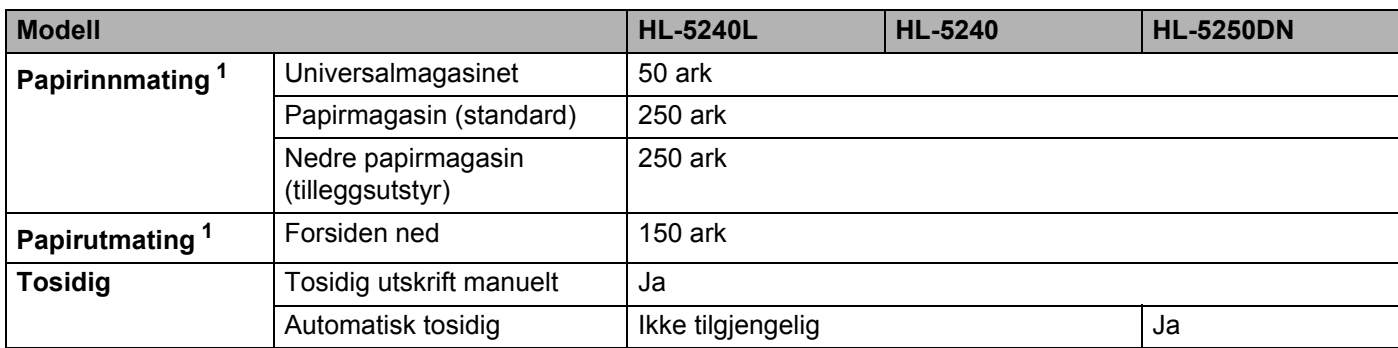

<span id="page-109-4"></span><sup>1</sup> Utregnet med 80 g/m2 papir

### <span id="page-110-2"></span>**Mediespesifikasjoner**

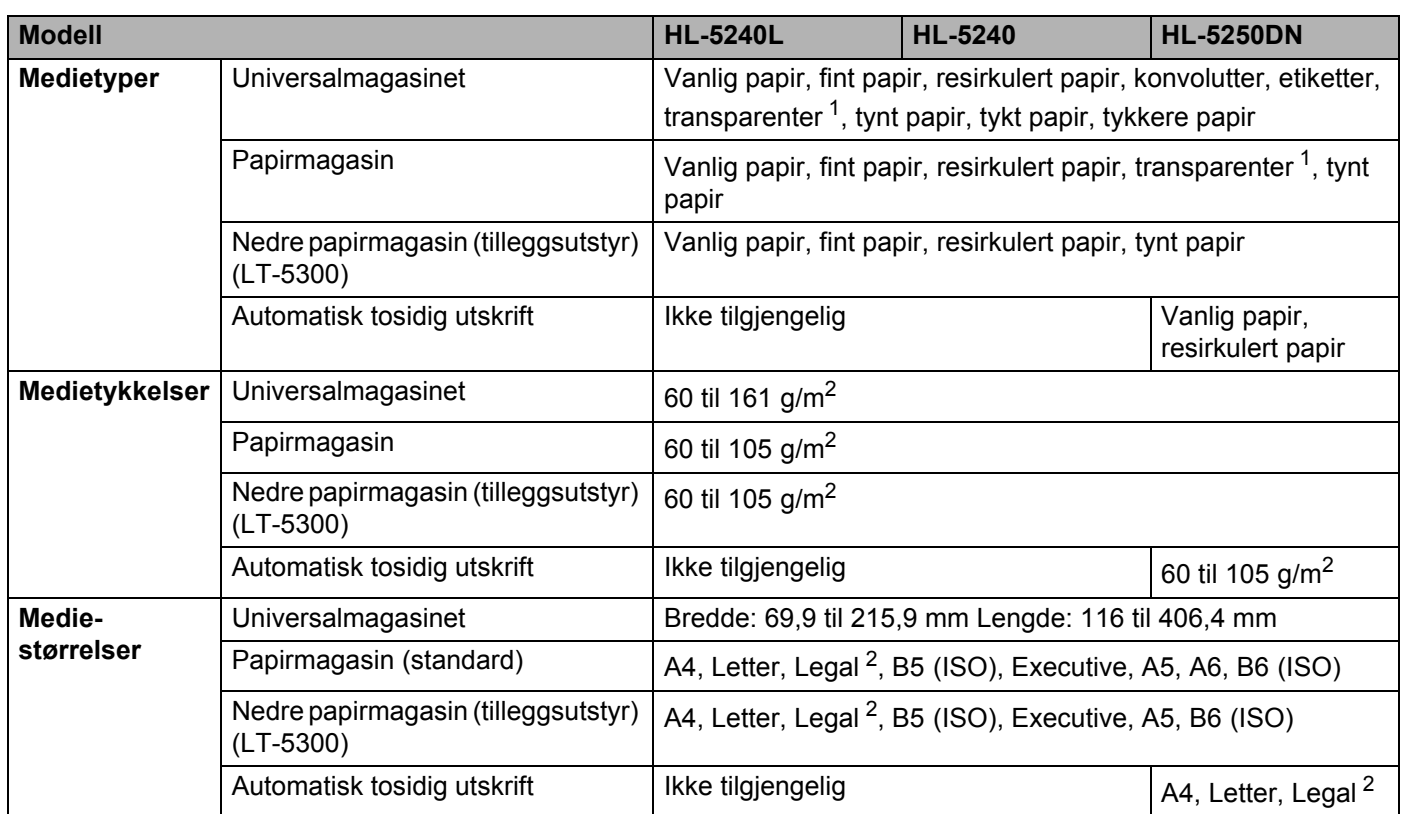

<span id="page-110-0"></span><sup>1</sup> Opp til 10 ark

<span id="page-110-1"></span><sup>2</sup> Papir i Legal-format er ikke tilgjengelig i alle regioner utenfor USA og Canada.

#### **Rekvisita**

<span id="page-110-4"></span><span id="page-110-3"></span>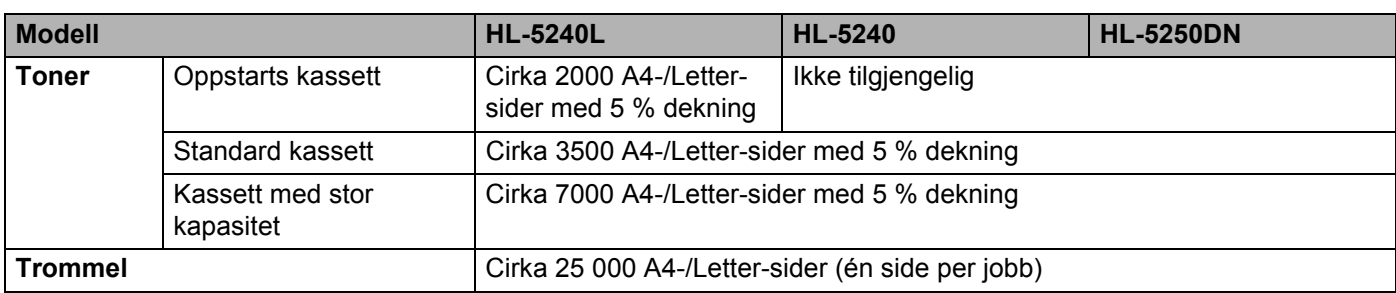

#### **Mål/vekt**

<span id="page-111-2"></span><span id="page-111-1"></span>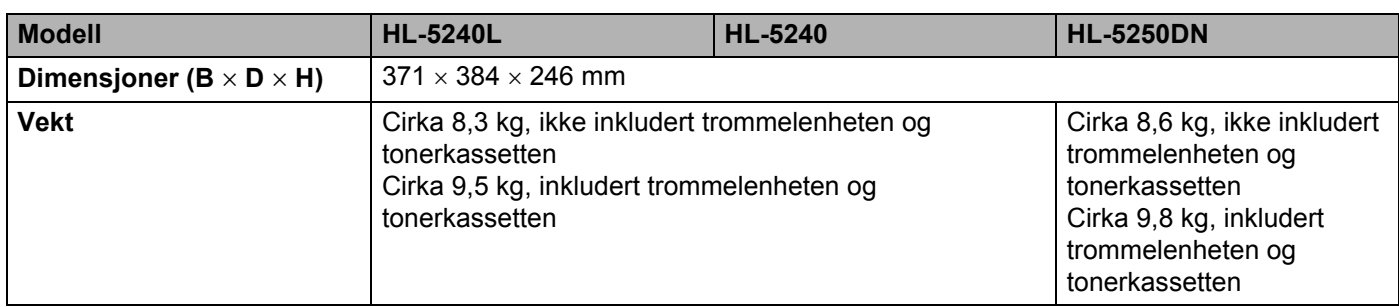

#### **Annet**

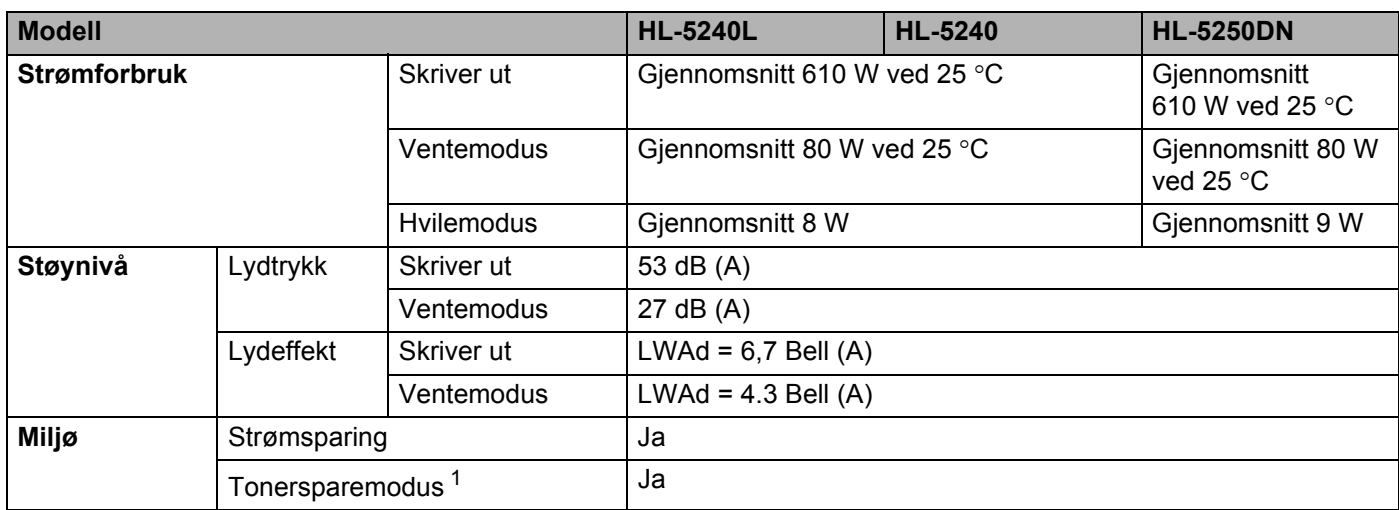

<span id="page-111-0"></span>1 Vi anbefaler ikke tonersparemodus for å skrive ut bilder eller gråtonebilder.

### <span id="page-112-2"></span>**Systemkrav**

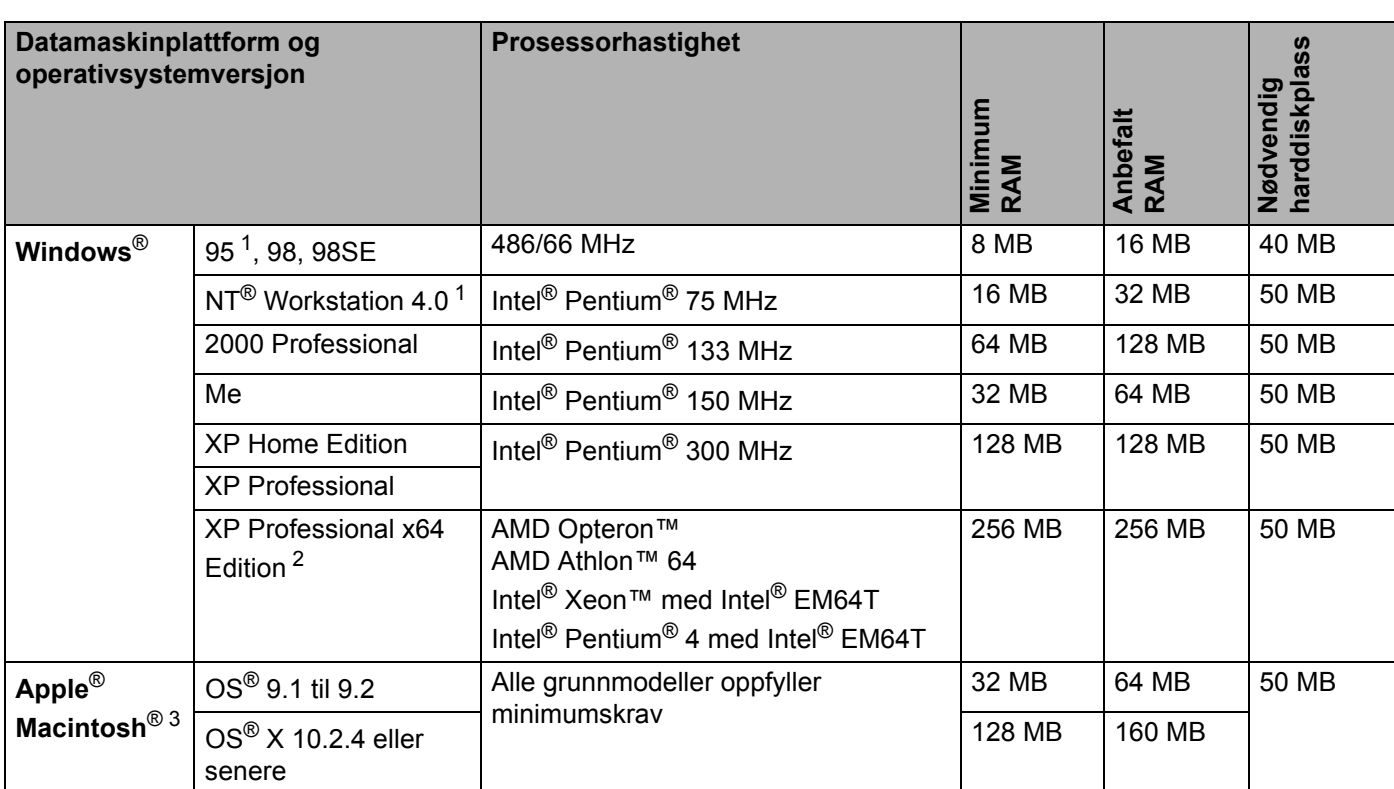

<sup>1</sup> USB støttes ikke under Windows® 95 eller Windows NT®4.0.

<span id="page-112-0"></span><sup>2</sup> Last ned skriverdriveren for Windows® XP Professional x64 Edition fra <http://solutions.brother.com>.

<span id="page-112-1"></span><sup>3</sup> Power Macintosh med en original, forhåndsinstallert Apple-USB-port.

#### A. Tillegg

#### <span id="page-113-0"></span>**Viktig informasjon om valg av papir**

Denne delen gir deg informasjon om valg av papir du kan bruke i denne skriveren.

#### **Merk**

Hvis du bruker papir som ikke anbefales, kan det oppstå papirstopp eller feil ved papirmatingen. Se *[Anbefalt papir](#page-14-0)* på side 7.

#### **Før du kjøper en stor mengde papir**

Kontroller at papiret er egnet for skriveren.

#### **Papir for vanlig kopiering**

Papir er delt inn etter bruk, for eksempel papir for utskrift og papir for kopiering. Bruken angis vanligvis på papiremballasjen. Kontroller emballasjen for å finne ut om papiret er egnet for laserskrivere. Bruk papir som er egnet for laserskrivere.

#### **Papirtykkelse**

Tykkelsen til papir for vanlig bruk varierer alt etter hvor du bor. Vi anbefaler at du bruker papir som veier mellom 75 og 90 g/m<sup>2</sup> selv om denne skriveren kan håndtere papir som er tynnere eller tykkere enn dette.

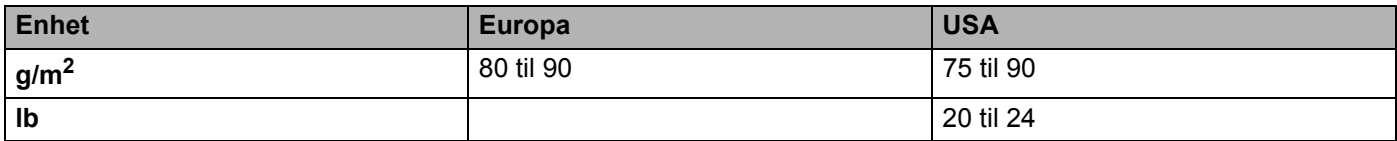

#### **Langfibret og kortfibret**

Trefibrene i papiret justeres under papirproduksjonen. Papir kan deles inn i to typer: langfibret og kortfibret.

Fibrene i langfibret papir ligger parallelt med materetningen til papiret i skriveren. Fibrene i kortfibret papir ligger vertikalt i forhold til materetningen til papiret i skriveren. Selv om mesteparten av papir for vanlig kopiering er langfibret, finnes det også en del papir som er kortfibret. Vi anbefaler at du bruker langfibret papir i denne skriveren. Kortfibret papir er for svakt for papirvognen i skriveren.

#### **Syreholdig papir og nøytralt papir**

Papir kan deles inn i syreholdig papir og nøytralt papir.

Moderne papirproduksjonsmetoder begynte med syreholdig papir, men dette er nå erstattet med nøytralt papir siden det er mer miljøvennlig.

Du kan likevel finne mange typer syreholdig papir i resirkulert papir. Vi anbefaler at du bruker nøytralt papir i denne skriveren.

Du kan bruke en penn for kontroll av syreholdig papir til å skille mellom syreholdig og nøytralt papir.

#### **Utskriftsoverflaten**

Det kan hende at egenskapene til forsiden og baksiden til et papirark er litt forskjellige.

Vanligvis er utskriftssiden til papiret på samme side som åpningssiden til emballasjen. Følg veiledningen på papirpakken. Utskriftssiden angis vanligvis med en pil.

#### **Fuktighetsinnhold**

Fuktighetsinnholdet er mengden vann som er igjen i papiret etter produksjon. Dette er en av de viktige egenskapene til papiret. Fuktighetsinnholdet kan variere betydelig i henhold til oppbevaringsmiljøet. Vanligvis inneholder papir omtrent 5 % vann. Siden papir ofte absorberer vann, kan det hende at papiret inneholder omtrent 10 % vann i et svært fuktig miljø. Når vannmengden øker, endres papirets egenskaper betydelig. Det kan hende at toneren ikke festes til papiret så godt som vanlig. Vi anbefaler en fuktighet i omgivelsene på mellom 50 % og 60 % ved oppbevaring og bruk av papiret.

#### **Grovt overslag av papirtykkelsen**

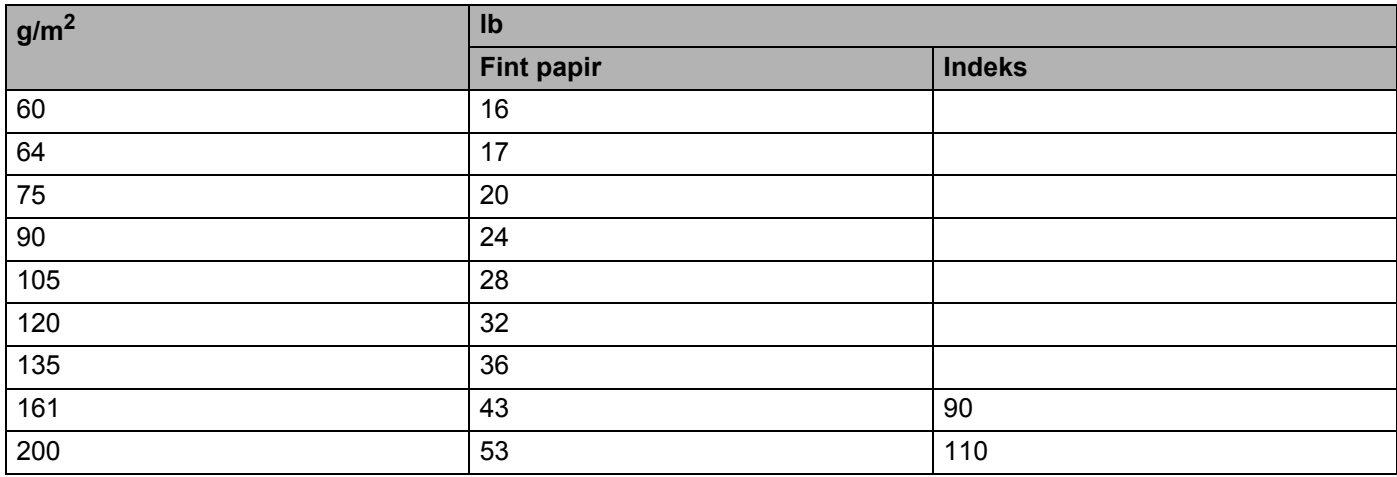

#### **Papirstørrelse**

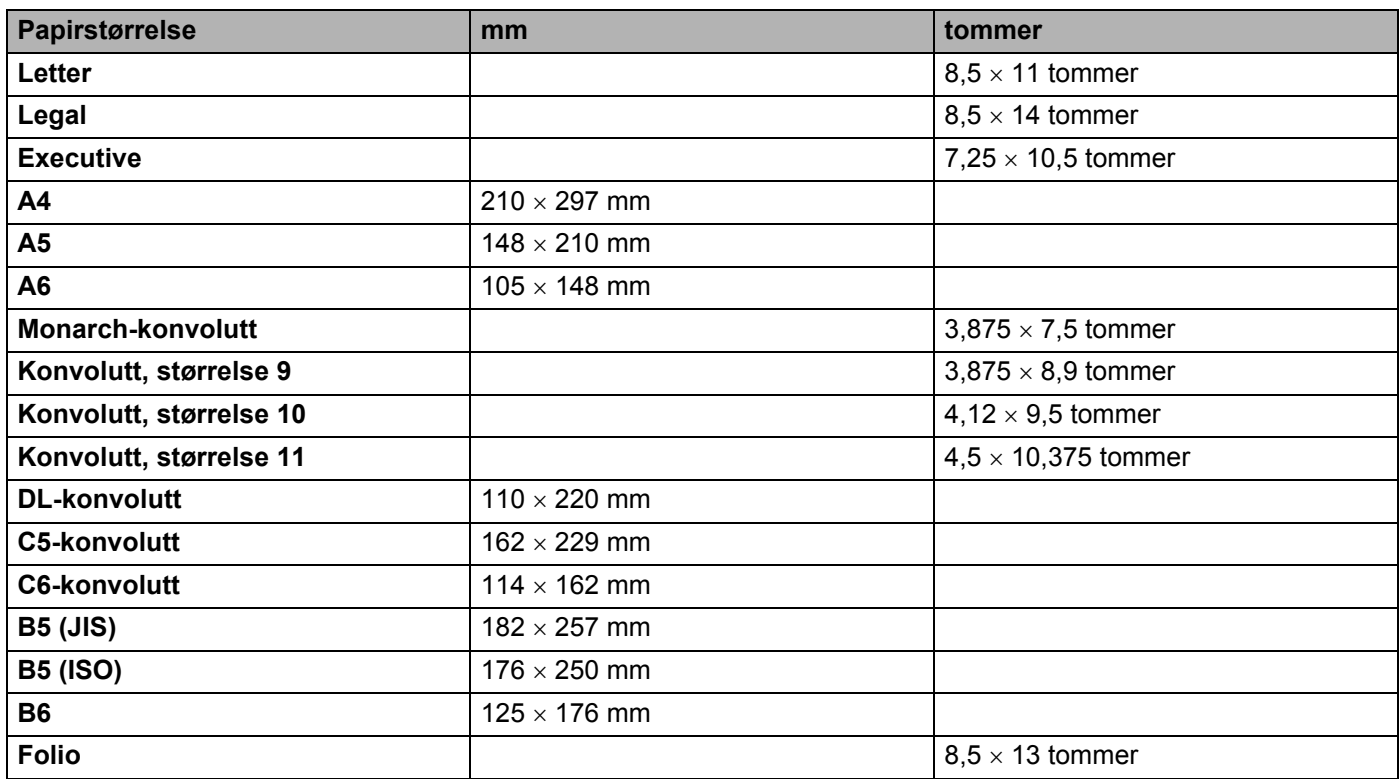

### <span id="page-116-1"></span>**Symbol- og tegnsett**

For emuleringsmodusene HP LaserJet, IBM Proprinter XL og EPSON FX-850 kan du velge symbol- og tegnsett ved hjelp av en nettleser eller Remote Printer Console-programvaren.

#### **Bruke nettleseren**

Du velger symbol- og tegnsett fra nettleseren ved å følge fremgangsmåten nedenfor.

- **1** Skriv inn [http://skriverens IP-adresse/] i nettleseren din. Eksempel: [http://192.168.1.2/] (hvis skriverens IP-adresse er 192.168.1.2.)
- **2 Klikk på Skriverinnstillinger.**
- **3** Skriv inn et brukernavn og et passord. Standard brukernavn er [admin] og standard passord er [access].

4 Klikk på OK.

**6** Velg en av kategoriene HP LaserJet, IBM Proprinter XL eller EPSON FX-850 og klikk Font Setup. Velg et symbolsett du vil bruke fra listeboksen **Symbolsett**.

#### <span id="page-116-0"></span>**Bruke Remote Printer Console**

Du bruker Remote Printer Console-programvaren ved å følge trinnene nedenfor.

#### **For Windows®**

- **D** Sett inn CD-ROM-en i CD-ROM-stasjonen, og lukk åpningsskjermen når den vises.
- **2** Åpne Windows ® Utforsker og velg CD-ROM-stasjonen.
- **S** Dobbeltklikk på mappen RPC.
- 4 Se i RPC\_User's\_Guide.pdf for hvordan du installerer og bruker Remote Printer Console.

#### **For Macintosh®**

- **Sett CD-ROM-en inn i CD-ROM-stasjonen. Dobbeltklikk på HL5200-ikonet på skrivebordet.**
- **2** Dobbeltklikk på mappen RPC.

**Solar RPC User's Guide.pdf** for hvordan du installerer og bruker Remote Printer Console.

#### **Symbol- og tegnsettliste**

#### **OCR-symbolsett**

Når skriften OCR-A eller OCR-B er valgt, brukes alltid tilsvarende symbolsett. OCR A (0O) OCR B (1O)

#### **HP LaserJet-modus**

ABICOMP Brazil / Portugal (13P) ABICOMP International (14P) Desktop (7J) Greek8 (8G) HP German (0G) **HP Spanish (1S)** ISO Latin1 (0N) ISO Latin2 (2N) ISO Latin5 (5N) ISO Latin6 (6N) ISO2 IRV (2U) ISO4 UK (1E) ISO5 ASCII (0U) ISO10 Swedish (3S) ISO11 Swedish (0S) ISO14 JIS ASCII (0K) ISO15 Italian (0I) ISO16 Portuguese (4S) ISO17 Spanish (2S) ISO21 German (1G) ISO25 French (0F) ISO57 Chinese (2K) ISO60 Norwegian1 (0D) ISO61 Norwegian2 (1D) ISO69 French (1F) ISO84 Portuguese (5S) ISO85 Spanish (6S) ISO8859 / 7 Latin / Greek (12N) ISO8859 / 15 Latin (9N) ISO8859 / 15 Latin / Cyrillic (10N) Legal (1U) Math-8 (8M) MC Text (12J) MS Publishing (6J) PC8 (10U) PC8 Bulgarian (13R) PC8 D/N (11U) PC8 Greek Alternate (437G) (14G) PC8 Latin / Greek (12G) PC8 PC Nova (27Q) PC8 Turkish (9T) PC775 (26U) PC850 Multilingual (12U) PC851 Greece (10G) PC852 East Europe (17U) PC853 Latin3 (Turkish) (18U) PC855 Cyrillic (10R) PC857 Latin5 (Turkish) (16U) PC858 Multilingual Euro (13U) PC860 Portugal (20U) PC861 Iceland (21U) PC863 Canadian French (23U) PC865 Nordic (25U) PC866 Cyrillic (3R) PC869 Greece (11G) PC1004 (9J) Pi Font (15U) PS Math (5M) PS Text (10J) Roman8 (8U)

#### **HP LaserJet-modus (fortsettelse)**

Roman9 (4U) Roman Extension (0E) Russian-GOST (12R) Symbol (19M) Turkish8 (8T) Ukrainian (14R) Ventura Math (6M) Ventura Intl (13J) Ventura US (14J) Windows 3.0 (9U) Windows Baltic (19L) Windows Cyrillic (9R) Windows Latin2 (9E) Windows Latin5 (5T) Wingdings (579L)

#### **IBM-modus**

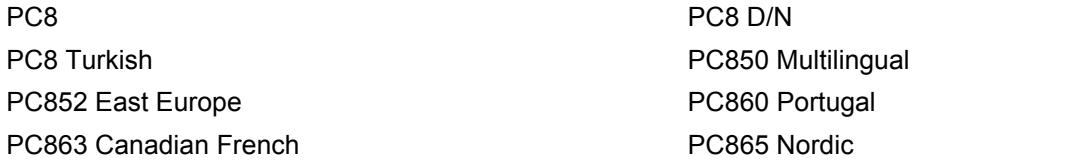

#### **Epson-modus**

Danish I Danish II Dutch **French I** French II German Italian Norwegian Norwegian Japanese PC8 PC8 D/N PC8 Turkish PC865 Nordic **No. 1986** South African Spanish Spanish Swedish Swedish UK ASCII I UK ASCII II US ASCII

Windows Greek (9G) Windows Latin1 (19U)

PC850 Multilingual **PC852 East Europe** PC860 Portugal **PC863 Canadian French** 

### **Hurtigreferanse for kommandoer for strekkodekontroll**

<span id="page-119-0"></span>Skriveren kan skrive ut strekkoder i HP LaserJet-, EPSON FX-850- og IBM Proprinter XL-emuleringsmodus

#### **Skrive ut strekkoder eller utvidede tegn**

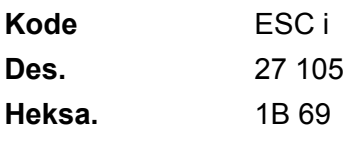

#### **Format:** ESC i n ... n \

Lager strekkoder eller utvidede tegn i henhold til parametersegmentet 'n … n'. Hvis du vil ha mer informasjon om parametre, kan du se Definisjon av parametre. Denne kommandoen må slutte med koden ' \ ' (5CH).

#### **Definisjon av parametre**

Denne strekkodekommandoen kan ha følgende parametre i parametersegmentet (n ... n). Siden parametre gjelder i kommandosyntaksen ESC i n ... n \, gjelder de ikke i strekkodekommandoene. Parametrene som ikke angis, beholder forhåndsinnstilte innstillinger. Den siste parameteren må være starten på strekkodedataene ('b' eller 'B') eller starten på dataene med de utvidede tegnene ('l' eller 'L'). De andre parametrene kan angis i en hvilken som helst rekkefølge. Hver parameter kan begynne med enten liten eller stor bokstav, for eksempel 't0' eller 'T0', 's3' eller 'S3' osv.

#### **Strekkodemodus**

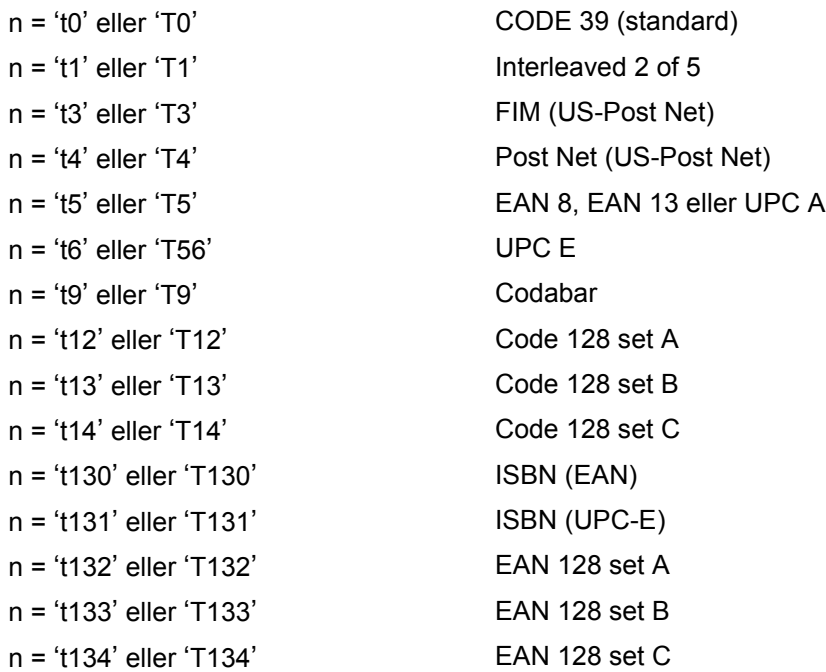

Denne parameteren angir strekkodemodusen som vist ovenfor. Når n er 't5' or 'T5' varierer strekkodemodusen (EAN 8, EAN 13 eller UPC A) avhengig av antall tegn i dataene.

#### **Strekkoder, utvidede tegn og tegning av linjeblokker og bokser**

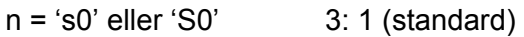

n = 's1' eller 'S1' 2: 1

n = 's3' eller 'S3' 2.5: 1

Denne parameteren velger strekkodestilen som vist ovenfor. Når strekkodemodusen EAN 8, EAN 13, UPC-A, Code 128 eller EAN 128 er valgt, ignoreres denne parameteren for strekkodestil.

Utvidet tegn

- 'S'
- $0 = H$ vit
- $1 =$ Svart
- 2 = Loddrette striper
- 3 = Vannrette striper
- 4 = Krysskravering

For eksempel 'S' n1 n2

- n1 = Mønster for bakgrunnsfyll
- n2 = Mønster for forgrunnsfyll

Hvis 'S' etterfølges av kun én parameter, er parameteren et mønster for forgrunnsfyll.

Tegning av linjeblokker og bokser

- 'S'
- $1 =$  Svart
- 2 = Loddrette striper
- 3 = Vannrette striper
- 4 = Krysskravering

#### **Strekkode**

 $n = 'mnnn'$  eller 'Mnnn' (nnn =  $0 \sim 32767$ )

Denne parameteren angir bredden på strekkoden. Enheten for 'nnn' er prosent.

#### **Leselig linje for strekkode PÅ eller AV**

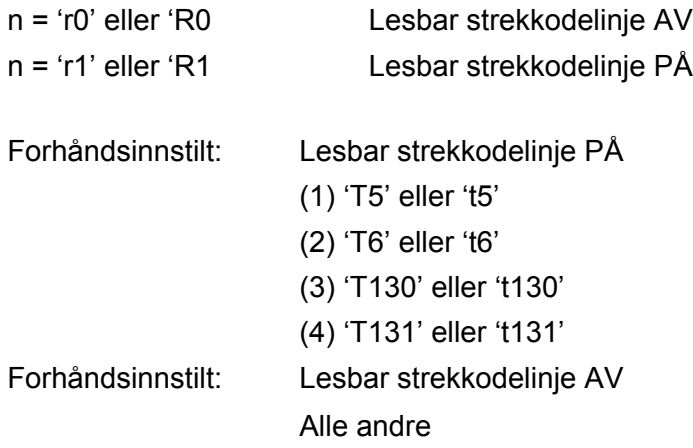

Denne parameteren angir om den lesbare linjen skal skrives ut nedenfor strekkoden eller ikke. Lesbare tegn skrives alltid ut med skriften OCR-B i størrelse 10, og alle gjeldende forbedringer for tegnstilen skjules. Fabrikkinnstillingen avgjøres av strekkodemodusen som velges av 't' eller 'T'.

#### **Tom sone**

 $n = 'onnn'$  eller 'Onnn' (nnn =  $0 \sim 32767$ )

Den tomme sonen er mellomrommet på begge sider av strekkodene. Bredden angis av enhetene som angis av parameteren 'u' eller 'U'. (Se neste avsnitt hvis du vil ha mer informasjon om parameteren 'u' eller 'U'.) Standardinnstillingen for bredden på den tomme sonen er én tomme.

#### **Strekkoder, utvidedet tegnenhet og tegning av linjeblokker og bokser**

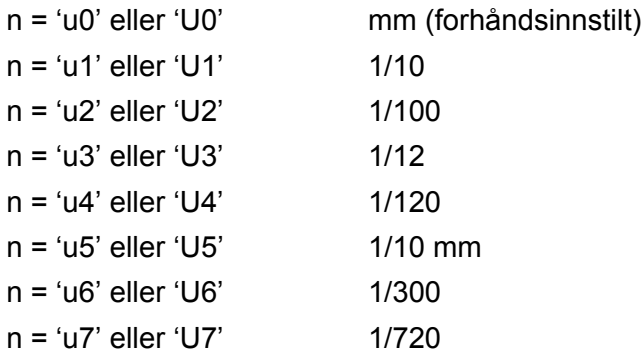

Denne parameteren angir målenheten for forskyvning fra X-aksen og Y-aksen, og strekkodehøyden.

#### **Forskyving fra X-aksen for strekkoder, utvidede tegn og tegninger av linjeblokker og bokser**

n = 'xnnn' eller 'Xnnn'

Denne parameteren angir forskyvingen fra venstremargen i enheten som er angitt i 'u' eller 'U'.

#### **Forskyving fra Y-aksen for strekkoder og utvidede tegn**

n = 'ynnn' eller 'Ynnn'

Denne parameteren angir forskyvingen fra venstremargen i enheten som er angitt i 'u' eller 'U'.

#### **Strekkoder, utvidede tegn og tegning av linjeblokker og bokshøyder**

n = 'hnnn', 'Hnnn', 'dnnn' eller 'Dnnn' O1EAN13, EAN8, UPC-A, ISBN (EAN13, EAN8, UPC-A), ISBN (UPC-E): 22 mm O2UPC-E: 18 mm O3Andre: 12 mm Utvidede tegn  $\rightarrow$  2,2 mm (forhåndsinnstilt) Tegning av linjeblokker og bokser  $\rightarrow$  ett punkt

Denne parameteren angir høyden på strekkodene eller de utvidede tegnene som vist ovenfor. Det kan begynne med 'h', 'H', 'd' eller 'D'. Høyden på strekkodene angis av enheten som er angitt i 'u' eller 'U'. Merk at fabrikkinnstillingen for høyden på strekkoden (12 mm, 18 mm eller 22 mm) avhenger av strekkodemodusen som er valgt med 't' eller 'T'.

#### **Utvidet tegnbredde og tegning av linjeblokker og bokser**

n = 'wnnn' eller 'Wnnn' Utvidede tegn  $\rightarrow$  1,2 mm

Tegning av linjeblokker og bokser  $\rightarrow$  ett punkt

Denne parameteren angir bredden på utvidede tegn som vist ovenfor.

#### **Rotering av utvidede tegn**

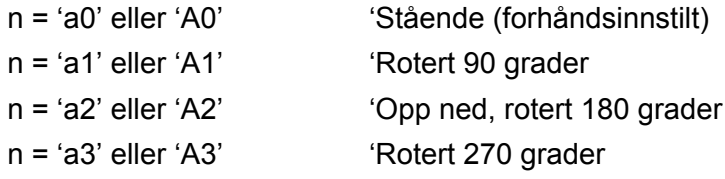

#### **Start på strekkodedata**

 $n = 'b'$  eller 'B'

Dataene som kommer etter 'b' eller 'B', leses som strekkodedata. Strekkodedataene må slutte med koden ' \ ' (5CH), som også avslutter denne kommandoen. Hvilke strekkodedata som godkjennes, avhenger av strekkodemodusen som er angitt av 't' eller 'T'.

■ Når CODE 39 er valgt med parameteren 't0' eller 'T0'

43 tegn '0' til '9', 'A' til 'Z', '-', ' . ', ' (mellomrom)', '\$', ' / ', '+' og '%' kan godkjennes som strekkodedata. Andre tegn fører til datafeil. Det er ingen grenser for antall tegn i strekkoder. Strekkodedataene begynner og slutter med en stjerne ' \* ' automatisk (starttegn og sluttegn). Hvis dataene som mottas, har en stjerne ' \* ' ved begynnelsen eller slutten, regnes stjernen som starttegn eller sluttegn.

■ Når Interleaved 2 of 5 er valgt med parameteren 't1' eller 'T1':

De ti numeriske tegnene '0' til '9' kan godkjennes som strekkodedata. Andre tegn fører til datafeil. Det er ingen grenser for antall tegn i strekkoder. Denne modusen for strekkoder må ha likt antall tegn. Hvis strekkoden har ulikt antall tegn, legges tegnet '0' automatisk til etter strekkodedataene.

■ Når FIM (US-Post Net) er valgt med parameteren 't3' eller 'T3':

Tegnene 'A' til 'D' er gyldige, og ett siffer med data kan skrives ut. Både små og store bokstaver godtas.

■ Når Post Net (US-Post Net) er valgt med parameteren 't4' eller 'T4'

Tegnene '0' til '9' kan være data og må avsluttes med et kontrollsiffer. '?' kan brukes i stedet for kontrollsifferet.

■ Når EAN 8, EAN 13 eller UPC A er valgt med parameteren 't5' eller 'T5'

De ti nummerne '0' til '9' kan godkjennes som strekkodedata. Antall tegn i strekkodene er begrenset som vist nedenfor:

EAN 8: Totalt 8 sifre (7 sifre + 1 kontrollsiffer)

EAN 13: Totalt 13 sifre (12 sifre + 1 kontrollsiffer)

UPC A: Totalt 12 sifre (11 sifre + 1 kontrollsiffer)

Et annet antall tegn enn det som er angitt ovenfor, fører til datafeil og at strekkodedataene skrives ut som vanlige utskriftsdata. Hvis kontrollsifferet er feil, beregner skriveren det riktige kontrollsifferet automatisk, slik at de riktige strekkodedataene skrives ut. Når du har valgt EAN13, kan du legge til '+' og et tall på to eller fem sifre etter dataene hvis du vil lage en tilleggskode.

■ Når UPC-E er valgt med parameteren 't6' eller 'T6':

Nummerne '0' til '9' kan godkjennes som strekkodedata.

Åtte sifre <sup>12</sup> (standardformat) Det første tegnet må være '0', og dataen må ende med et kontrollsiffer. Totalt åtte sifre = '0' pluss 6 sifre + 1 kontrollsiffer.

Seks sifre <sup>2</sup> Det første tegnet og det siste kontrollsifferet fjernes fra dataen med åtte sifre.

- <span id="page-123-0"></span><sup>1</sup> '?' kan brukes i stedet for et kontrollsiffer.
- <span id="page-123-1"></span><sup>2</sup> Legge til '+' og et tall på to eller fem sifre etter dataene hvis du vil lage en tilleggskode.
- Når Codebar er valgt med parameteren 't9' eller 'T09'

Tegnene '0' til '9', '-', ' . ', '\$', '/', '+', ' : ' kan skrives ut. Tegnene 'A' til 'D' kan skrives ut som en start-/stoppkode, som kan være med små eller store bokstaver. Hvis du ikke har start-/stoppkode, oppstår det feil. Du kan ikke legge til et kontrollsiffer, og bruk av '?' fører til feil.

■ Når Code 128, sett A, B eller C er valgt med henholdsvis parameteren 't12' eller 'T12', 't13' eller 'T13', eller 't14' eller 'T14'

Code 128, sett A, B og C kan velges individuelt. Sett A viser tegnene heksadesimalt 00 til 5F. Sett B inkluderer tegnene heksadesimalt 20 til 7F. Sett C inkluderer par fra 00 til 99. Du kan bytte mellom kodesettene ved å angi %A, %B eller %C. FNC 1, 2, 3 og 4 velges ved å angi %1, %2, %3 og %4. Du kan bruke SHIFT-koden, %S, til å bytte midlertidig (bare for ett tegn) fra sett A til sett B eller omvendt. Tegnet '%' kan kodes hvis du angir det to ganger.

Når ISBN (EAN) er valgt med parameteren 't130' eller 'T130'

De samme reglene gjelder som for 't5' eller 'T5'.

Når ISBN (UPC-E) er valgt med parameteren 't131' eller 'T1301':

De samme reglene gjelder som for 't56' eller 'T6'.

■ Når Code 128, sett A, B eller C er valgt med henholdsvis parameteren 't132' eller 'T132', 't133' eller 'T133', eller 't134' eller 'T134'

De samme reglene gjelder som for 't12' eller 'T12', 't13' eller 'T13', eller 't14' eller 'T14'.

#### **Tegning av bokser**

ESC i ... E (eller e) 'E' eller 'e' er en avsluttende kode.

#### **Tegning av linjeblokker**

ESC i ... V (eller v) 'V' eller 'v' er en avsluttende kode.

#### **Start av data for utvidede tegn**

 $n = 'l'$  eller 'L'

Dataene som følger 'l' eller 'L' leses som utvidede tegn (eller navnedata). Dataene for utvidede tegn må slutte med koden ' \ ' (5CH), som også avslutter denne kommandoen.

#### **Programmeringseksempler**

```
WIDTH "LPT1:",255
'CODE 39
LPRINT CHR$(27); "it0r1s0o0x00y00bCODE39?\";
'Interleaved 2 av 5
LPRINT CHR$(27); "it1r1s0o0x00y20b123456?\";
'FIM
LPRINT CHR$(27); "it3r1o0x00y40bA\";
'Post Net
LPRINT CHR$(27); "it4r1o0x00y60b1234567890?\";
'EAN-8
LPRINT CHR$(27); "it5r1o0x00y70b1234567?\";
'UPC-A
LPRINT CHR$(27); "it5r1o0x50y70b12345678901?\";
'EAN-13
LPRINT CHR$(27); "it5r1o0x100y70b123456789012?\";
'UPC-E
LPRINT CHR$(27); "it6r1o0x150y70b0123456?\";
'Codabar
LPRINT CHR$(27); "it9r1s0o0x00y100bA123456A\";
'Code 128 set A
LPRINT CHR$(27); "it12r1o0x00y120bCODE128A12345?\";
'Code 128 set A
LPRINT CHR$(27); "it13r1o0x00y140bCODE128B12345?\";
'Code 128 set C
```

```
LPRINT CHR$(27); "it14r1o0x00y160b"; CHR$(1); CHR$(2); "?\";
'ISBN(EAN)
LPRINTCHR$(27);"it130r1o0x00y180b123456789012?+12345\";
'EAN 128 set A
LPRINT CHR$(27); "it132r1o0x00y210b1234567890?\";
LPRINT CHR$(12)
END
```
## **Tillegg (For Europa og andre land)**

### **Brother-nummer**

#### **VIKTIG**

For teknisk hjelp, ring landet der du kjøpte skriveren. Samtalene må foretas *innenlands*.

#### <span id="page-126-0"></span>**Registrere produktet ditt**

Når du registrerer produktet ditt hos Brother International Corporation, blir du oppført som den originale eieren av produktet.

Din registrering hos Brother:

- kan fungere som en bekreftelse på kjøpsdatoen for produktet dersom du skulle miste kvitteringen;
- kan støtte opp under et forsikringskrav dersom et forsikret produkt skulle gå tapt; og,
- gjør det lettere for oss å varsle deg om produktforbedringer og spesielle tilbud.

Fyll ut Brothers garantiregistreringsskjema, eller du kan registere deg raskt og enkelt på

#### **<http://www.brother.com/registration/>**

#### **Vanlige spørsmål**

På Brother Solutions Center finner du all programvaren og informasjonen du trenger til skriveren. Du kan laste ned de nyeste driverne, programvaren og verktøyene samt lese vanlige spørsmål og feilsøkingstips for å få vite mer om hvordan du får mest mulig ut av Brother-produktet ditt.

#### **<http://solutions.brother.com>**

Du kan se etter driveroppdateringer fra Brother her.

#### **Kundeservice**

Besøk<http://www.brother.com> for å ta kontakt med ditt lokale Brother-kontor.

#### <span id="page-126-1"></span>**Servicesenter**

For informasjon om servicesentre i Europa, ta kontakt med ditt lokale Brother-kontor. Adresse og telefonnummer til kontorer i Europa kan finnes på <http://www.brother.com>ved å velge ditt land.

#### **Internett-adresser**

Brothers globale nettsted: <http://www.brother.com>

For vanlige spørsmål (FAQ), produktstøtte og tekniske spørsmål, og for oppdatering av drivere og verktøy: <http://solutions.brother.com>

### **Viktig informasjon: Vedtekter**

#### **Radiointerferens (kun modeller på 220–240 volt)**

Denne skriveren overholder EN55022 (CISPR Publikasjon 22)/klasse B.

Før du bruker produktet må du sørge for at du bruker én av de følgende grensesnittkablene.

- 1 En skjermet parallellkabel med tvunnet parleder som er merket "IEEE 1284 compliant".
- 2 En USB-kabel.

Kabelen må ikke være lenger enn 2 meter.

#### **IEC 60825-1-spesifikasjon (kun modeller på 220–240 volt)**

Denne skriveren er et laserprodukt av klasse 1, som definert i IEC 60825-1-spesifikasjonene. Merket som er vist nedenfor, er festet på produktet i de landene hvor det kreves.

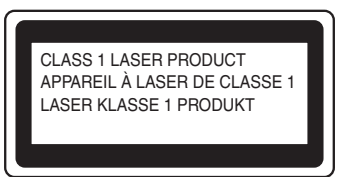

Denne skriveren har en laserdiode av klasse 3B, som produserer usynlig laserstråling i laserenheten. Du må ikke under noen omstendigheter åpne laserenheten.

### **Forsiktig**

Bruk av kontroller eller justeringer eller fremgangsmåter som ikke er angitt i denne brukermanualen, kan føre til at du blir utsatt for farlig stråling.

#### **For Finland og Sverige**

LUOKAN 1 LASERLAITE

KLASS 1 LASER APPARAT

### **Varoitus!**

Laitteen käyttäminen muulla kuin tässä käyttöohjeessa mainitulla tavalla saattaa altistaa käyttäjän turvallisuusluokan 1 ylittävälle näkymättömälle lasersäteilylle.

### **Varning**

Om apparaten används på annat sätt än i denna Bruksanvisning specificerats, kan användaren utsättas för osynlig laserstrålning, som överskrider gränsen för laserklass 1.

B. Tillegg (For Europa og andre land)

#### **Intern laserstråling**

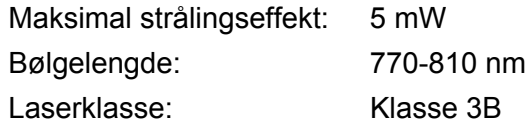

#### **EU-direktiv 2002/96/EF og EN50419**

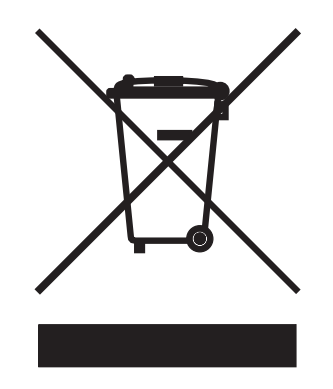

#### **(Kun den europeiske union)**

Dette utstyret er markert med ovenfor nevnte resirkuleringssymbol. Det betyr at etter at utstyret er utbrukt må du avhende det separat ved et egnet oppsamlingssted, og ikke plassere det i den normale usorterte avfallsstrømmen fra husholdninger. Dette vil være fordelaktiktig for miljøet og for alle. (Kun den europeiske union)

#### **VIKTIG - For din egen sikkerhet**

For sikker drift må støpselet som følger med kun settes inn i en standard stikkontakt som er jordet på vanlig måte.

Skjøteledninger som brukes sammen med utstyret, må være av samme type for å gi skikkelig jording. Skjøteledninger med kablingsfeil kan forårsake personskade og skade på utstyret.

Selv om utstyret fungerer som det skal, betyr ikke det at det er jordet og at installasjonen er helt trygg. Hvis du på noen som helst måte er i tvil om jordingen fungerer som den skal, bør du kontakte en kvalifisert elektriker av hensyn til egen sikkerhet.

Dette produktet bør kobles til en AC-strømkilde innenfor området som indikeres på merket. IKKE koble det til en DC-strømkilde. Ta kontakt med en kvalifisert elektriker hvis du er usikker.

#### **Koble fra enheten**

Du må installere skriveren i nærheten av en lett tilgjengelig stikkontakt. I nødstilfelle må du trekke ut stikkontakten for å stenge strømtilgangen helt.

#### **Vær forsiktig med LAN-koblinger (for modell HL-5250DN)**

Koble dette produktet til en LAN-kobling som ikke utsettes for overspenninger.

#### **IT-strømsystem (kun for Norge)**

Dette produktet er laget for et IT-strømsystem med en fase-til-fase-spenning på 230 V.

#### **Wiring information (gjelder bare Storbritannia)**

#### **Important**

If you need to replace the plug fuse, fit a fuse that is approved by ASTA to BS1362 with the same rating as the original fuse.

Always replace the fuse cover. Never use a plug that does not have a cover.

#### **Warning - This printer must be earthed.**

The wires in the mains lead are coloured in line with the following code :

- **Green and Yellow: Earth**
- **Blue: Neutral**
- **Brown: Live**

If in any doubt, call a qualified electrician.

#### **Konformitetserklæring for EU**

# brother

#### **EC Declaration of Conformity**

Manufacturer Brother Industries Ltd., 15-1, Naeshiro-cho, Mizuho-ku, Nagoya 467-8561, Japan

Plant Brother Corporation (Asia) Ltd., Brother Buji Nan Ling Factory, Gold Garden Ind., Nan Ling Village, Buji, Rong Gang, Shenzhen, China

Herewith declare that:

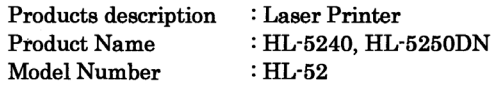

are in conformity with provisions of the Directives applied : Low Voltage Directive 73/23/EEC (as amended by 93/68/EEC) and the Electromagnetic Compatibility Directive 89/336/EEC (as amended by 91/263/EEC and 92/31/EEC and 93/68/EEC).

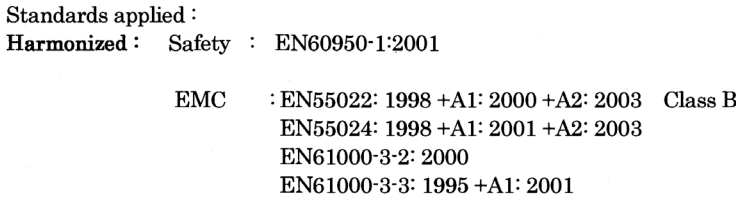

Year in which CE marking was first affixed : 2005

Issued by

: Brother Industries, Ltd.

: Nagoya, Japan

Date

: 10th May, 2005

Place

Signature

 $\cdot$ Jakashi Meada

Takashi Maeda Manager Quality Management Group Quality Management Dept. Information & Document Company

#### **Konformitetserklæring for EU**

#### Produsent

Brother Industries Ltd., 15-1, Naeshiro-cho, Mizuho-ku, Nagoya 467-8561, Japan

#### Fabrikk

Brother Corporation (Asia) Ltd., Brother Buji Nan Ling Factory, Gold Garden Ind., Nan Ling Village, Buji, Rong Gang, Shenzhen, Kina

erklærer herved at:

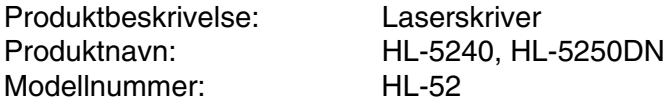

overholder bestemmelsene i gjeldende direktiver: Lavspenningsdirektivet 73/23/EEC (med endring 93/68/EEC) og direktivet om elektromagnetisk kompatibilitet 89/336/EEC (med endring 91/263/EEC og 92/31/EEC og 93/68/EEC).

Gjeldende standarder:<br>Harmonisert sikkerhet:

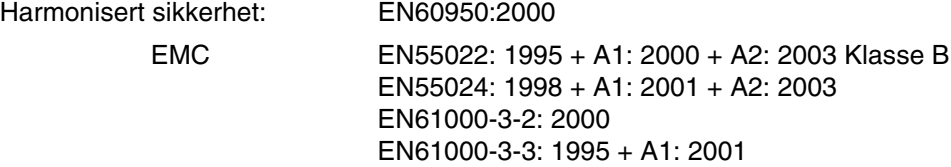

Første år med CE-merking: 2005

Utstedt av: Brother Industries, Ltd.

Dato: 10. mai 2003

Sted: Nagoya, Japan

Underskrift:

Takashi Maeda Direktør Quality Management Group Quality Management Dept. Information & Document Company **C**

# **Tillegg (Kun for USA og Canada)**

### <span id="page-132-0"></span>**Brother Numbers**

#### **VIKTIG**

For technical and operational help, you must call the country where you bought the printer. Calls must be made *from within* that country.

#### <span id="page-132-1"></span>**Register your product**

By registering your product with Brother International Corporation, you will be recorded as the original owner of the product.

Your registration with Brother:

- $\blacksquare$  may serve as a confirmation of the purchase date of your product should you lose your receipt;
- may support an insurance claim by you in the event of product loss covered by insurance; and,
- $\blacksquare$  will help us notify you of enhancements to your product and special offers.

Please complete the Brother Warranty Registration or, for your convenience and most efficient way to register your new product, register on-line at

**<http://www.brother.com/registration/>**

#### **Frequently asked questions (FAQs)**

The Brother Solutions Center is our one-stop resource for all your printer needs. You can download the latest software and utilities, read FAQs and troubleshooting tips to learn how to get the most from your Brother product.

#### **<http://solutions.brother.com>**

You can check here for Brother driver updates.

#### **Customer Service**

**In USA:** 1-800-276-7746

**In Canada:** 1-877-BROTHER

If you have comments or suggestions, please write us at:

**In USA:** Printer Customer Support Brother International Corporation 15 Musick Irvine, CA 92618

**In Canada:** Brother International Corporation (Canada), Ltd.

- Marketing Dept.

1, rue Hotel de Ville Dollard-des-Ormeaux, PQ, Canada H9B 3H6

#### <span id="page-133-0"></span>**Service center locator (USA only)**

For the location of a Brother authorized service center, call 1-800-284-4357.

#### **Service center locations (Canada only)**

For the location of a Brother authorized service center, call 1-877-BROTHER.

#### **Internet Addresses**

Brother Global Web Site:<http://www.brother.com>

For Frequently Asked Questions (FAQs), Product Support and Technical Questions, and Driver Updates and Utilities: <http://solutions.brother.com>

(In USA Only) For Brother Accessories & Supplies: <http://www.brothermall.com>

#### **Ordering supplies**

For best quality results use only genuine Brother supplies, which are available at most Brother retailers. If you cannot find the supplies you need and you have a Visa, MasterCard, Discover, or American Express credit card, you can order supplies directly from Brother. (In the USA, you can visit us online for a complete selection of the Brother accessories and supplies that are available for purchase.)

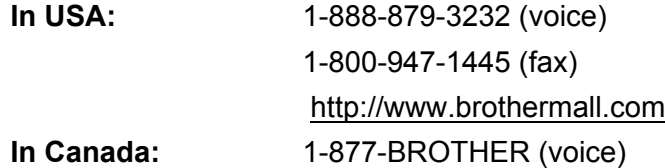

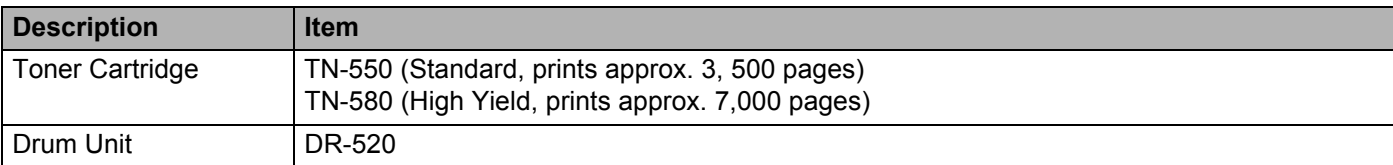

### **Important information: Regulations**

#### **Federal Communications Commission (FCC) Declaration of Conformity (For USA)**

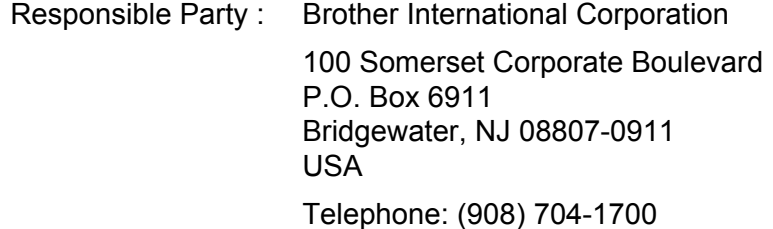

declares, that the products

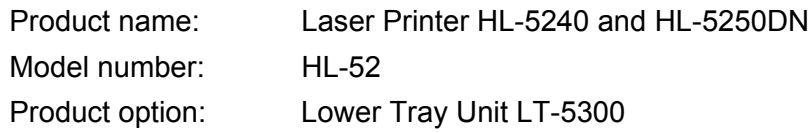

complies with Part 15 of the FCC Rules. Operation is subject to the following two conditions: (1) This device may not cause harmful interference, and (2) this device must accept any interference received, including interference that may cause undesired operation.

This equipment has been tested and found to comply with the limits for a Class B digital device, pursuant to Part 15 of the FCC Rules. These limits are designed to provide reasonable protection against harmful interference in a residential installation. This equipment generates, uses, and can radiate radio frequency energy and, if not installed and used in accordance with the instructions, may cause harmful interference to radio communications. However, there is no guarantee that interference will not occur in a particular installation. If this equipment does cause harmful interference to radio or television reception, which can be determined by turning the equipment off and on, the user is encouraged to try to correct the interference by one or more of the following measures:

- Reorient or relocate the receiving antenna.
- $\blacksquare$  Increase the separation between the equipment and receiver.
- Connect the equipment into an outlet on a circuit different from that to which the receiver is connected.
- Consult the dealer or an experienced radio/TV technician for help.

#### **Important**

A shielded interface cable should be used to ensure compliance with the limits for a Class B digital device.

Changes or modifications not expressly approved by Brother Industries, Ltd. could void the user's authority to operate the equipment.

C. Tillegg (Kun for USA og Canada)

### **Industry Canada Compliance Statement (kun for Canada)**

This Class B digital apparatus complies with Canadian ICES-003.

Cet appareil numérique de la classe B est conforme à la norme NMB-003 du Canada.

### **Laser Notices**

#### **Laser Safety (110 to 120 volt Model Only)**

This printer is certified as a Class I laser product under the U.S. Department of Health and Human Services (DHHS) Radiation Performance Standard according to the Radiation Control for Health and Safety Act of 1968. This means that the printer does not produce hazardous laser radiation.

Since radiation emitted inside the printer is completely confined within protective housings and external covers, the laser beam cannot escape from the machine during any phase of user operation.

#### **FDA Regulations (110 to 120 volt model only)**

The U.S. Food and Drug Administration (FDA) has implemented regulations for laser products manufactured on and after August 2, 1976. Compliance is mandatory for products marketed in the United States. One of the following labels on the back of the printer indicates compliance with the FDA regulations and must be attached to laser products marketed in the United States.

#### MANUFACTURED:

Brother Industries, Ltd.,

15-1 Naeshiro-cho Mizuho-ku Nagoya, 467-8561 Japan

This product complies with FDA performance standards for laser products except for deviations pursuant to Laser Notice No.50, dated July 26, 2001.

#### MANUFACTURED:

Brother Corporation (Asia) Ltd. Brother Buji Nan Ling Factory

Gold Garden Ind., Nan Ling Village, Buji, Rong Gang, Shenzhen, CHINA

This product complies with FDA performance standards for laser products except for deviations pursuant to Laser Notice No.50, dated July 26, 2001.

### **Caution**

 Use of controls, adjustments or performance of procedures other than those specified in this User's Guide may result in hazardous radiation exposure.

#### **Internal laser radiation**

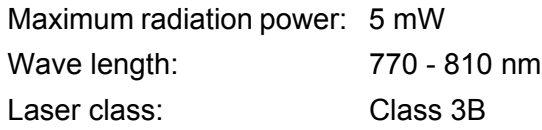

#### **IMPORTANT - For Your Safety**

To ensure safe operation, the supplied three-pin plug must be inserted only into a standard three-pin power outlet that is properly grounded through the standard electrical wiring.

Extension cords used with this printer must be three-pin plug type and correctly wired to provide proper grounding. Incorrectly wired extension cords may cause personal injury and equipment damage.

The fact that the equipment operates satisfactorily does not imply that the power is grounded and that the installation is completely safe. For your safety, if in any doubt about the effective grounding of the power, call a qualified electrician.

This product should be connected to an AC power source within the range indicated on the rating label. DO NOT connect it to a DC power source. If you are not sure, contact a qualified electrician.

#### **Disconnect device**

You must install this printer near a power outlet that is easily accessible. In case of an emergency, you must disconnect the AC power cord from the AC power outlet to shut off the power completely.

#### **Caution for LAN connection (For model HL-5250DN)**

Connect this product to a LAN connection that is not subjected to overvoltages.

### Stikkordliste

<u> 1980 - Johann Barnett, fransk politiker (d. 1980)</u>

#### A

D

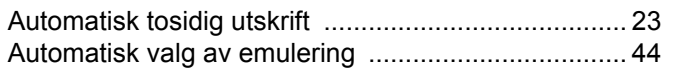

#### B

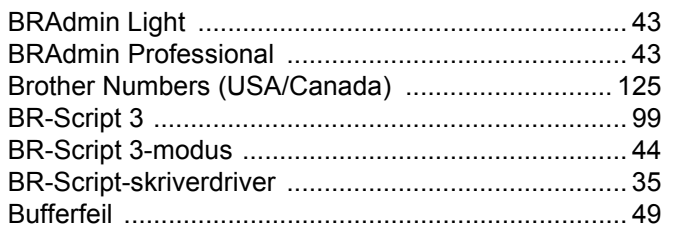

#### D

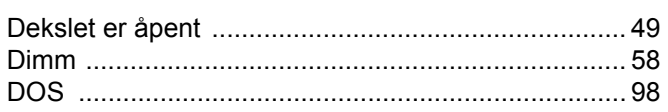

#### E.

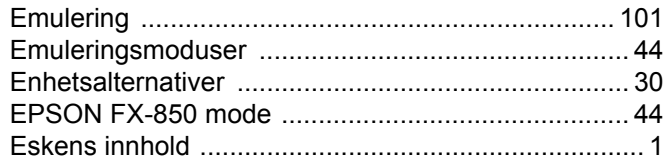

#### F

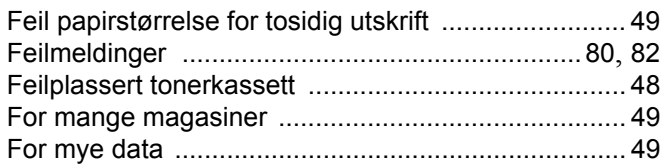

#### G

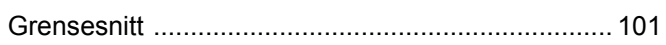

#### Н

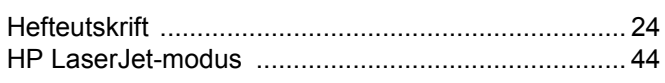

#### $\mathsf J$

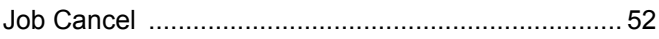

### K

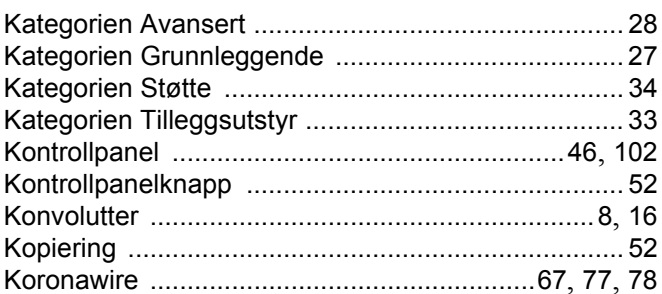

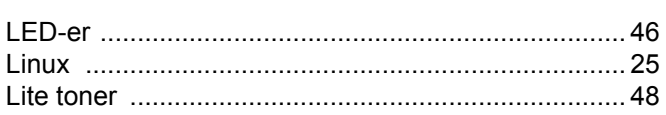

#### M

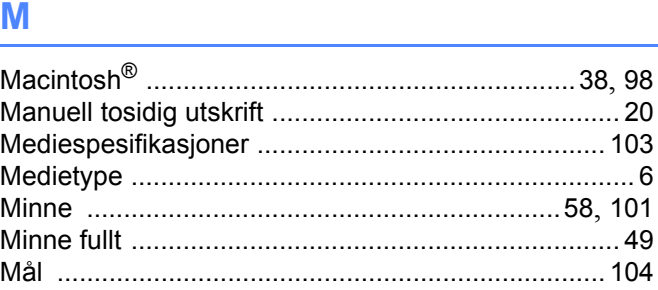

#### **N**

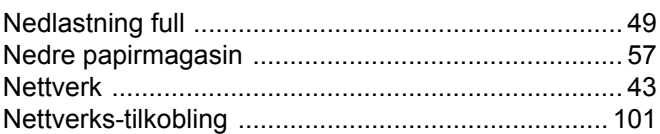

#### $\overline{O}$

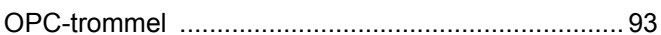

<u> 1989 - Johann Stein, fransk politik (</u>

#### P

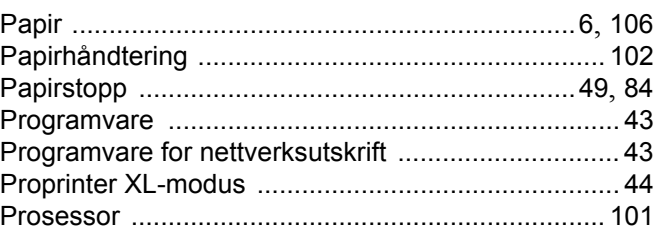

### $\overline{\mathsf{R}}$

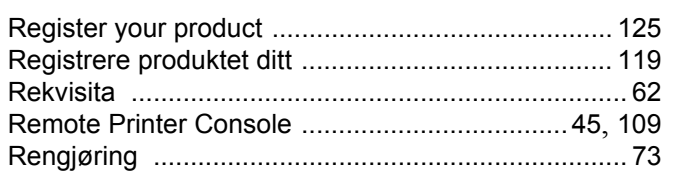

<u> 1989 - Jan Barnett, fransk politiker (d. 1989)</u>

### 

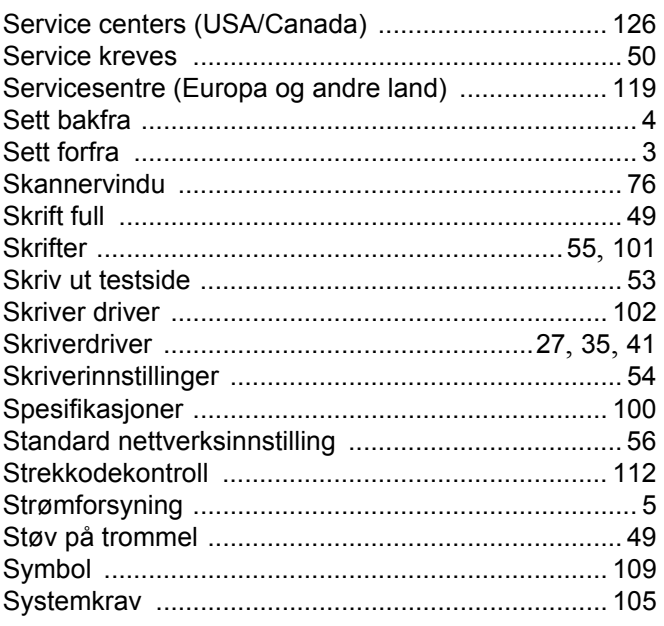

### $\mathsf T$

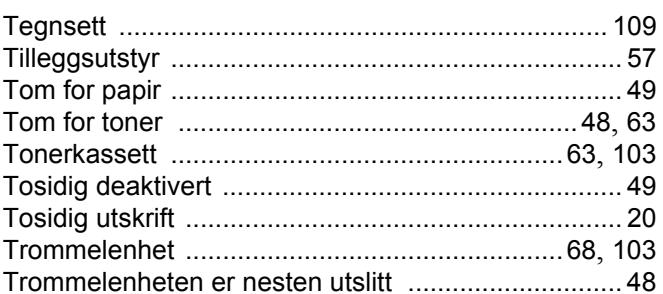

### $\mathbf{U}$  and  $\mathbf{U}$  are the set of  $\mathbf{U}$

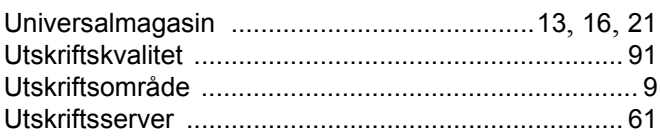

#### $\mathbf V$

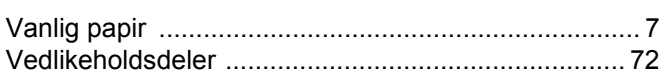

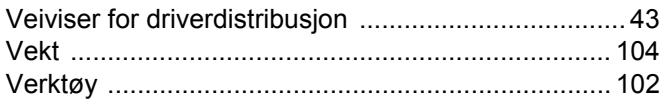

### **W Contract Contract Contract Contract Contract Contract Contract Contract Contract Contract Contract Contract Contract Contract Contract Contract Contract Contract Contract Contract Contract Contract Contract Contract C**

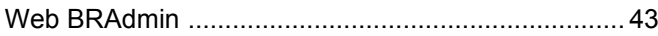